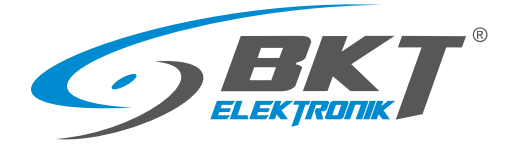

BKT Elektronik - Centrala ul. Łochowska 69 86-005 Białe Błota tel. 52 36 36 386 e-mail: sales@bkte.pl

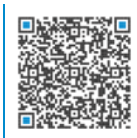

# BKT ACBS Access Control Bus System

- magistralny system kontroli dostępu do szaf teleinformatycznych

- instrukcja instalacji i konfiguracji
- wersja 7

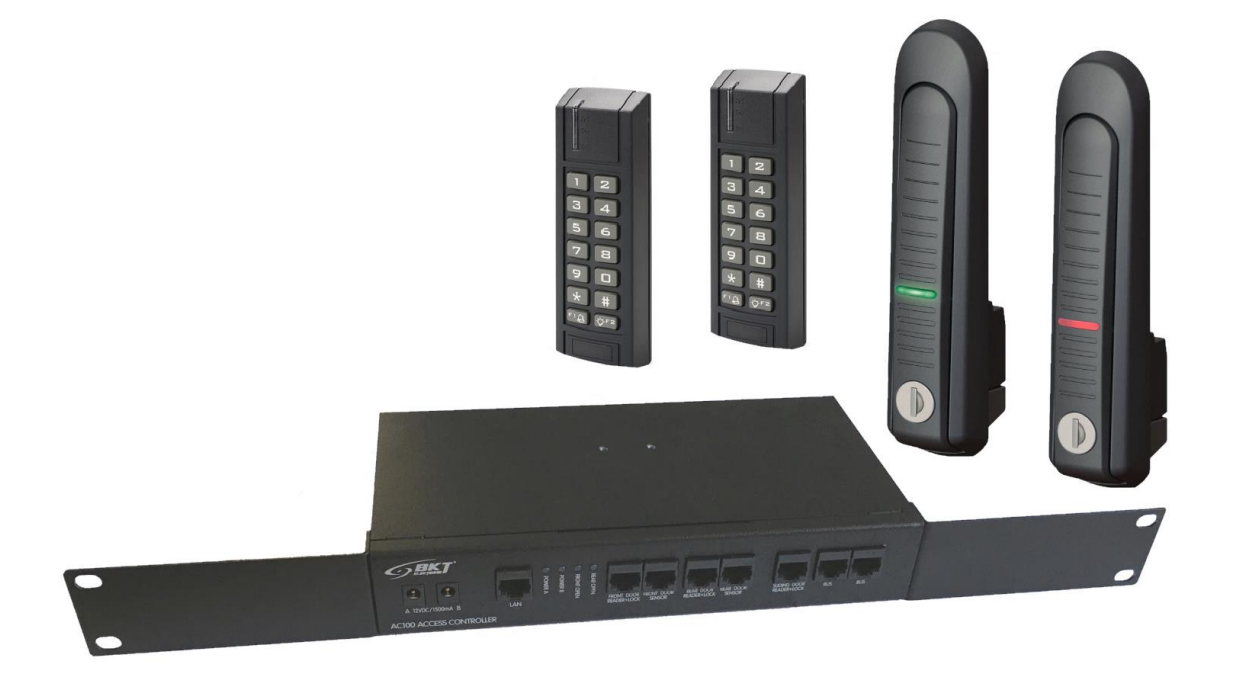

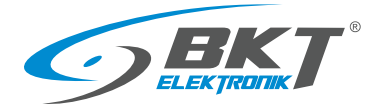

# Spis treści

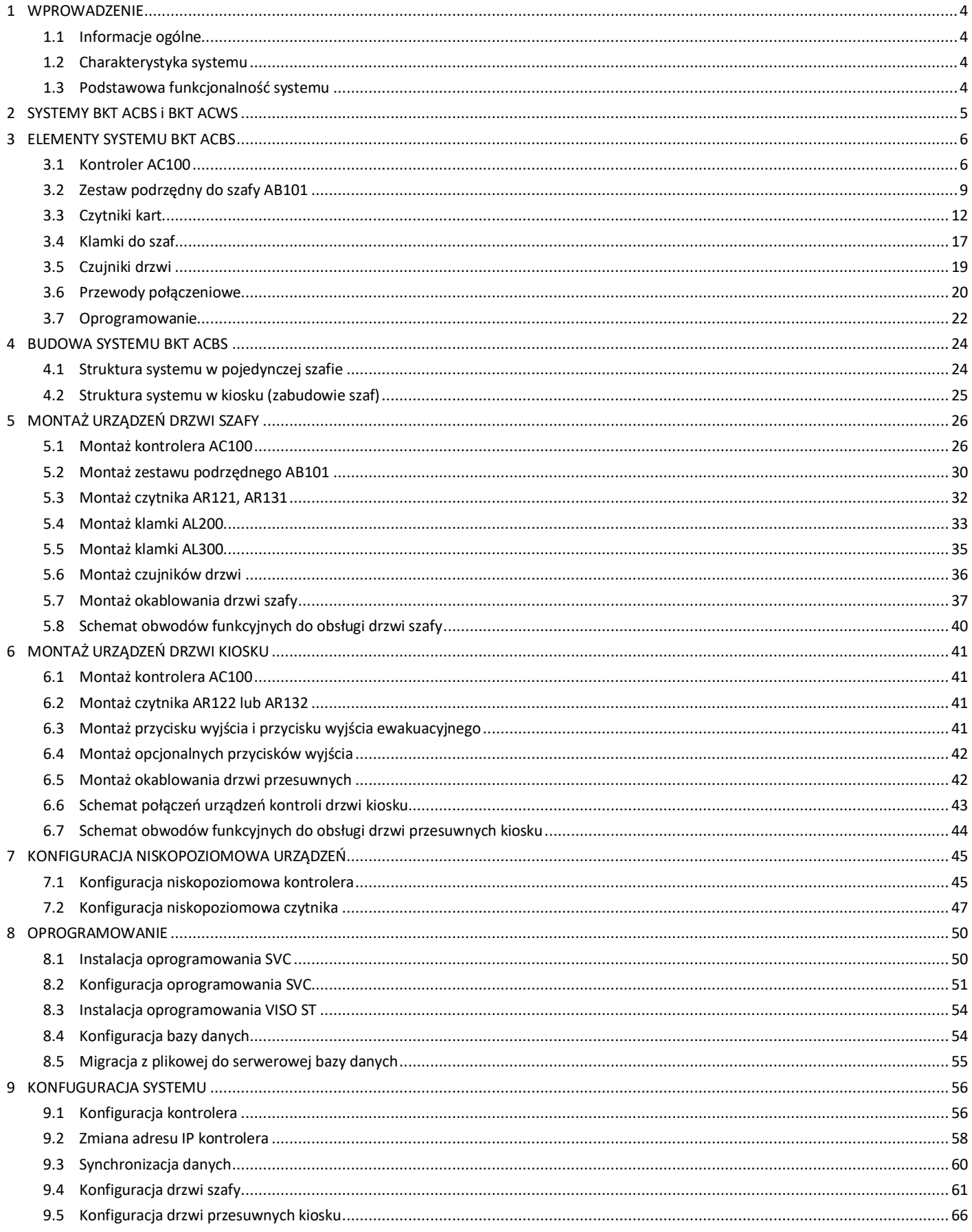

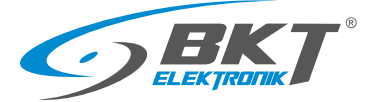

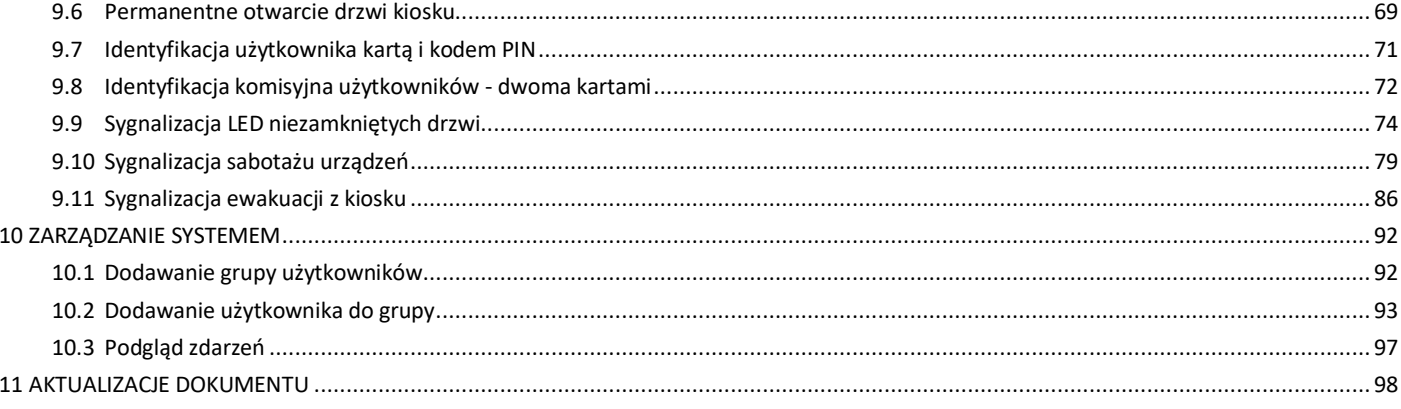

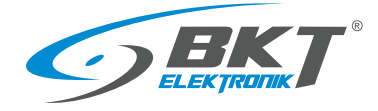

# <span id="page-3-0"></span>1 WPROWADZENIE

#### <span id="page-3-1"></span>1.1 Informacje ogólne

Specyfikacja jest własnością BKT Elektronik spółka z o.o. i jest chroniona prawem autorskim. Informacje zawarte w niniejszym dokumencie mogą ulec zmianie zgodnie z wolą właściciela bez powiadomienia. BKT Elektronik nie odpowiada za ewentualne nieścisłości i rozbieżności w niniejszym dokumencie.

# <span id="page-3-2"></span>1.2 Charakterystyka systemu

System kontroli dostepu ma za zadanie ograniczenie dostepu osób nieuprawnionych do newralgicznych cześci centrów przetwarzania danych, mniejszych serwerowni, a także do pojedynczych szaf. BKT ACS (Access Control System) to skalowalny system kontroli dostępu dedykowany dla szaf z ramą 19''. BKT Elektronik posiada w swojej ofercie szafy fabrycznie przystosowane do montażu systemu kontroli dostępu. Szafy te posiadają drzwi wyposażone w odpowiednie otwory do montażu czytników kart i drogi kablowe do prowadzenia przewodów. System BKT ACS można również zastosować do dowolnych szaf teleinformatycznych z ramą 19''. Wymagane jest wtedy samodzielne wykonanie odpowiednich otworów w drzwiach dla czytników kart i mocowanie okablowania przy pomocy np. opasek kablowych. System kontroli dostępu BKT ACBS (Access Control Bus System) używa urządzeń (kontrolerów i czytników) komunikujących się z wykorzystaniem magistrali RS485. Kontrolery umieszczone są w obudowach 1U przystosowanych do montażu w szafach 19''. Pojedynczy kontroler, w zależności od wersji, może nadzorować pracę maksymalnie 16 drzwi. Ilość kontrolerów w systemie jest nieograniczona. W tym samym systemie możliwe jest też podłączenie kontrolerów obsługujących czytniki z interfejsem Wiegand -system BKT ACWS (Access Control Wiegand System). Oba systemy wykorzystują urządzenia RACS5 firmy Roger. W instrukcji tej zostały zawarte podstawowe informacje wystarczające do uruchomienia systemu kontroli dostępu BKT ACBS. Więcej informacji technicznych o samych urządzeniach zastosowanych w systemie znajduje się na stronie [www.roger.pl.](https://www.roger.pl/pl/kontrola-dostepu/system-kontroli-dostepu-racs-5.html)

## <span id="page-3-3"></span>1.3 Podstawowa funkcjonalność systemu

- Obsługa nieograniczonej ilości szaf.
- Obsługa nieograniczonej ilości użytkowników, z zastrzeżeniem maksymalnie 8192 na jeden kontroler.
- Obsługa kart różnych standardów w zależności od zastosowanego czytnika.
- System może udzielić dostępu do drzwi po zbliżeniu karty lub podaniu kodu PIN (albo może wymagać tych dwóch czynności jednocześnie). Możliwe jest też skonfigurowanie tzw. wejścia komisyjnego, kiedy dwóch użytkowników musi zbliżyć karty, aby otworzyć drzwi.
- W zależności od systemu czytniki mogą posiadać zintegrowaną klawiaturę (BKT ACBS) lub mogą być zintegrowane w klamce do szafy (BKT ACWS). Możliwe jest też zastosowanie dowolnego czytnika posiadającego interfejs Wiegand.
- Archiwizacja zdarzeń w bazie MS SQL Server/Express.
- Możliwość pracy autonomicznej systemu bez podłączenia do komputera z bazą danych. W takiej sytuacji do 8 milionów zdarzeń może zostać zapisane do wewnętrznej pamięci kontrolera, które zostanie przesłane do komputera przy następnym połączeniu.
- Niezależne monitorowanie stanu drzwi oraz stanu klamki.
- Bezpłatna aplikacja VISO ST do konfiguracji i monitorowania systemu.
- Szyfrowana komunikacja w sieci Ethernet oraz na magistrali RS485.
- Powiadomienia email o dowolnie wybranym zdarzeniu.
- Urządzenia systemu spełniają wymagania stopnia zabezpieczenia 2 (Grade 2) według normy PN-EN 60839-11-1:2014
- Urządzenia przystosowane są do montażu w ramie 19''. Mają wysokość 1U.
- Łatwość i szybkość wykonywania połączeń dzięki zastosowaniu złącz RJ45.
- Szafy BKT 4DC dostępne są w wersji przystosowanej do montażu urządzeń kontroli dostępu. Posiadają odpowiednie otworowania pod czytnik i dedykowane drogi kablowe na drzwiach.

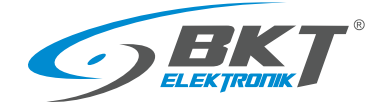

# <span id="page-4-0"></span>2 SYSTEMY BKT ACBS i BKT ACWS

System kontroli dostępu BKT ACS dostępny jest w dwóch wersjach:

- BKT ACBS (Access Control Bus System) system oparty na magistrali RS485, po której kontroler komunikuje się z czytnikami kart.
- BKT ACWS (Access Control Wiegand System) system, który wykorzystuje interfejs Wiegand do komunikacji pomiędzy kontrolerem a czytnikami kart.

Obie wersje wykorzystują ten sam kontroler MC16-PAC-ST firmy Roger, więc mogą pracować w tym samym systemie zarządzane tą samą aplikacją VISO ST.

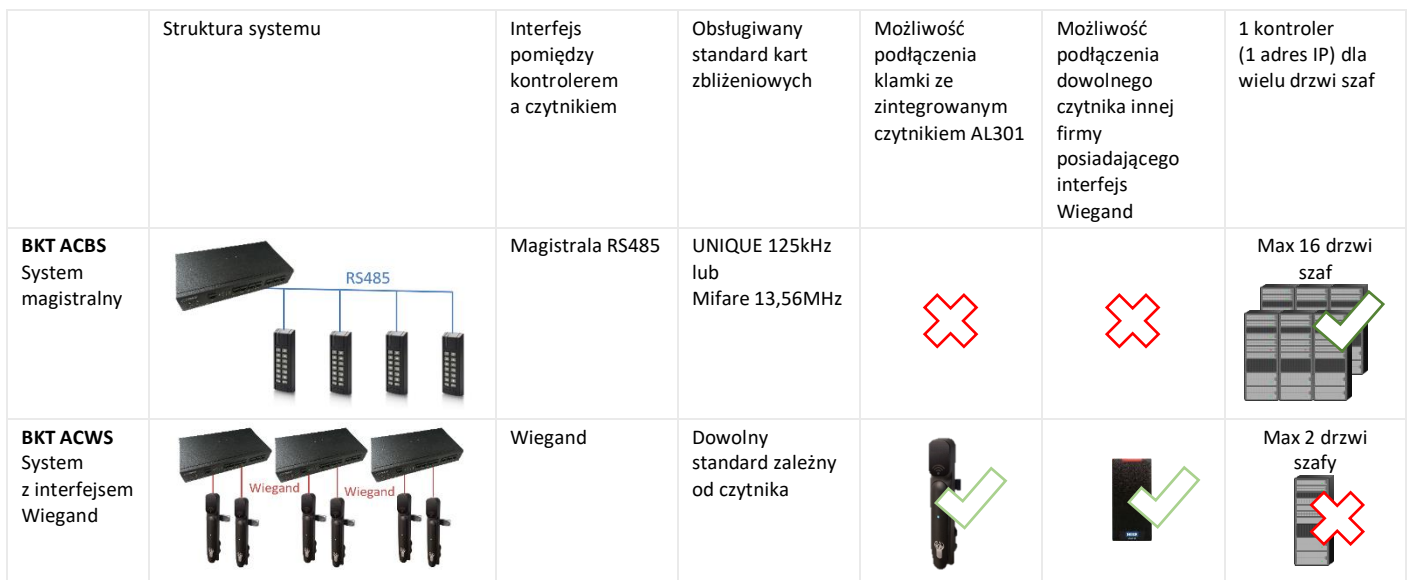

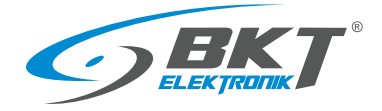

# <span id="page-5-0"></span>3 ELEMENTY SYSTEMU BKT ACBS

## <span id="page-5-1"></span>3.1 Kontroler AC100

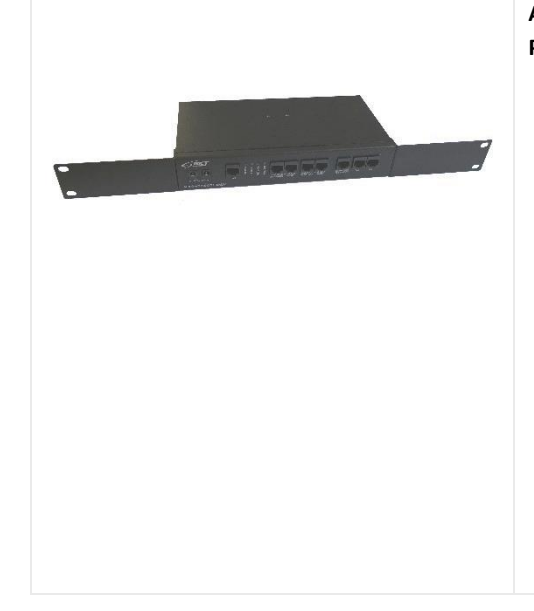

#### **AC100 – Kontroler dostępu w obudowie 1U 19'' bez zasilacza, bez pcb kontrolera. Przeznaczony do obsługi czytników z interfejsem RS485.**

- Kontroler jest podstawowym urządzeniem systemu.
- Wymaga zainstalowania płytki pcb kontrolera firmy Roger typu MC16-PAC-ST-x. W zależności od zastosowanej płytki pcb kontrolera umożliwia obsługę od 1 drzwi (MC16-PAC-ST-1) do 16 drzwi (MC16-PAC-ST-16)
- Kontroler umieszczony jest w obudowie 1U, przystosowanej do montażu w szafie 19''.
- Ilość kontrolerów w systemie jest nieograniczona.
- Kontroler umożliwia podłączenie dwóch czujników drzwi, dwóch czytników drzwiowych, dodatkowego czytnika dla drzwi przesuwnych kiosku, sieci LAN oraz magistrali RS485 łączącej zestawy podrzędne. Wszystkie połączenia do kontrolera wykonuje się przewodami ze złączami RJ45.
- Kontroler posiada dwie konfigurowalne diody LED, które np. mogą sygnalizować stan drzwi przednich i tylnych szafy.
- Możliwe dwutorowe zasilanie.
- Wymaga jednego lub dwóch zasilaczy 12VDC 1,5A.

## 3.1.1 Dane techniczne

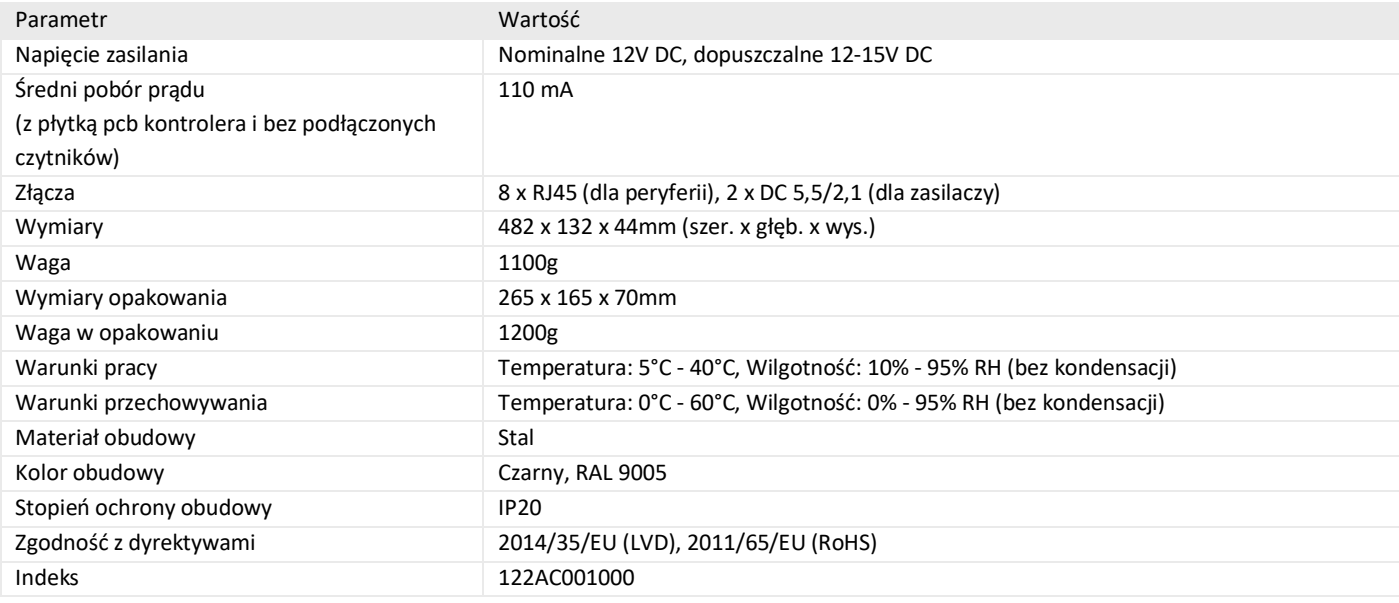

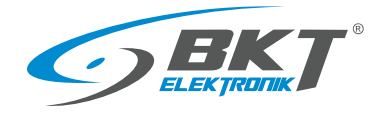

# 3.1.2 Wymiary

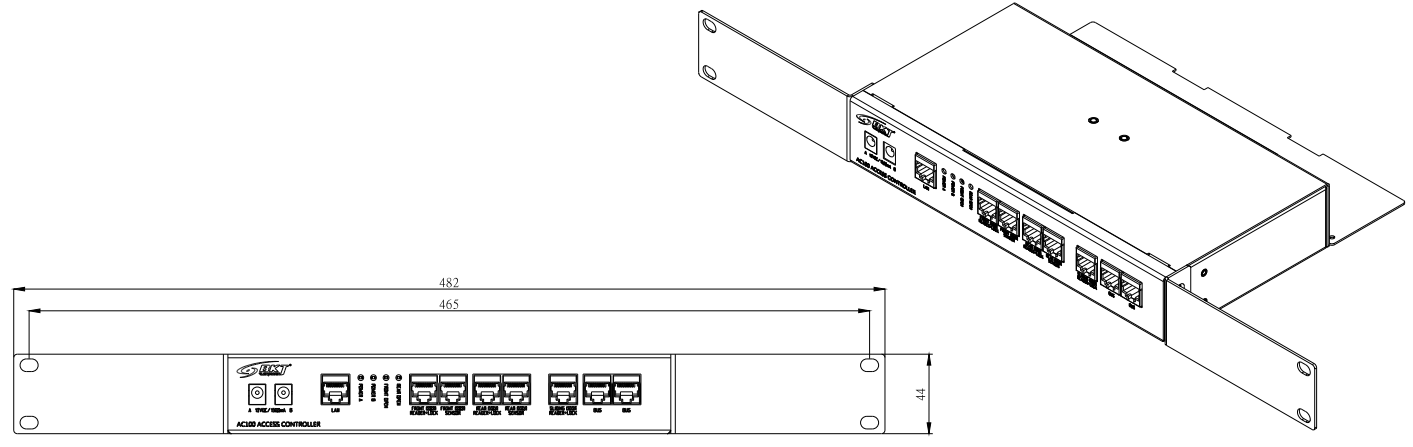

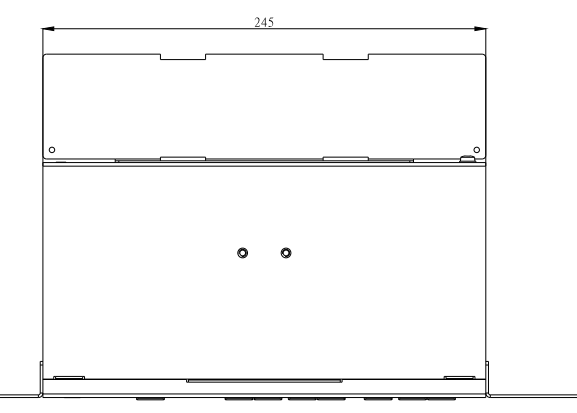

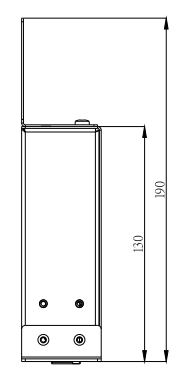

# 3.1.3 Akcesoria kontrolera AC100

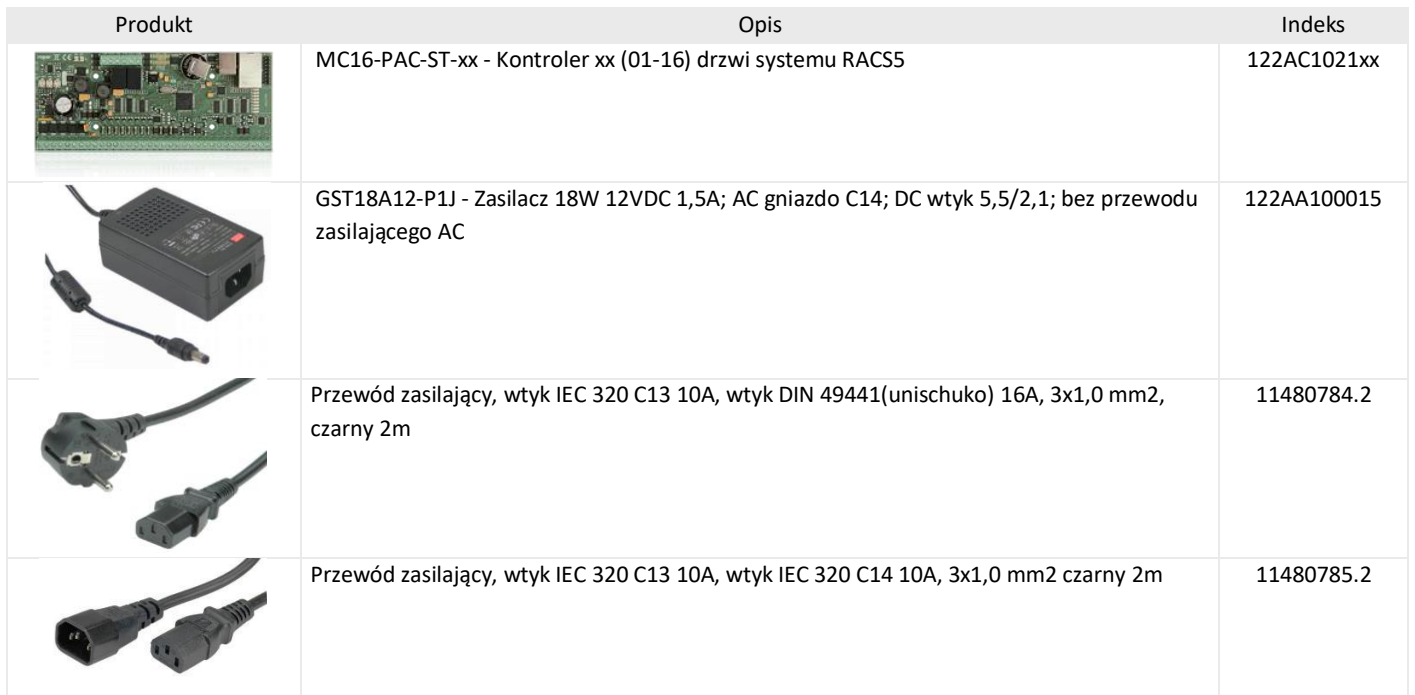

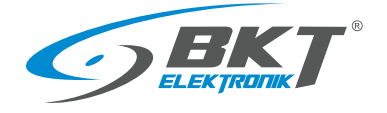

## 3.1.4 Schemat wewnętrznych połączeń kontrolera

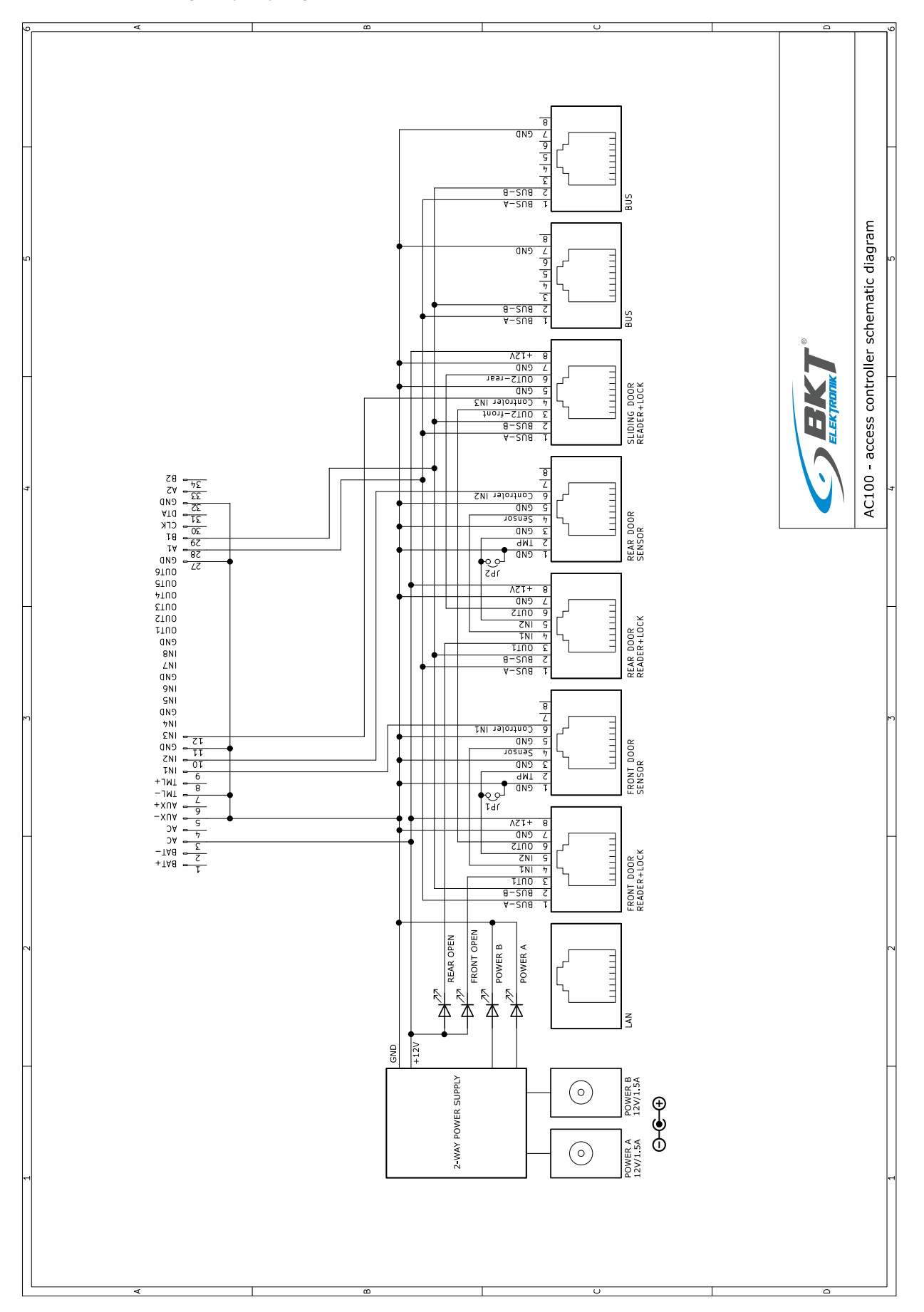

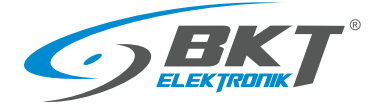

## <span id="page-8-0"></span>3.2 Zestaw podrzędny do szafy AB101

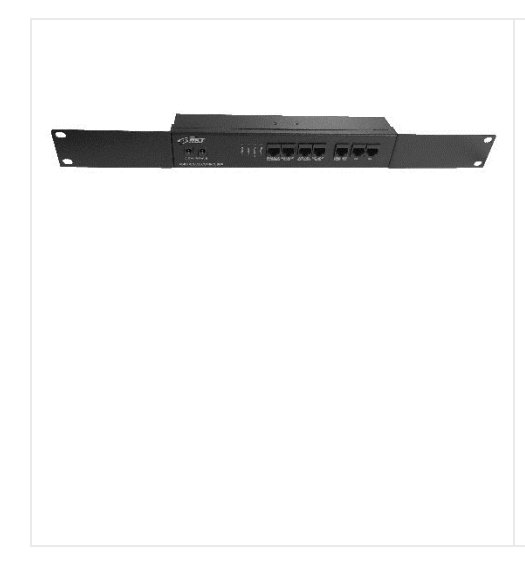

**AB101 - Zestaw podrzędny kontroli dostępu dla 2 drzwi w obudowie 1U 19'' bez zasilacza. Współpracuje z kontrolerem AC100.**

- Zestaw zawiera układ połączeń dla urządzeń do obsługi 2 drzwi.
- Umieszczony jest w obudowie 1U, przystosowanej do montażu w szafie 19''.
- Zestaw współpracuje z kontrolerem AC100.
- Przeznaczony do instalacji w kolejnych szafach.
- Umożliwia podłączenie i zasilanie dwóch czytników kart, dwóch czujników drzwi, ewentualnego dodatkowego czytnika dla drzwi przesuwnych kiosku oraz magistrali RS485 łączącej z kontrolerem systemu. Wszystkie połączenia do zestawu wykonuje się przewodami ze złączami RJ45.
- Posiada dwie konfigurowalne diody LED, które np. mogą sygnalizować stan drzwi przednich i tylnych szafy.
- Możliwe dwutorowe zasilanie.
- Wymaga jednego lub dwóch zasilaczy 12VDC 1,5A.

#### 3.2.1 Dane techniczne

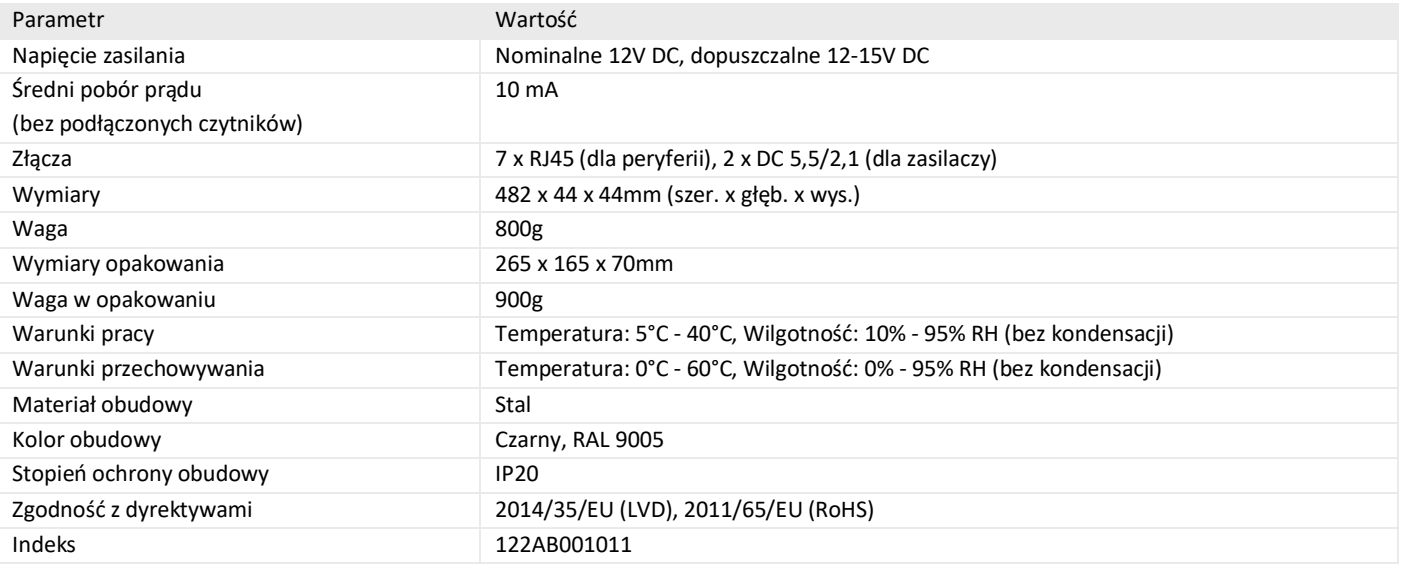

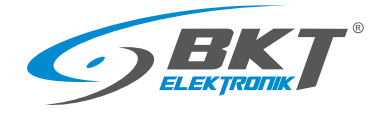

www.bkte.pl

# 3.2.2 Wymiary

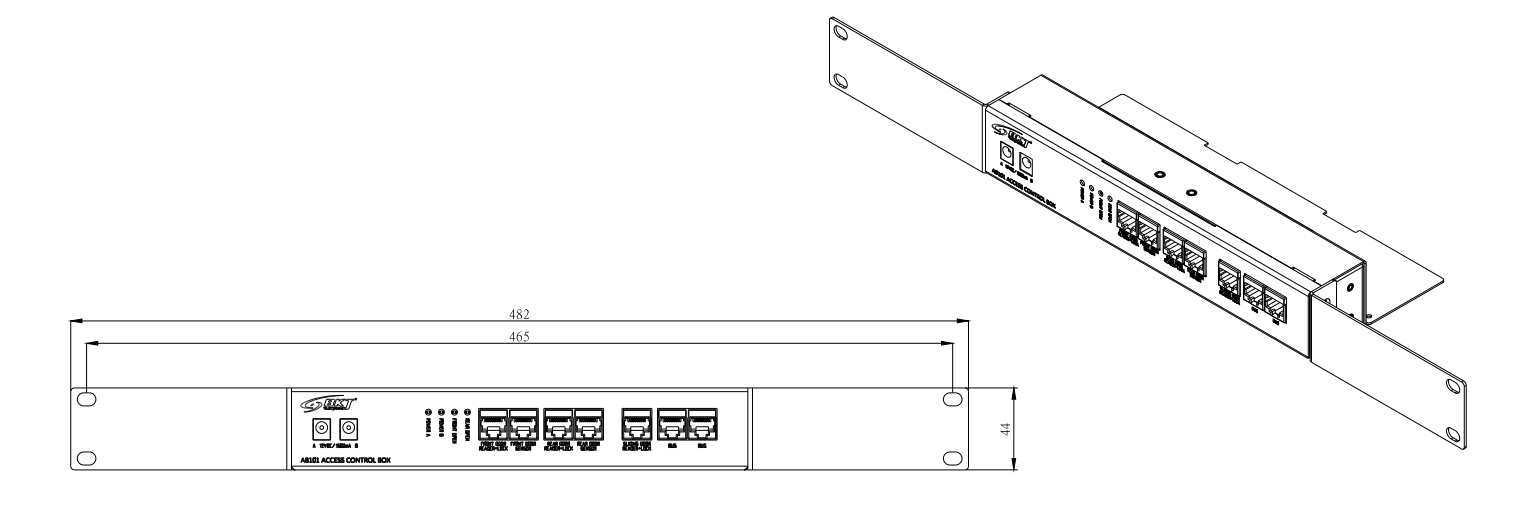

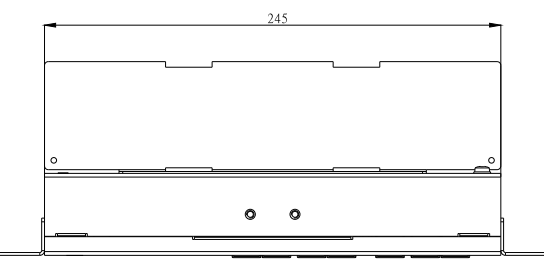

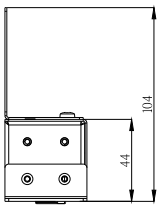

# 3.2.3 Akcesoria zestawu AB101

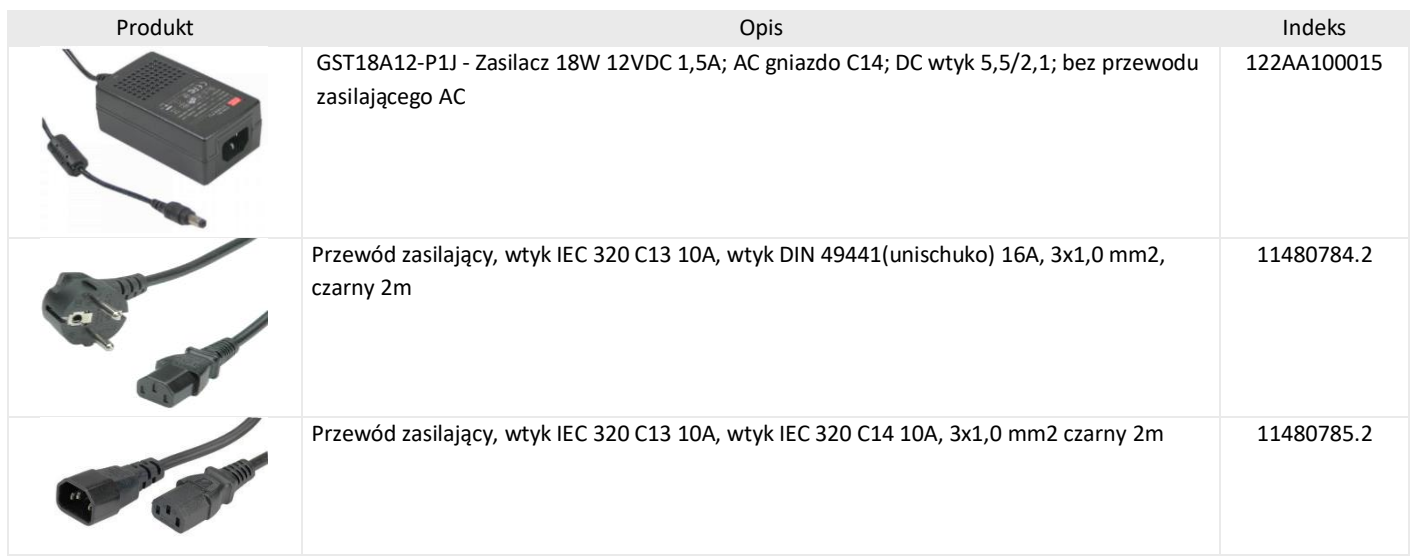

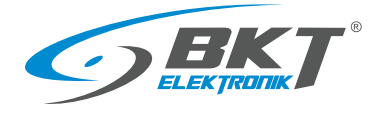

# 3.2.4 Schemat wewnętrznych połączeń zestawu podrzędnego

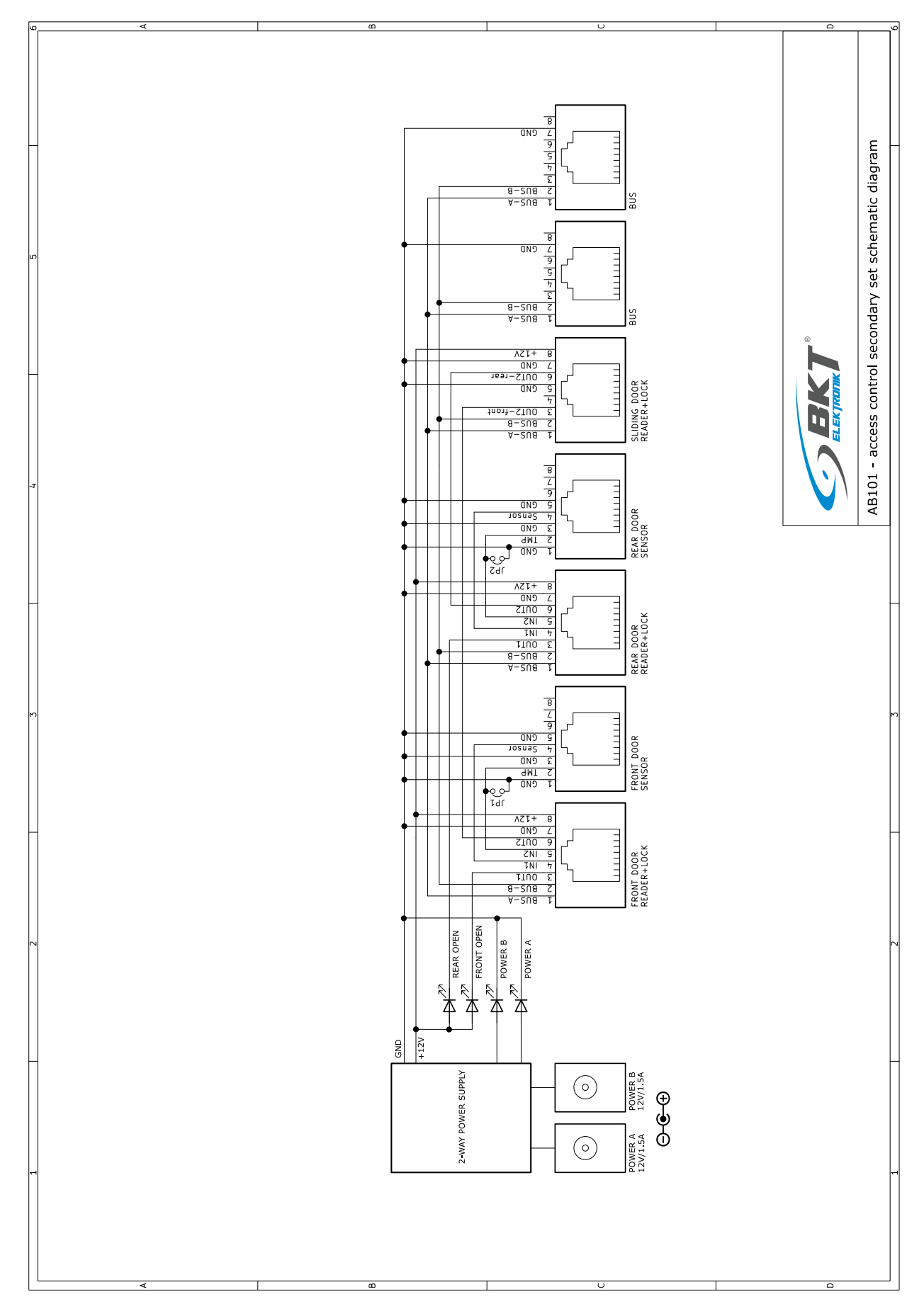

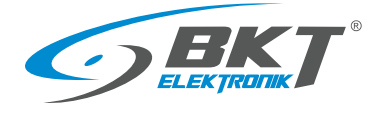

# <span id="page-11-0"></span>3.3 Czytniki kart

# 3.3.1 Wymiary

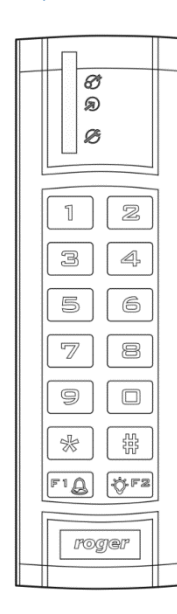

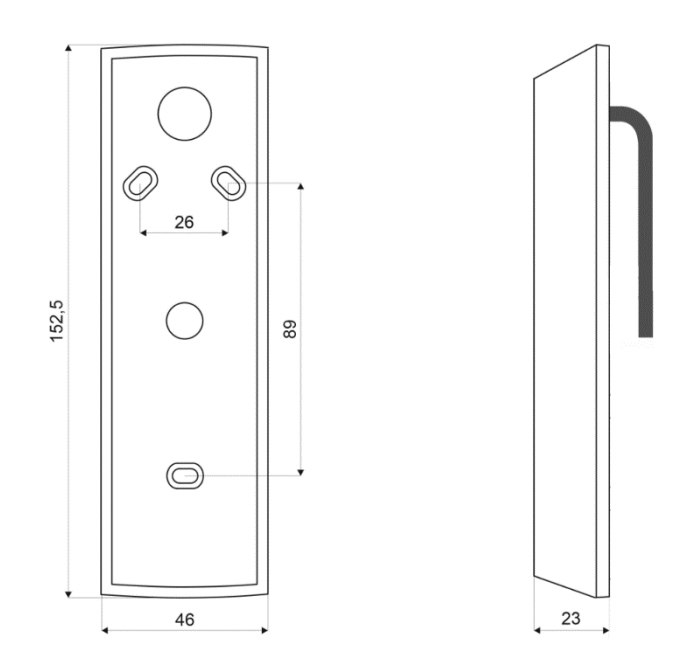

# 3.3.2 Akcesoria czytników

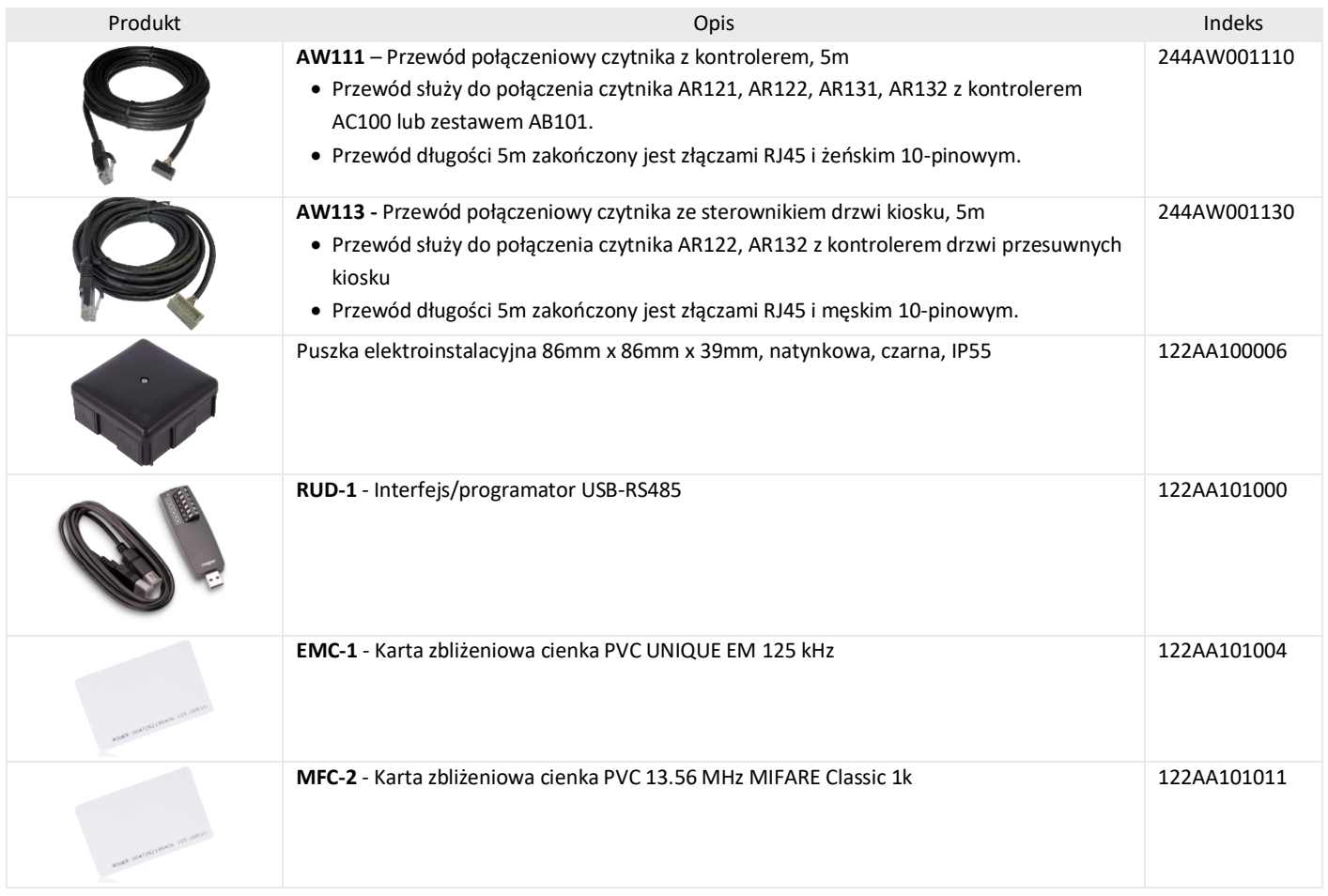

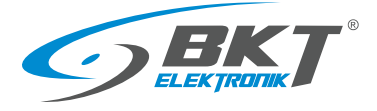

# 3.3.3 Czytnik kart Unique AR121 z klawiaturą

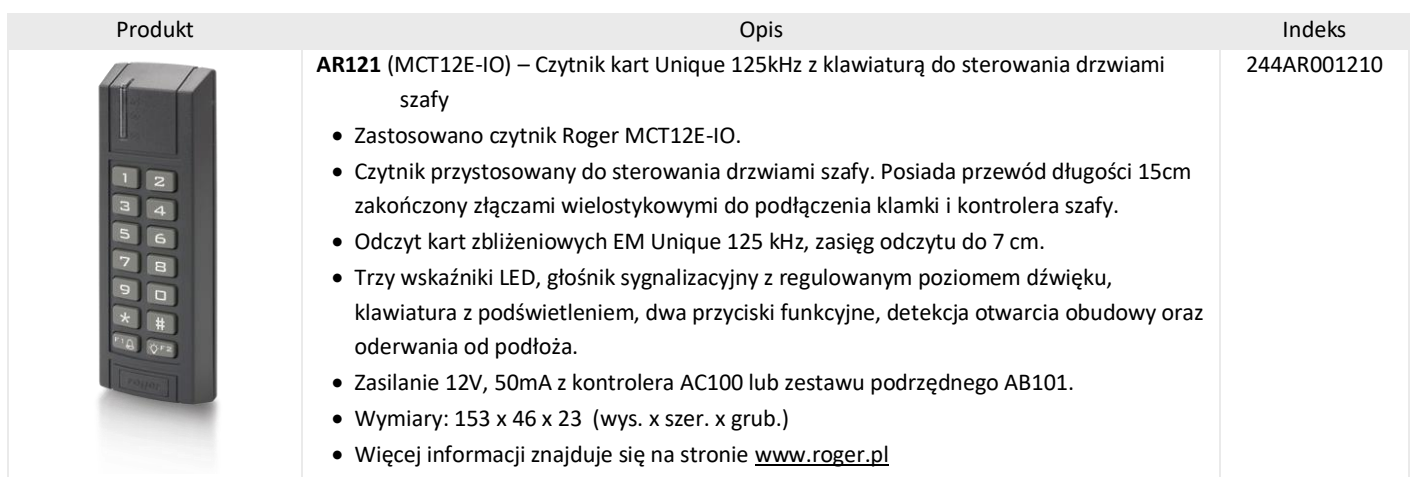

# 3.3.4 Schemat połączeń czytnika AR121

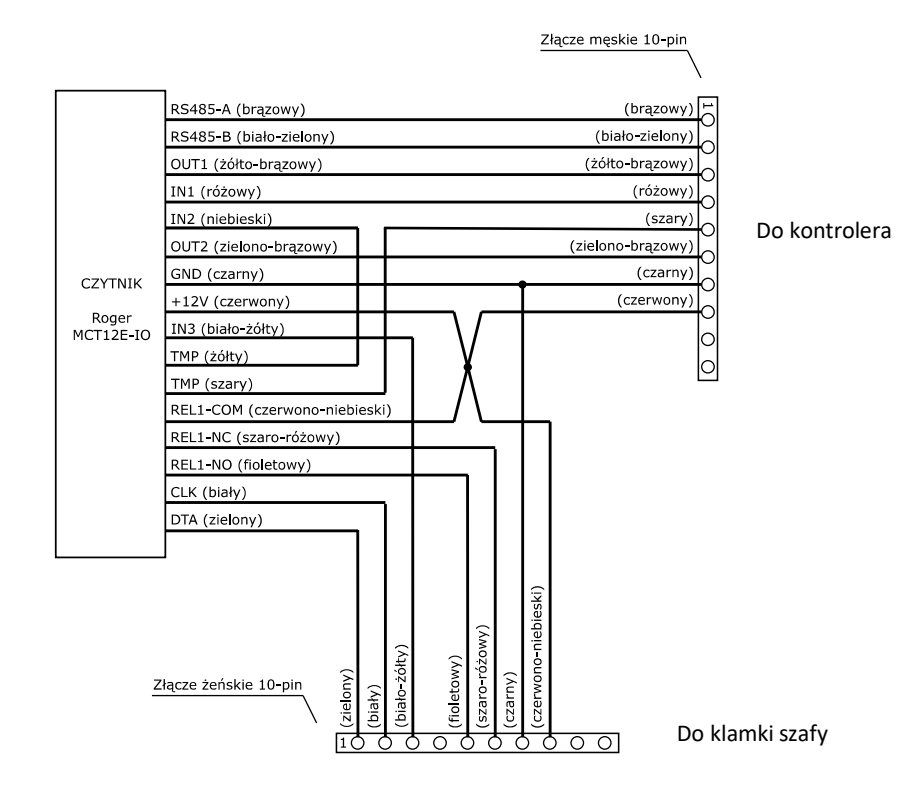

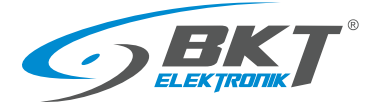

# 3.3.5 Czytnik kart Unique AR122 z klawiaturą

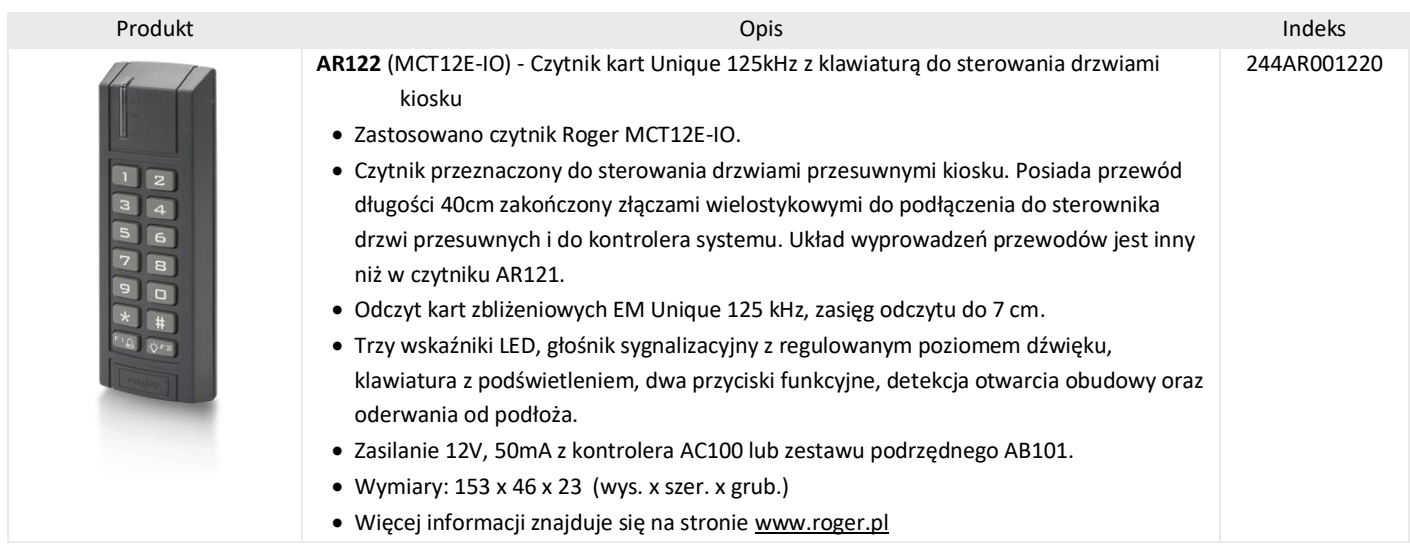

# 3.3.6 Schemat połączeń czytnika AR122

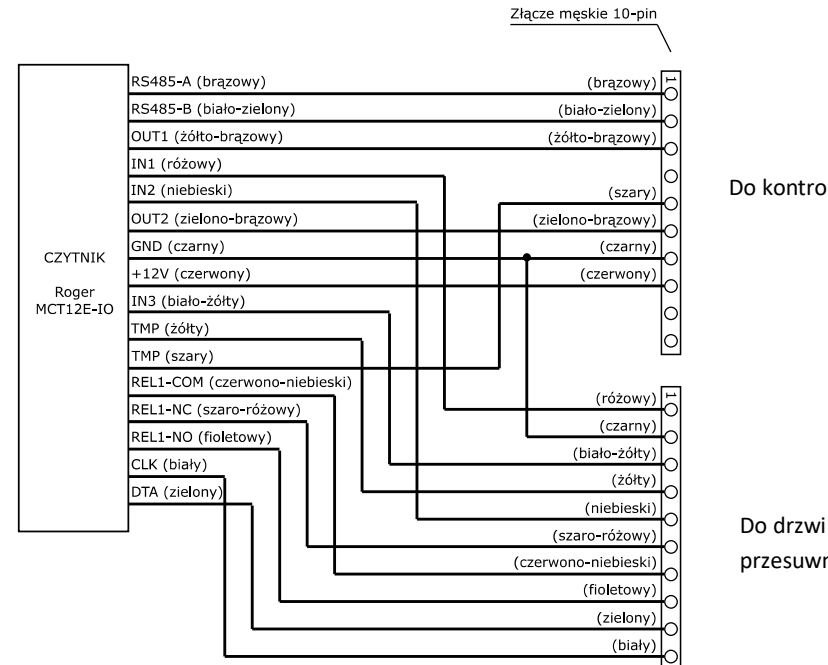

Do kontrolera

przesuwnych kiosku

Złącze żeńskie 10-pin /

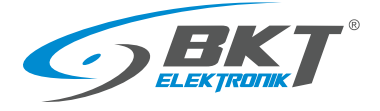

# 3.3.7 Czytnik kart Mifare AR131 z klawiaturą

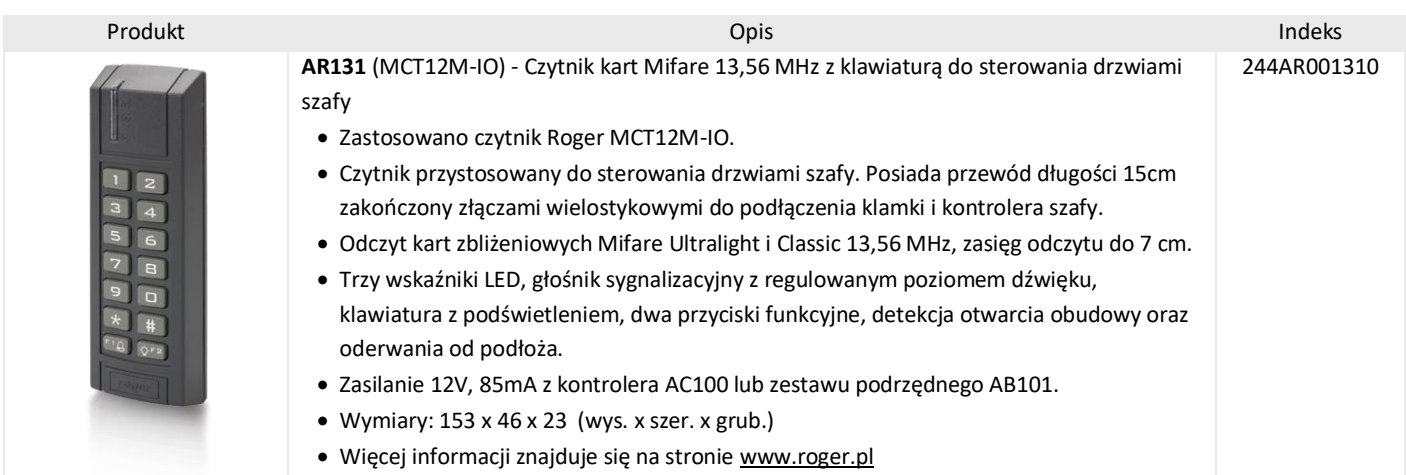

# 3.3.8 Schemat połączeń czytnika AR131

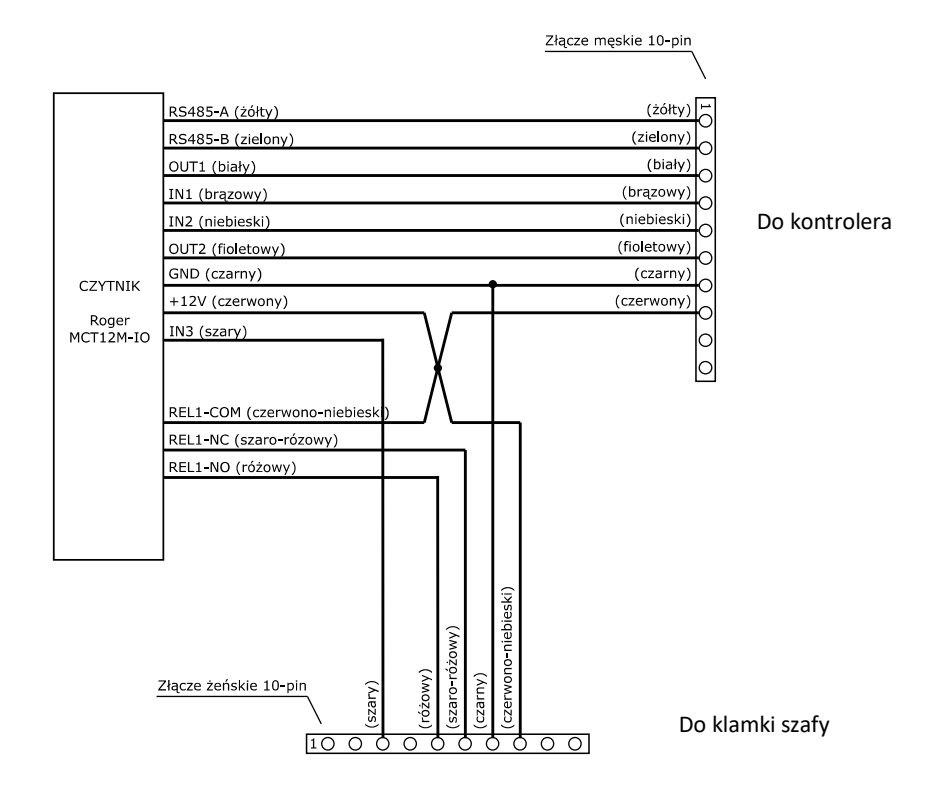

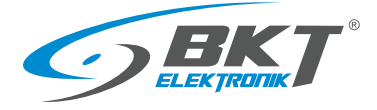

# 3.3.9 Czytnik kart Mifare AR132 z klawiaturą

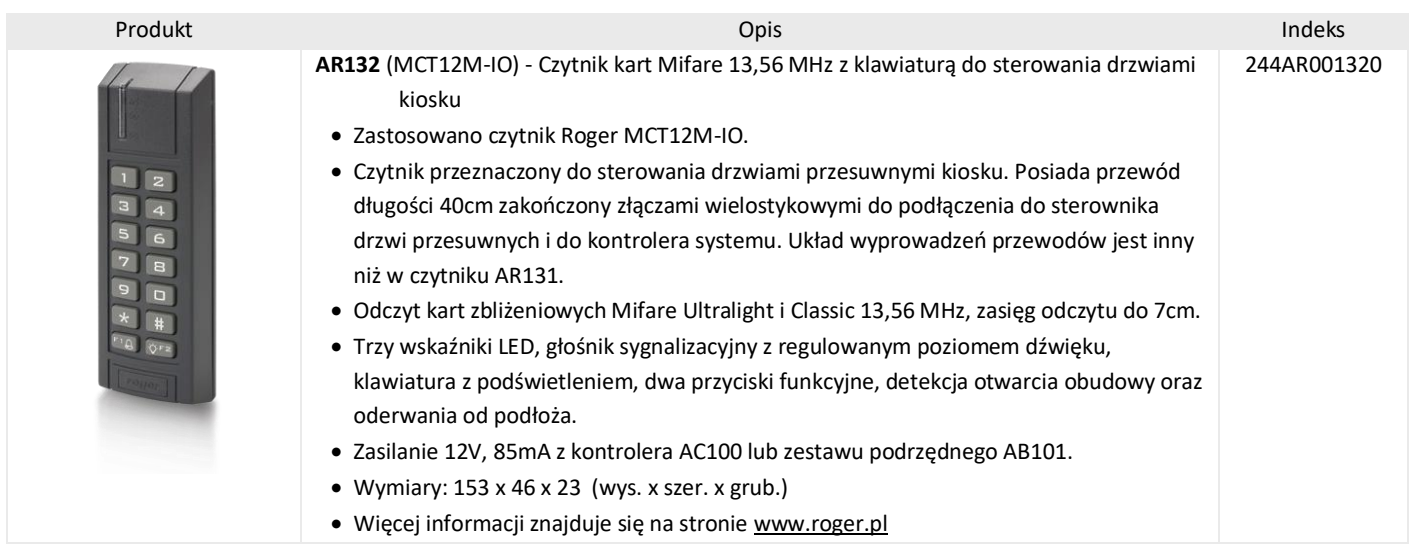

# 3.3.10 Schemat połączeń czytnika AR132

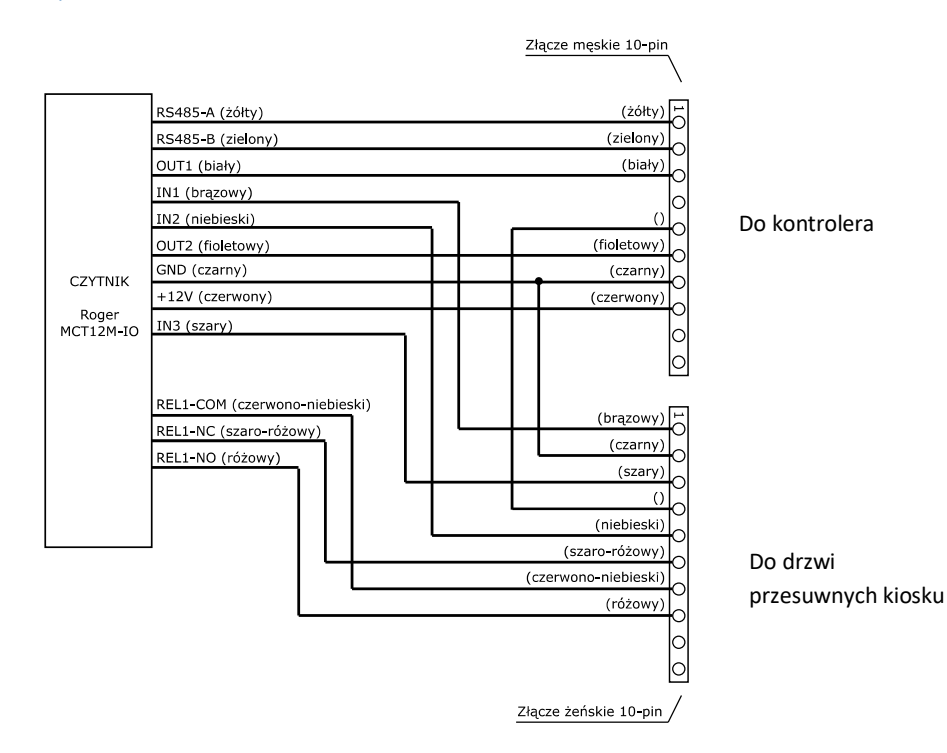

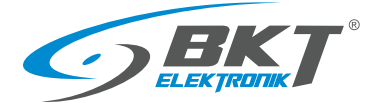

# <span id="page-16-0"></span>3.4 Klamki do szaf

# 3.4.1 Klamka AL200

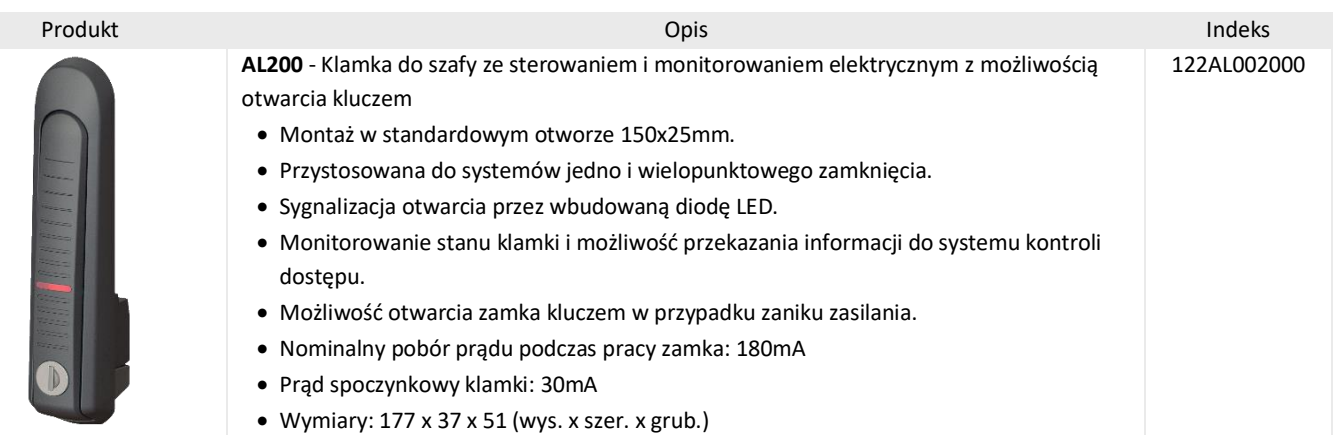

#### 3.4.2 Wymiary

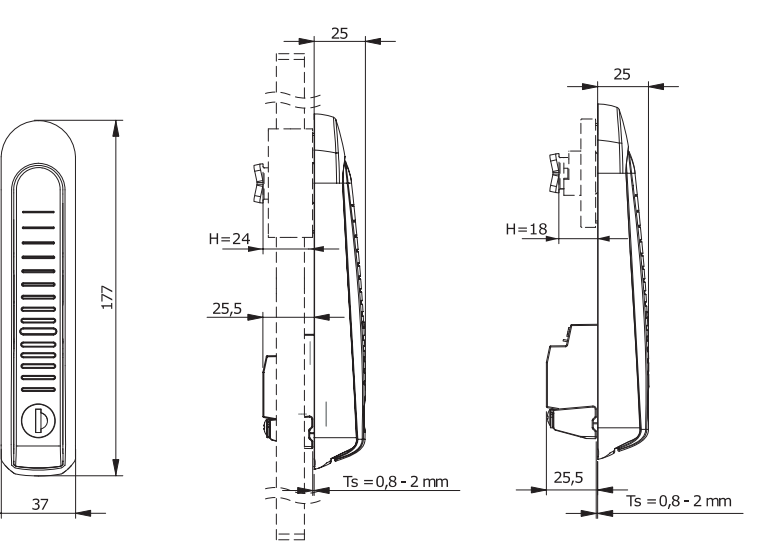

# 3.4.3 Schemat wyprowadzeń klamki AL200

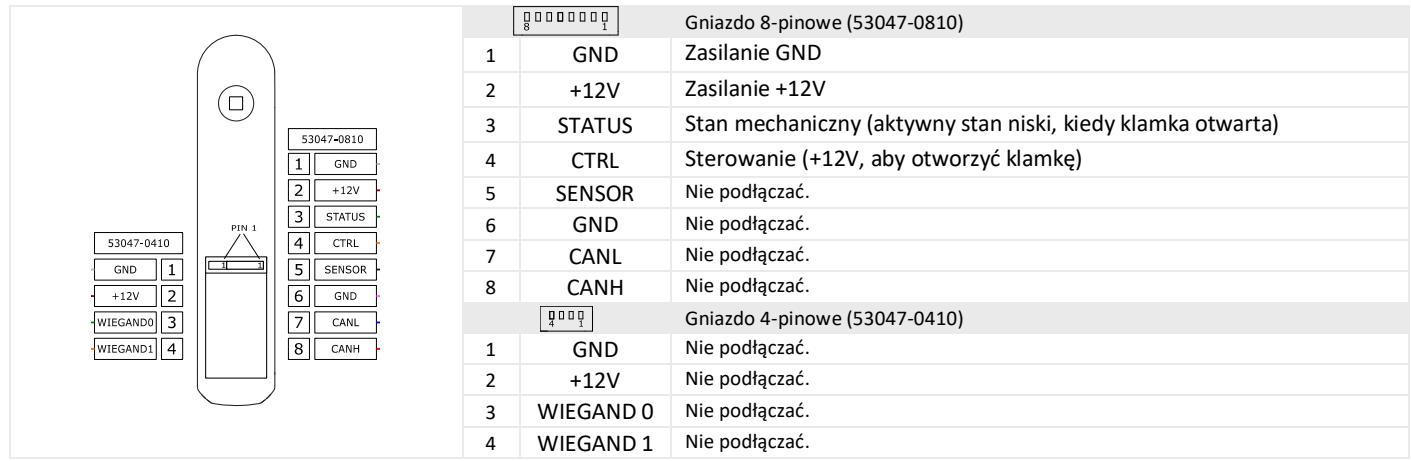

# 3.4.4 Akcesoria klamki AL200

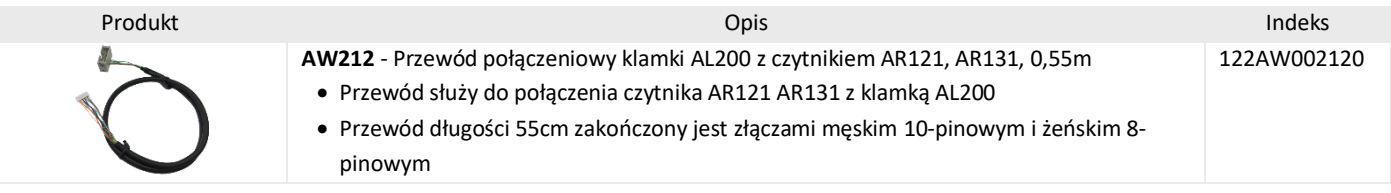

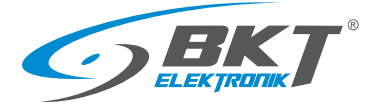

## 3.4.5 Klamka AL300

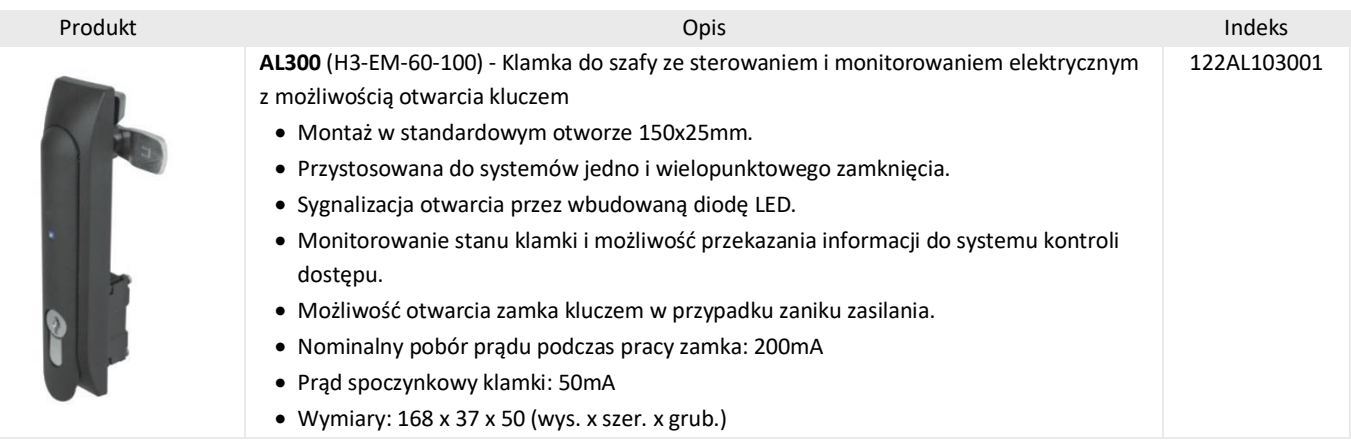

#### 3.4.6 Wymiary

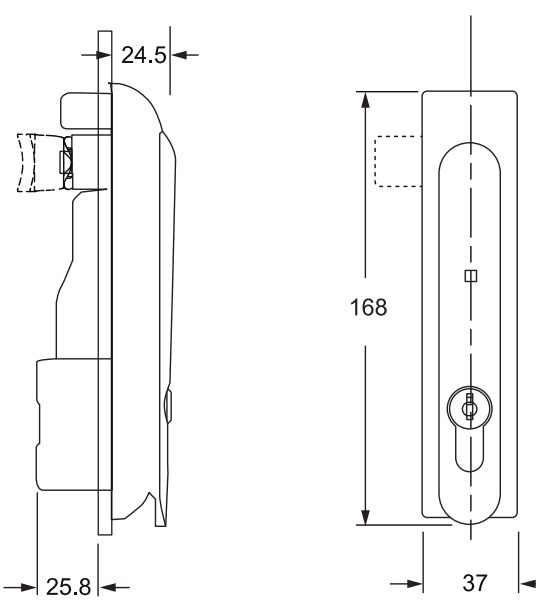

# 3.4.7 Schemat wyprowadzeń klamki AL300

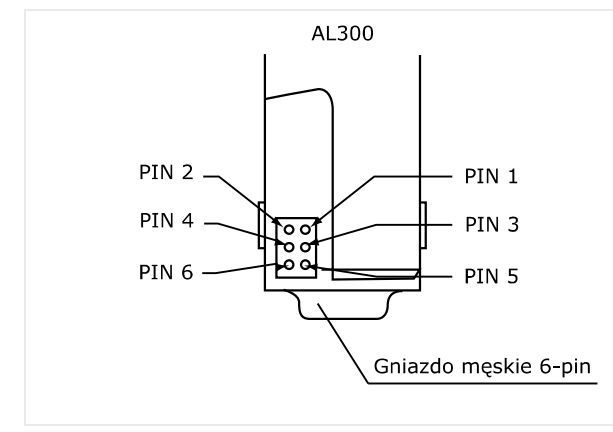

#### 1 - Zasilanie GND

- 2 Zasilanie +12V
- 3 Niewykorzystany
- 4 Sterowanie (+12V, aby otworzyć klamkę)
- 5 Stan elektryczny (aktywny stan niski, kiedy klamka otwarta)
- 6 Stan mechaniczny (aktywny stan niski, kiedy klamka otwarta)

#### 3.4.8 Akcesoria klamki AL300

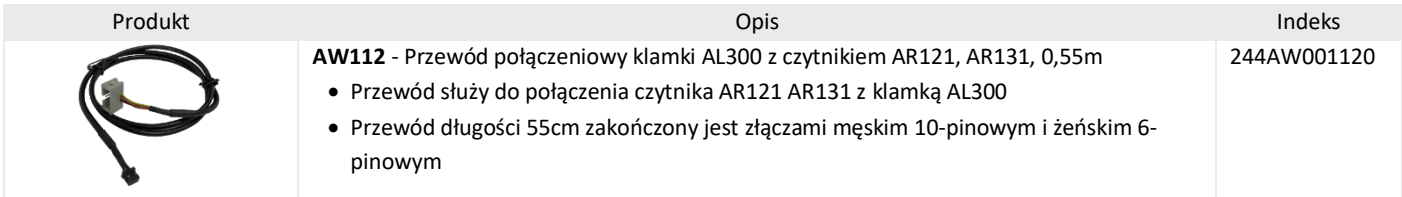

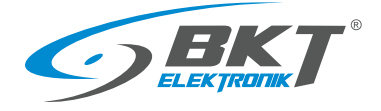

## <span id="page-18-0"></span>3.5 Czujniki drzwi

## 3.5.1 Czujnik drzwi jednoskrzydłowych AD101

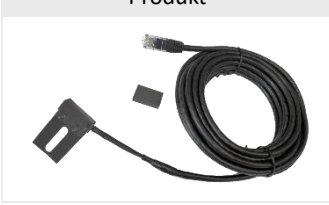

Produkt Opis Indeks **AD101** – Kontaktronowy czujnik drzwi jednoskrzydłowych z przewodem 5m • Czujnik normalnie otwarty (NO) 244AD001010

> • Przewód długości 5m zakończony wtykiem RJ45 do podłączenia do kontrolera. W zestawie jest metalowy uchwyt mocujący kontaktron do ramy szafy.

## 3.5.2 Schemat połączeń czujnika drzwi AD101

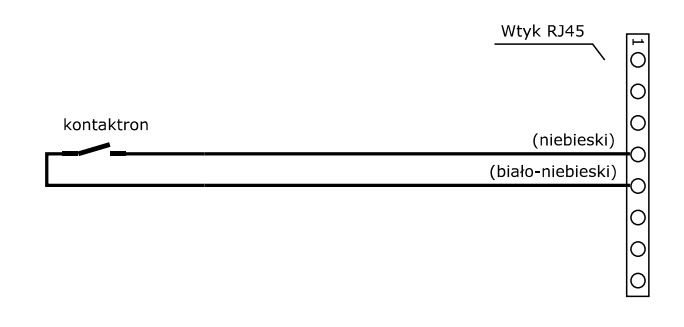

## 3.5.3 Czujnik drzwi dwuskrzydłowych AD102

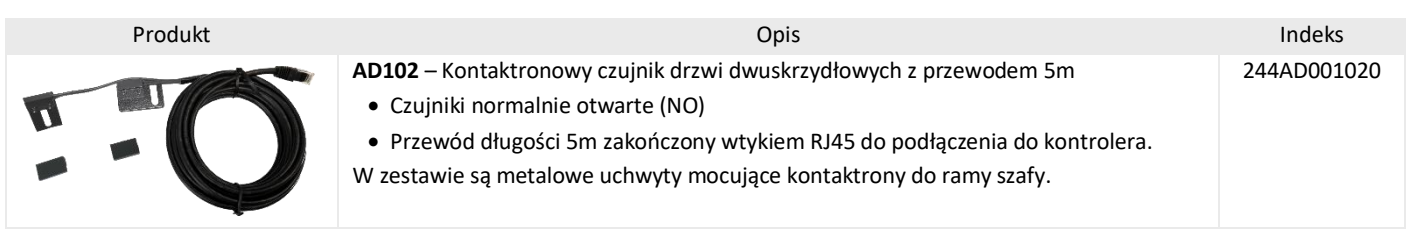

#### 3.5.4 Schemat połączeń czujnika drzwi AD102

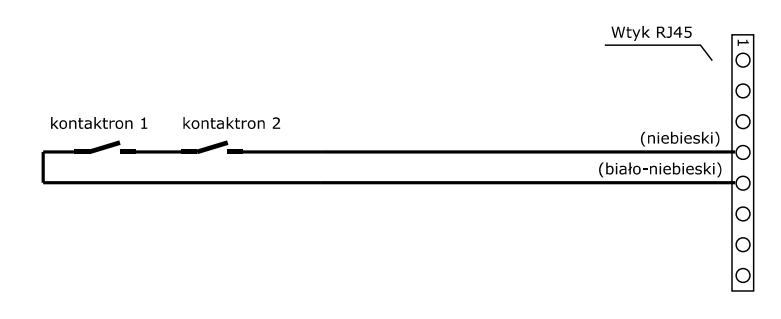

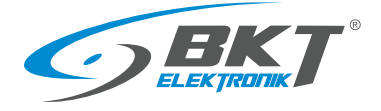

# <span id="page-19-0"></span>3.6 Przewody połączeniowe

# 3.6.1 Przewód połączeniowy AW111

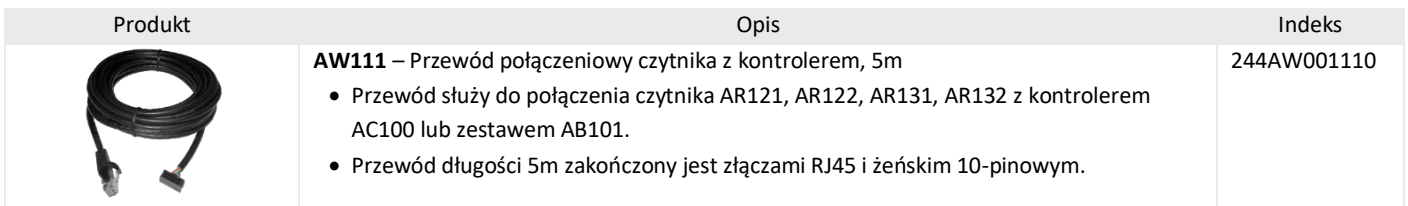

# 3.6.2 Schemat połączeń przewodu AW111

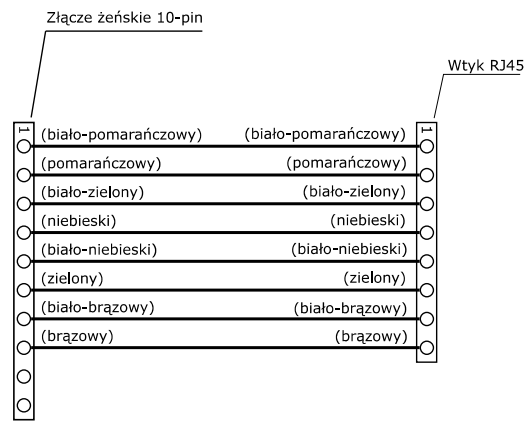

# 3.6.3 Przewód połączeniowy AW113

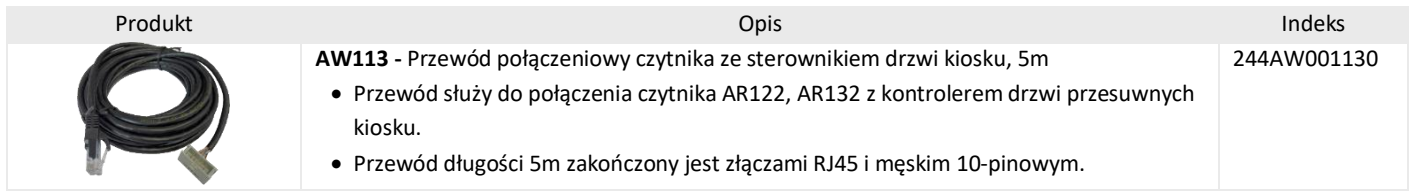

# 3.6.4 Schemat połączeń przewodu AW113

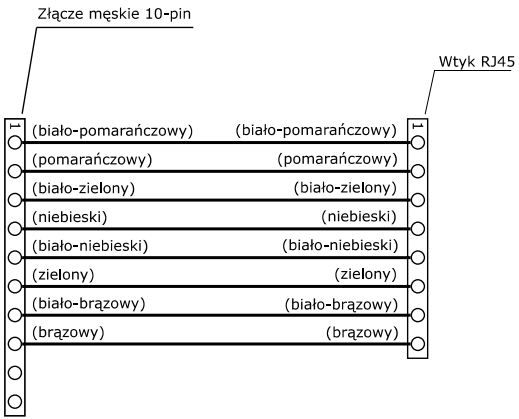

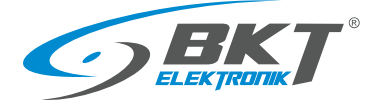

# 3.6.5 Przewód połączeniowy AW112

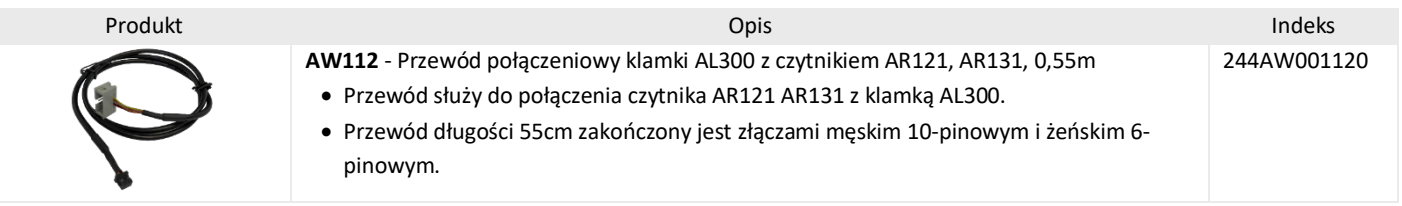

# 3.6.6 Schemat połączeń przewodu AW112

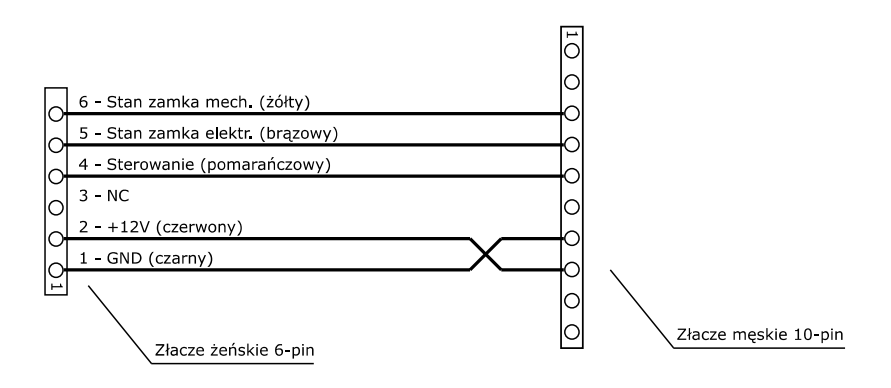

#### 3.6.7 Przewód połączeniowy AW212

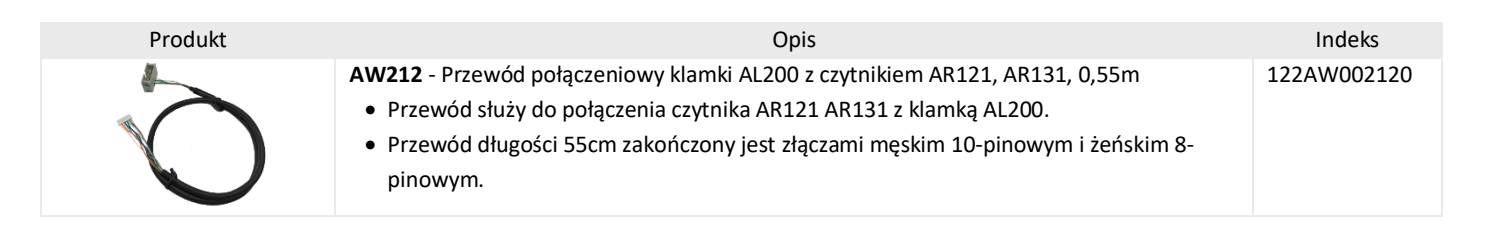

#### 3.6.8 Schemat połączeń przewodu AW212

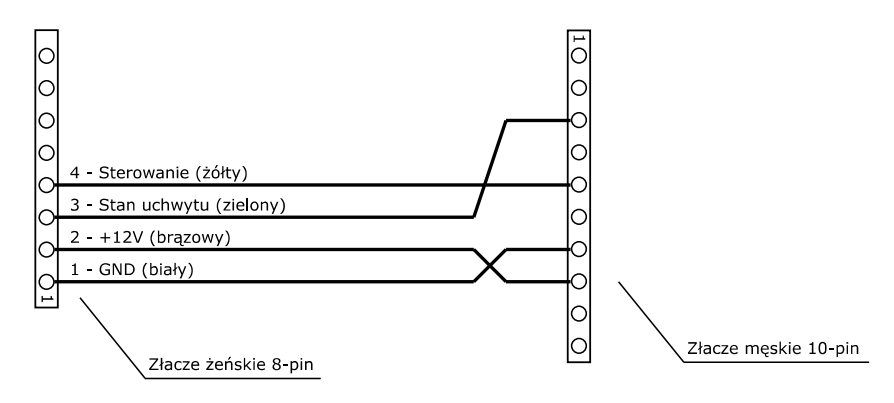

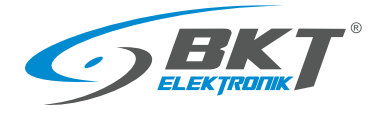

# <span id="page-21-0"></span>3.7 Oprogramowanie

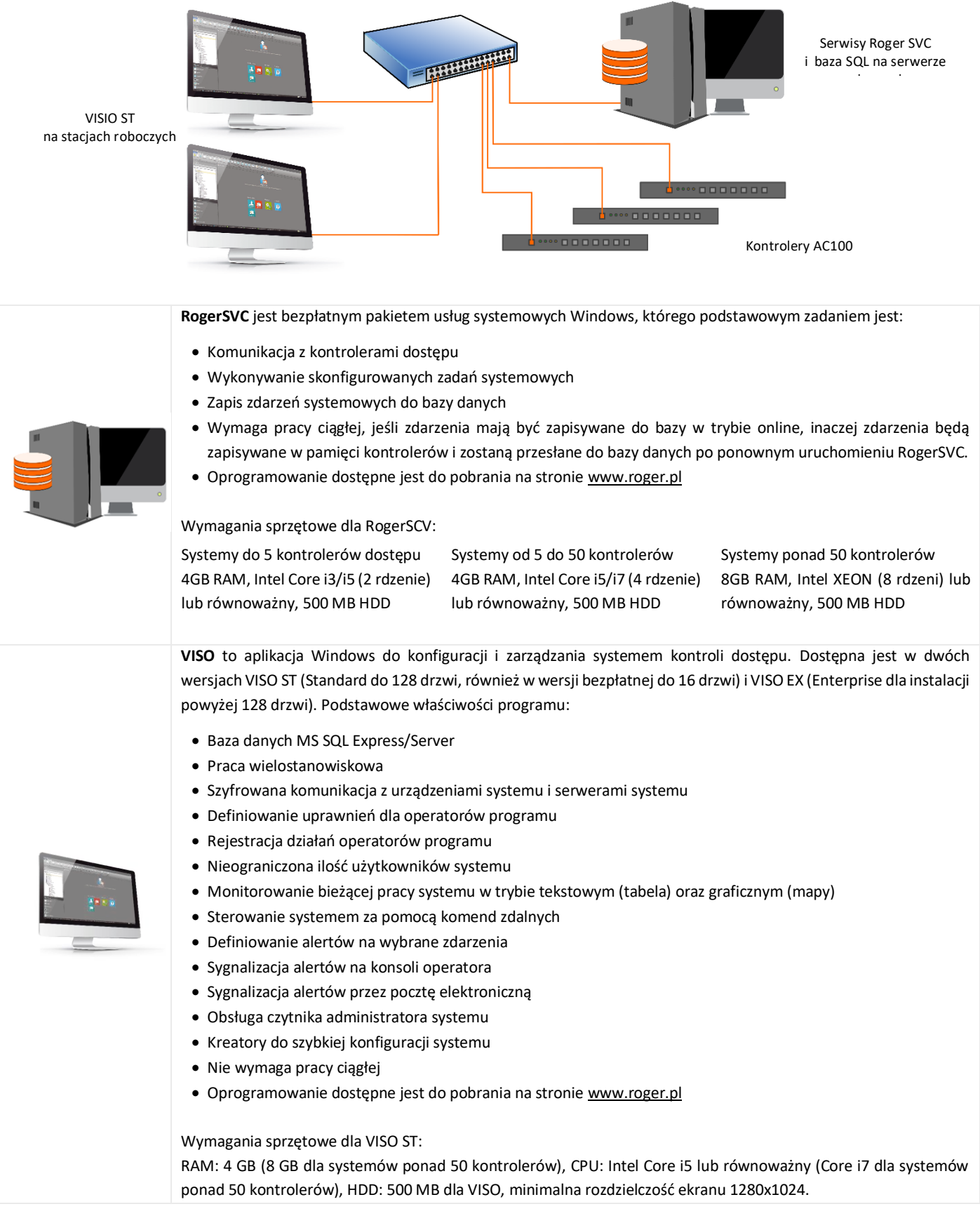

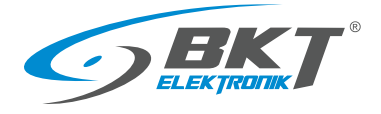

# 3.7.1 Wersje i licencje oprogramowania

#### UWAGA: od wersji VISO 2.0 wymagane są licencje.

#### **Porównanie wersji**

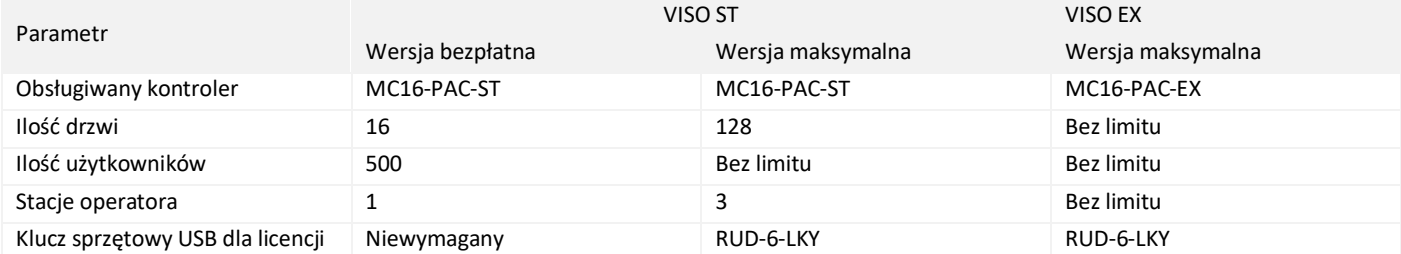

# **Licencje VISO ST**

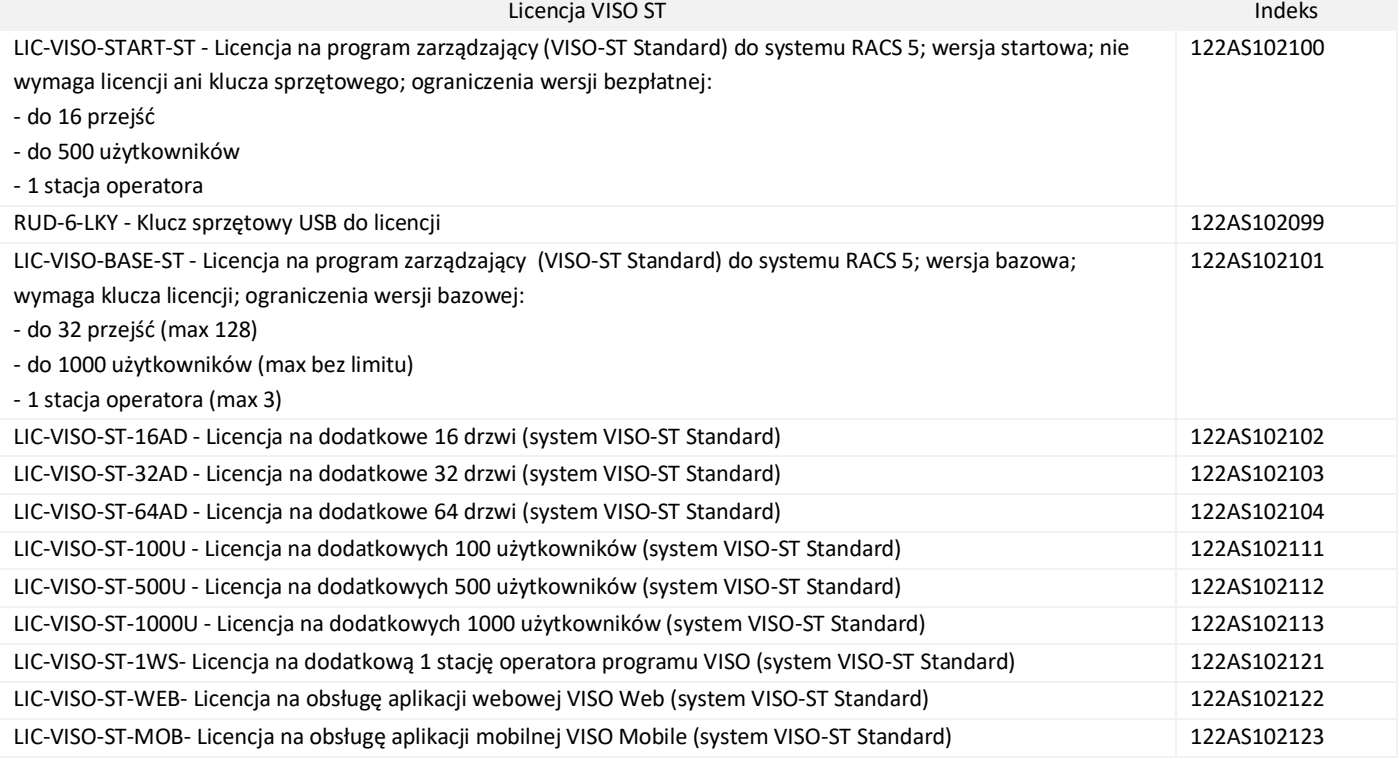

#### **Licencje VISO EX**

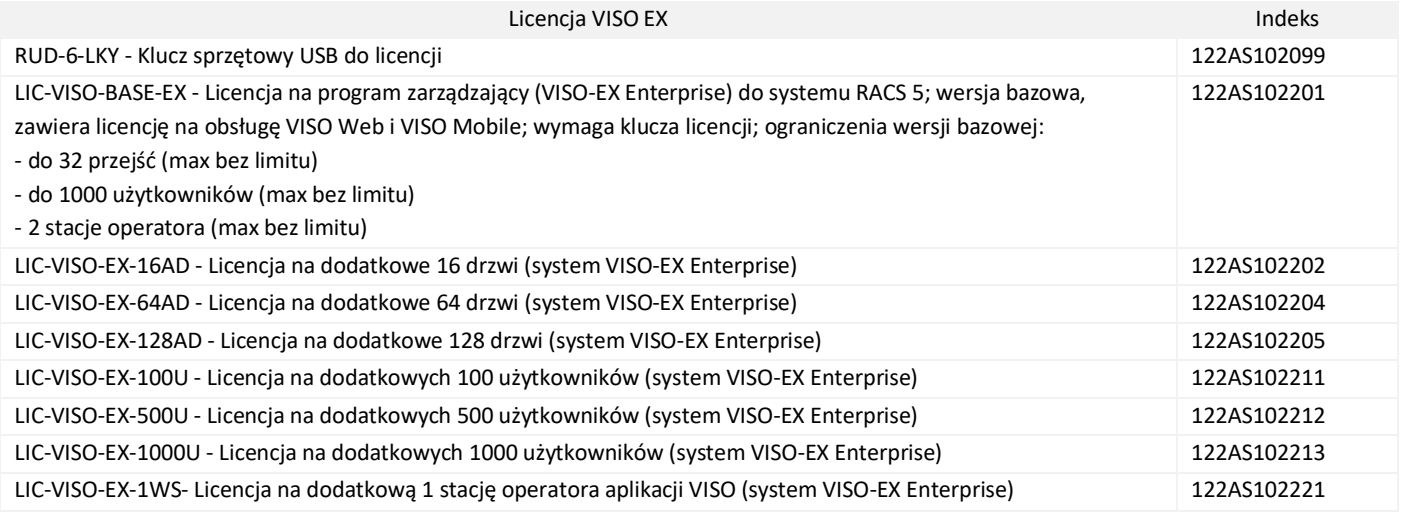

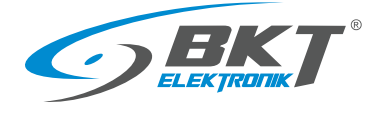

# <span id="page-23-0"></span>4 BUDOWA SYSTEMU BKT ACBS

## <span id="page-23-1"></span>4.1 Struktura systemu w pojedynczej szafie

Poniższy rysunek obrazuje układ połączeń urządzeń systemu kontroli dostępu dla jednej szafy. Każda szafa w systemie posiada kontroler AC100 lub zestaw podrzędny AB101 w obudowie 1U 19'', do którego podłączone są pozostałe urządzenia kontroli dostępu danej szafy. Kontroler oraz zestaw podrzędny posiadają gniazda RJ45 umożliwiające podłączenie dwóch czujników drzwi, dwóch czytników drzwi i ewentualnie dodatkowego czytnika drzwi przesuwnych kiosku. Połączenia wykonuje się dedykowanymi przewodami zakończonymi od strony kontrolera wtykami RJ45.

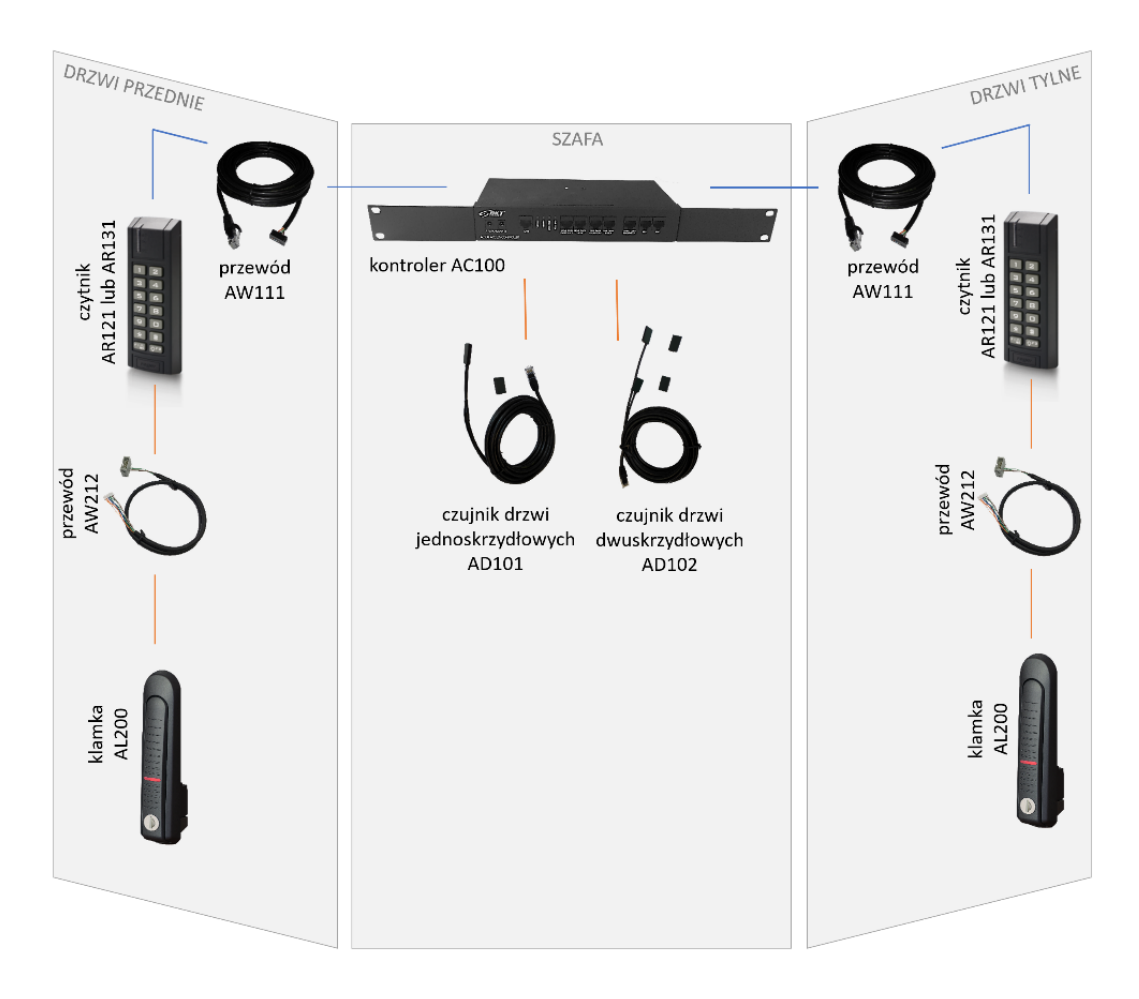

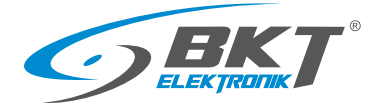

#### <span id="page-24-0"></span>4.2 Struktura systemu w kiosku (zabudowie szaf)

Jeden kontroler może obsłużyć maksymalnie do 16 drzwi. Należy zainstalować go w jednej z szaf. Kontroler podłączyć do lokalnej sieci poprze złącze LAN. W pozostałych szafach należy zainstalować zestawy podrzędne. Pomiędzy kontrolerem a zestawami podrzędnymi należy wykonać kaskadowe (od urządzenia do urządzenia) połączenia magistralowe używając patchcordów UTP kategorii 5e. Magistrala RS485 może mieć długość do 1000m.

Poniższy rysunek pokazuje przykładowy układ połączeń w kiosku zbudowanym z sześciu szaf. Podzielono system na identyczne dwa podsystemy, po jednym dla każdego rzędu szaf tj. podsystem dla szaf 1 - 3 i podsystem dla szaf 4 - 6. W jednej z szaf zainstalowany jest kontroler AC100 z zamontowaną płytką kontrolera MC16-PAC-ST-7 obsługującą do 7 drzwi. Pozostałe szafy wyposażone są w zestawy podrzędne AB101. Zestawy podrzędne połączone są z kontrolerem patchcordami UTP kat5e, które tworzą magistralę RS485 dla podsystemu 7 drzwi. W każdej szafie do kontrolera AC100 lub zestawu AB101 podłączone są dwa czytniki kart a do nich klamki. Dodatkowo bezpośrednio do kontrolera podłączony jest trzeci czytnik obsługujący drzwi przesuwne kiosku. Kontroler podłączony jest do lokalnej sieci LAN, do której ma dostęp komputer z oprogramowaniem do konfiguracji i zarządzania systemem.

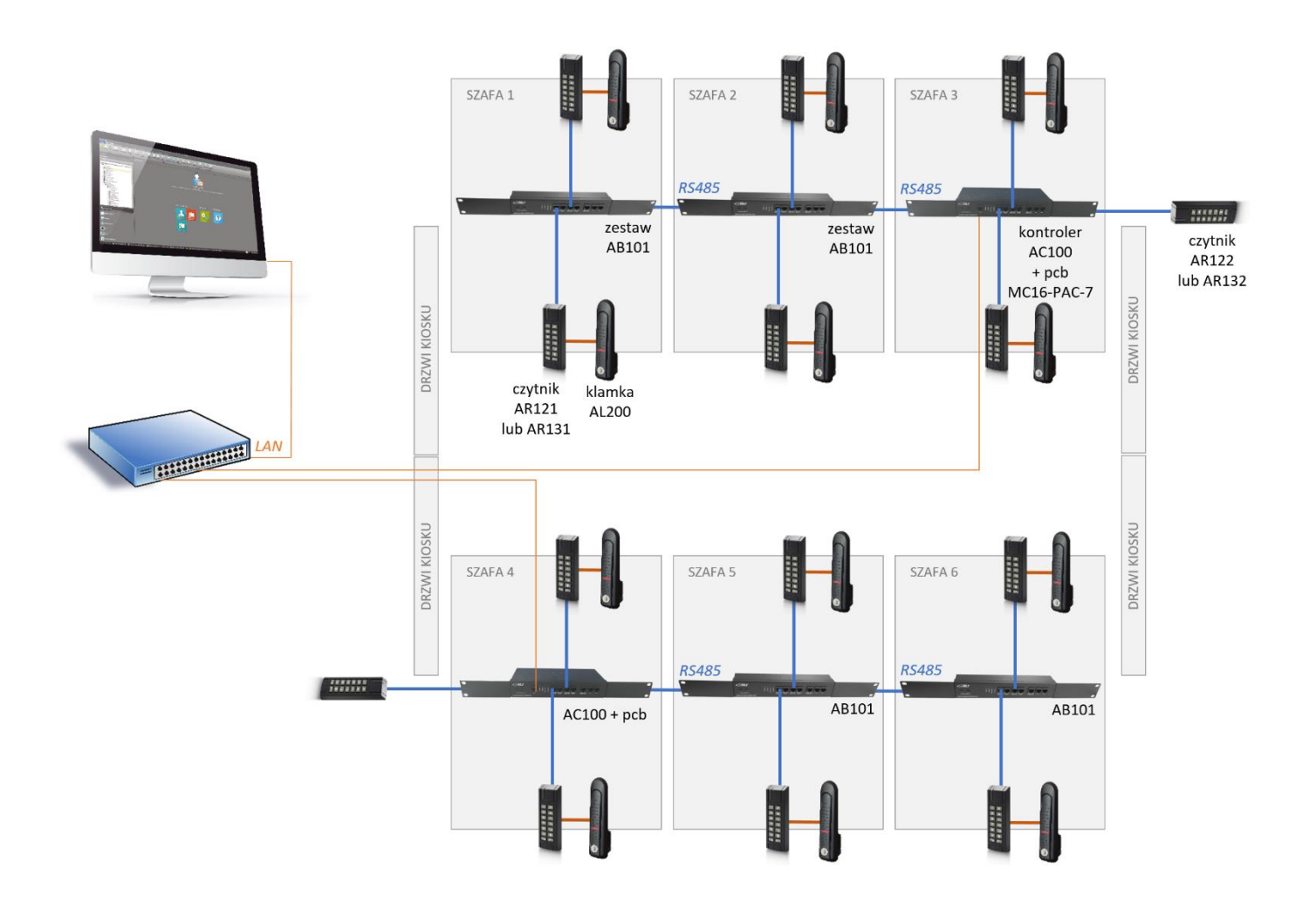

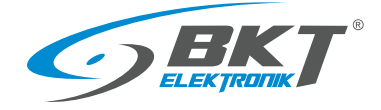

# <span id="page-25-0"></span>5 MONTAŻ URZĄDZEŃ DRZWI SZAFY

Uwaga: Montaż urządzeń powinien być przeprowadzony przez wykwalifikowaną osobę lub osobę przeszkoloną przez wykwalifikowaną osobę.

#### <span id="page-25-1"></span>5.1 Montaż kontrolera AC100

## 5.1.1 Zawartość opakowania

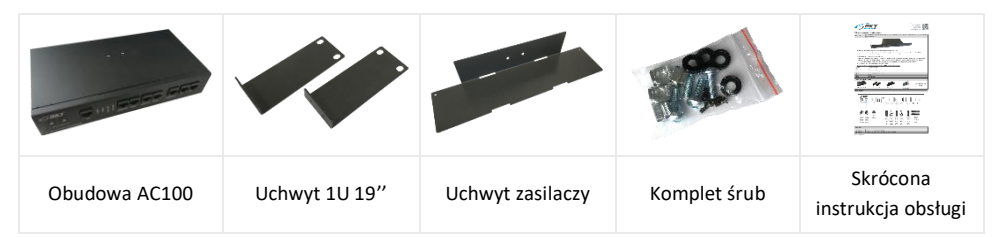

# 5.1.2 Montaż płytki pcb kontrolera

Przed zamontowaniem kontrolera w szafie należy zainstalować płytkę pcb typu MC16-PAC-ST-x firmy Roger, gdzie "x" oznacza obsługiwaną przez kontroler ilość drzwi. Dostępne są wersje od MC16-PAC-ST-1 (dla jednych drzwi) do MC16-PAC-ST-16 (dla 16 drzwi). Montaż płytki pcb należy wykonać w środowisku wolnym od ładunków elektrostatycznych. Płytkę należy trzymać tylko za jej krawędzie. Więcej informacji o samej płytce pcb kontrolera znajduje się na stronie [www.roger.pl](https://www.roger.pl/pl/kontrola-dostepu/system-kontroli-dostepu-racs-5/kontrolery-dostepu-mc16/mc16-kontrolery-dostepu.html)

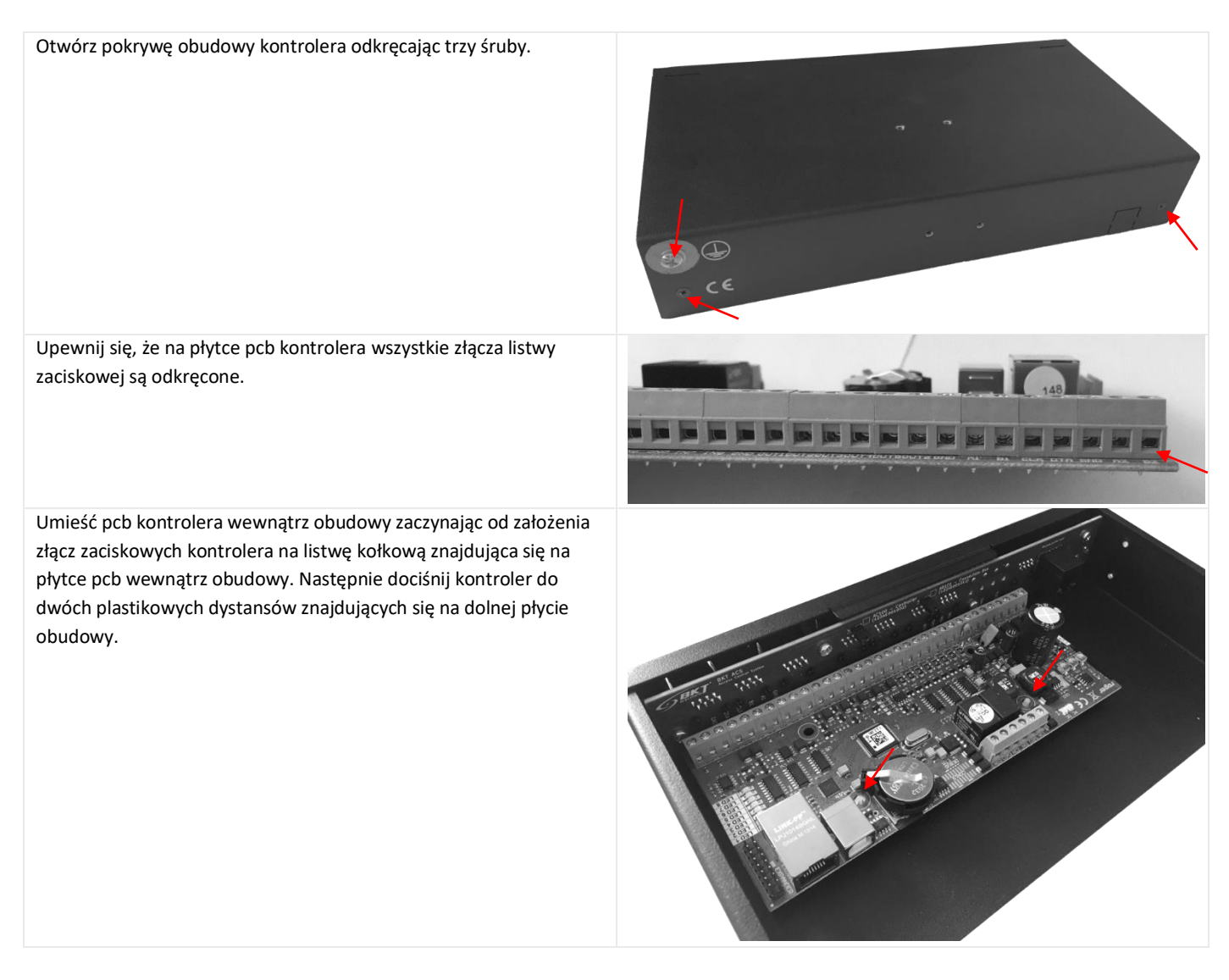

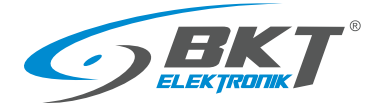

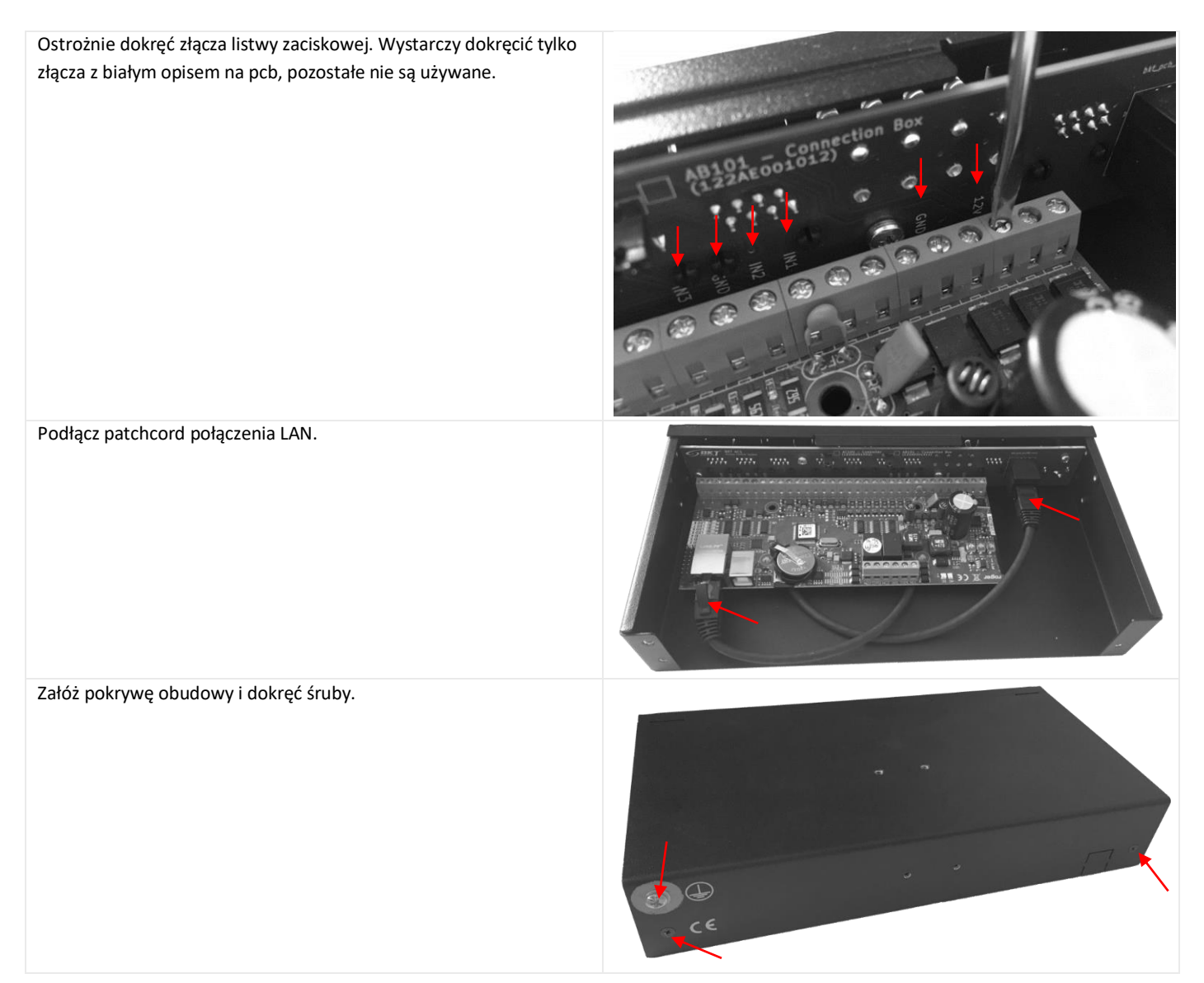

## <span id="page-26-0"></span>5.1.3 Instalacja kontrolera AC100 w szafie

Zamocuj uchwyty 19'' do obudowy wykorzystując załączone cztery śruby M3 (po dwie z każdej strony).

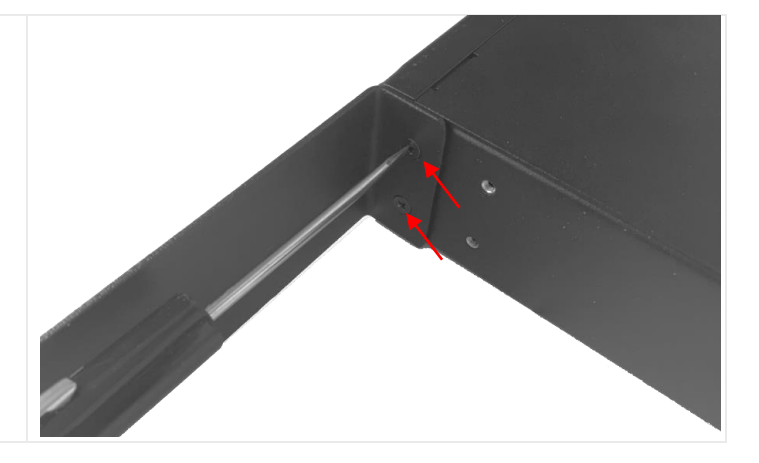

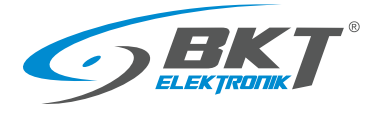

Zamocuj do obudowy uchwyt zasilaczy używając załączonych dwóch śrub M3.

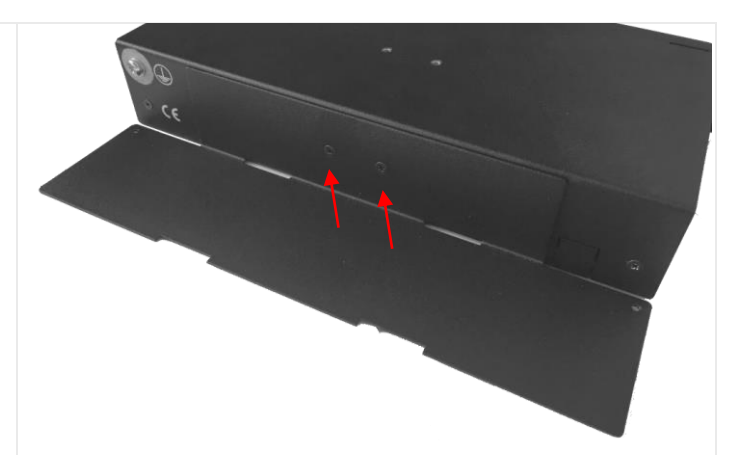

Przymocuj zasilacze używając plastikowych opasek kablowych lub opasek rzepowych. Podłącz przewody zasilające 230VAC i zabezpiecz przez rozłączeniem poprzez przypięcie opaską kablową do uchwytu zasilaczy.

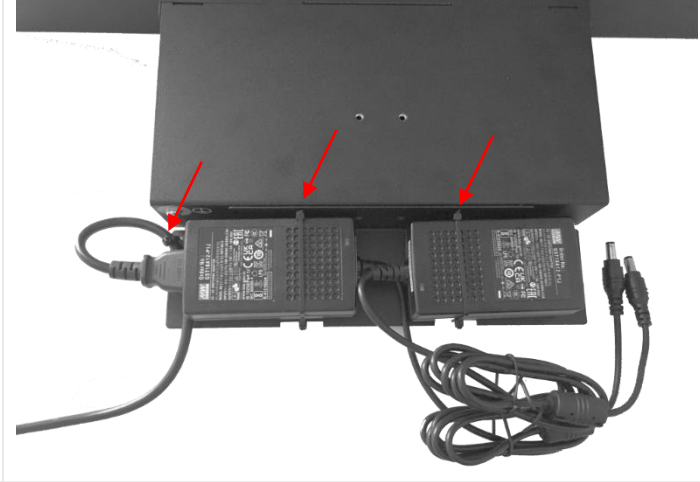

Podłącz wtyki 12VDC zasilaczy do gniazd na panelu czołowym. Zwróć uwagę na oznaczenie Tor A i Tor B.

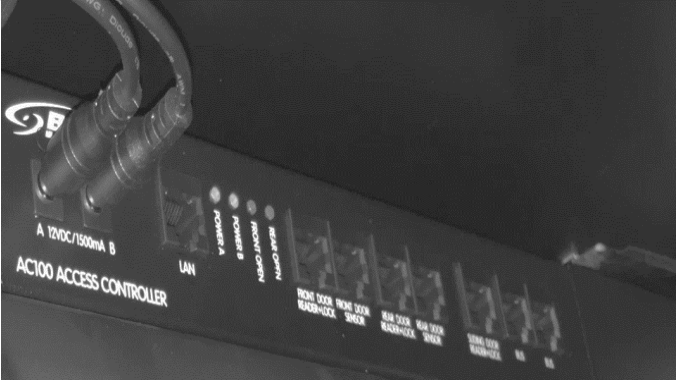

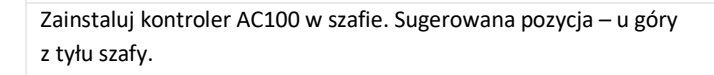

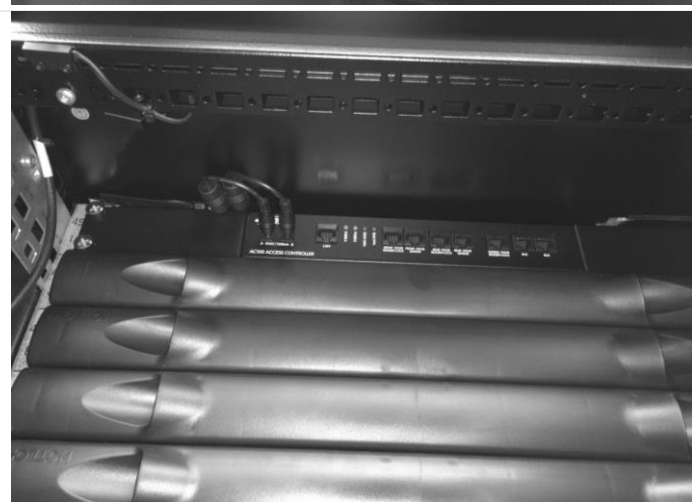

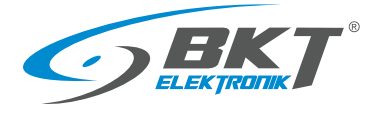

www.bkte.pl

Przykręć przewód uziemienia ochronnego z listwy uziemiającej szafy do obudowy urządzenia. Użyj przewody ochronnego o minimalnym przekroju 1,5mm<sup>2</sup> .

Podłącz przewody zasilaczy do listew zasilających w szafie. Zwróć

uwagę na odpowiednie połączenie do Toru A i Toru B.

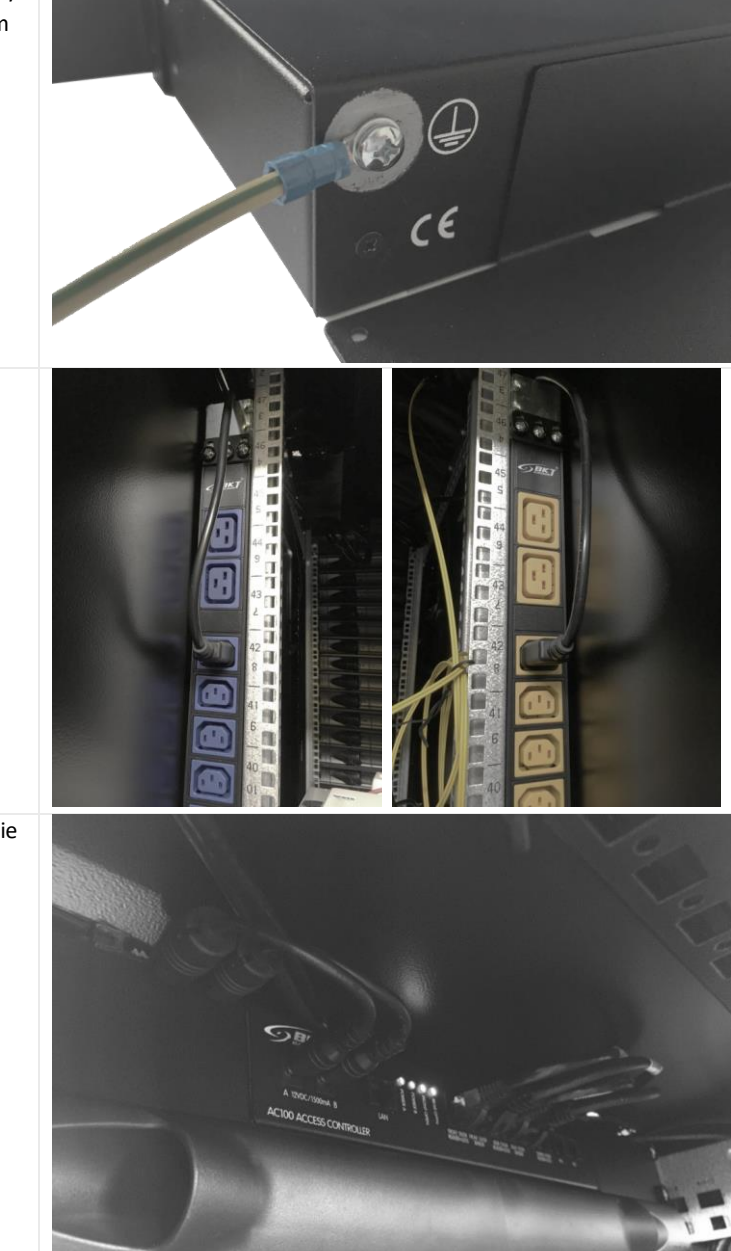

Wykonaj połączenia pozostałych urządzeń według [5.1.4](#page-29-1) [Podłączenie](#page-29-1)  urządzeń [do kontrolera AC100.](#page-29-1)

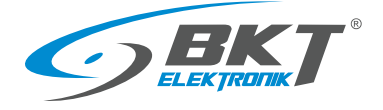

# <span id="page-29-1"></span>5.1.4 Podłączenie urządzeń do kontrolera AC100

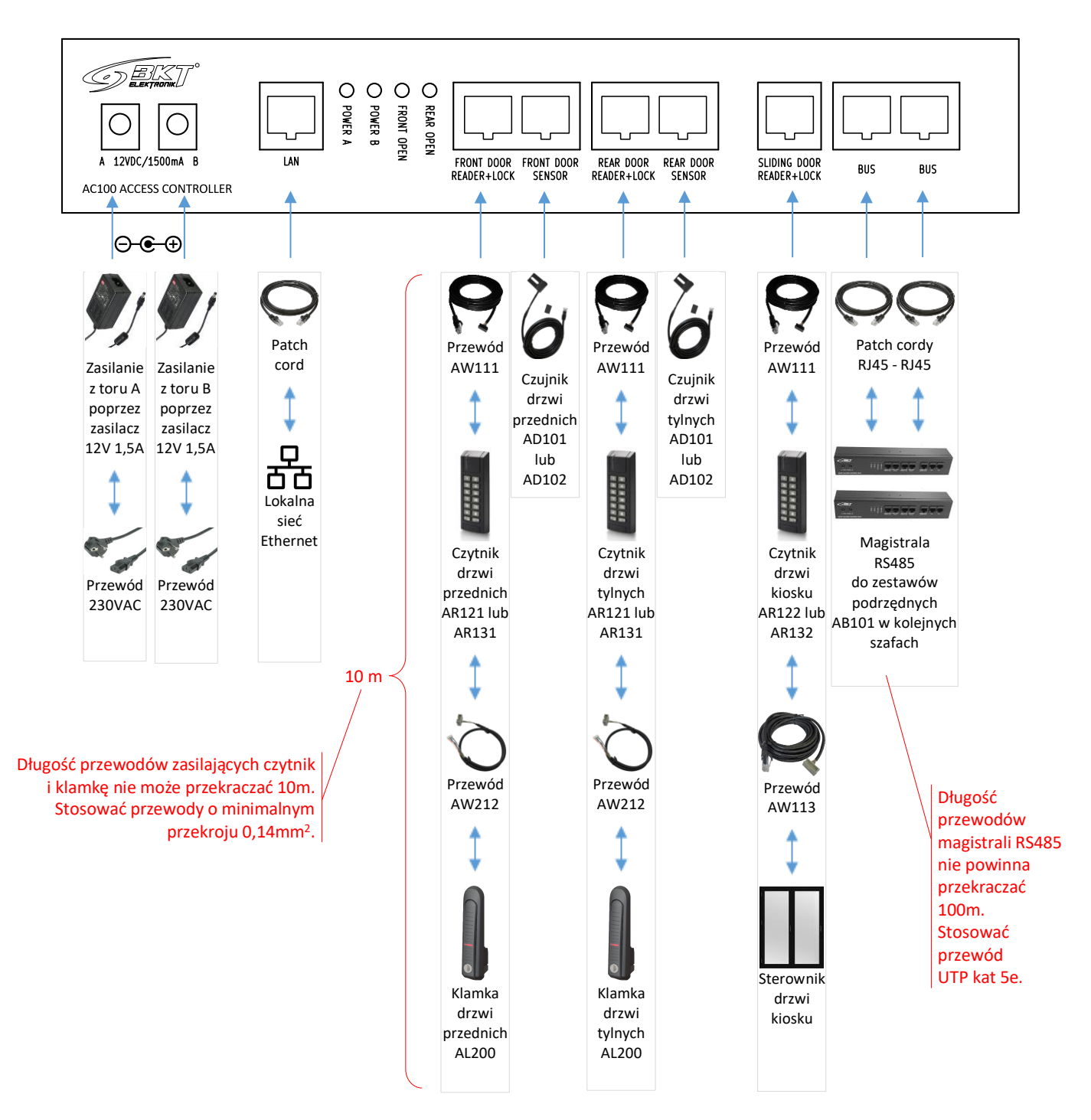

## <span id="page-29-0"></span>5.2 Montaż zestawu podrzędnego AB101

# 5.2.1 Zawartość opakowania

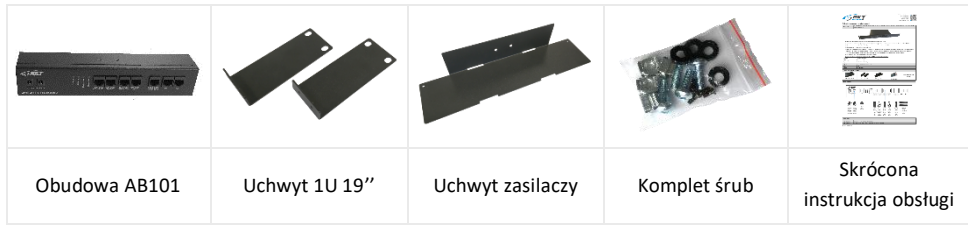

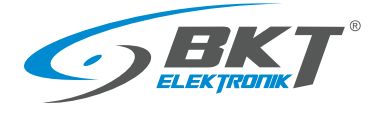

### 5.2.2 Instalacja zestawu podrzędnego AB101 w szafie

Instalację zestawu w szafie wykonaj analogicznie do instalacji kontrolera (patrz [5.1.3](#page-26-0) Instalacja [kontrolera AC100\)](#page-26-0).

#### 5.2.3 Podłączenie urządzeń do zestawu AB101

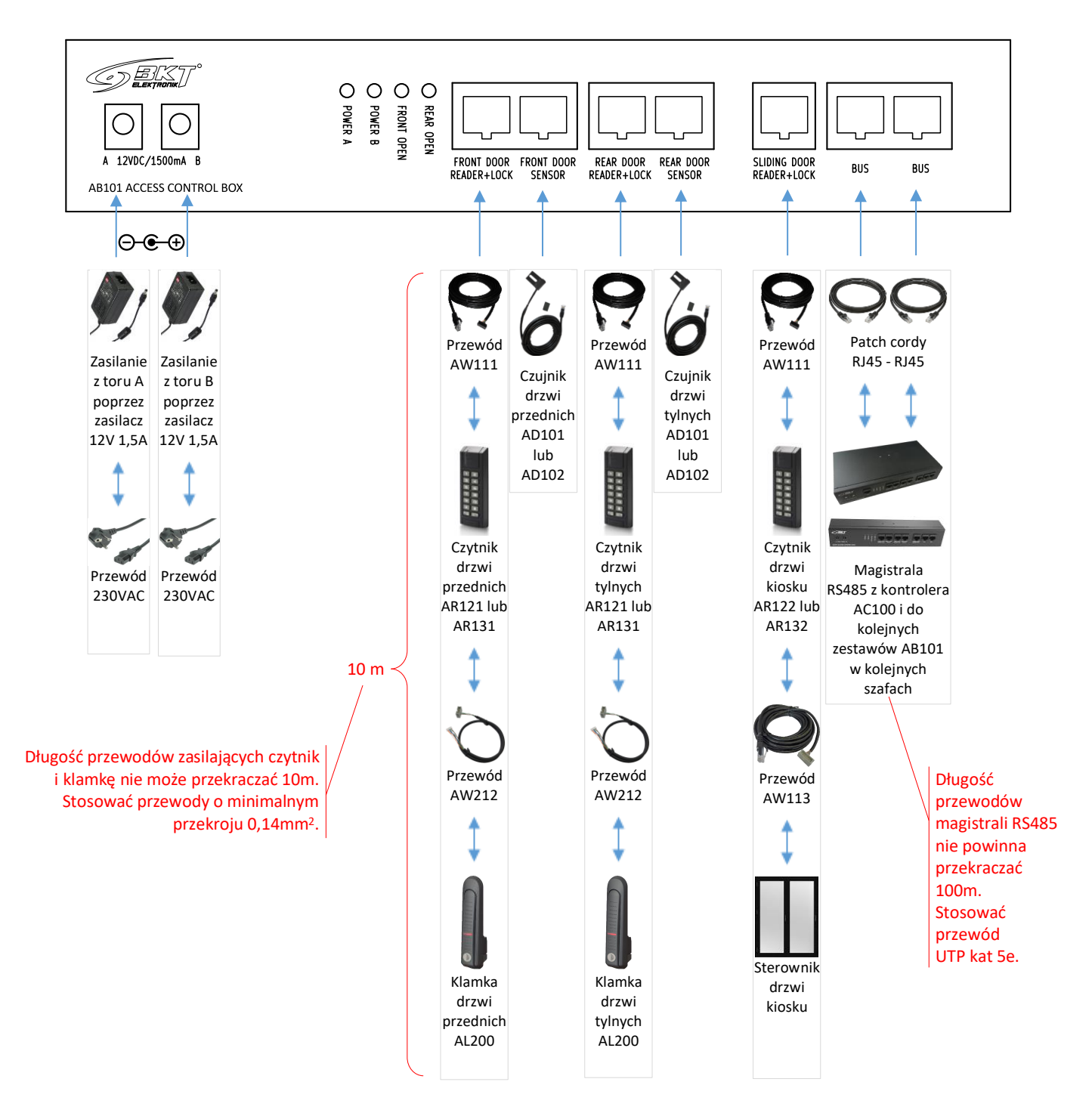

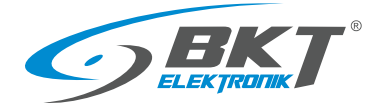

www.bkte.pl

# <span id="page-31-0"></span>5.3 Montaż czytnika AR121, AR131

# 5.3.1 Zawartość opakowania

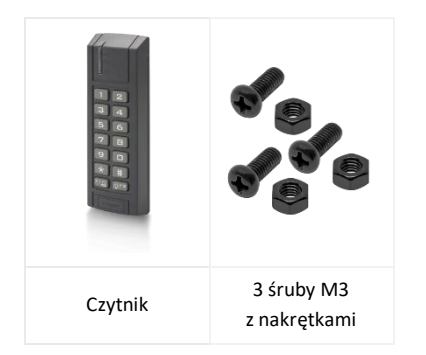

UWAGA: Przed montażem czytnika AR131 (Mifare) należy wykonać konfigurację niskopoziomową (patrz rozdział *[7.2](#page-46-0) [Konfiguracja niskopoziomowa czytnika](#page-46-0)*)

## 5.3.2 Montaż czytnika na drzwiach szafy

Otwórz obudowę czytnika odkręcając wkręt od spodu.

Zamontuj czytnik AR121(Unique) lub AR131(Mifare) na drzwiach szafy w przeznaczonym do tego miejscu. Jeśli szafa nie posiada dedykowanych do kontroli dostępu drzwi, należy wykonać otwory montażowe jak na rysunku obok.

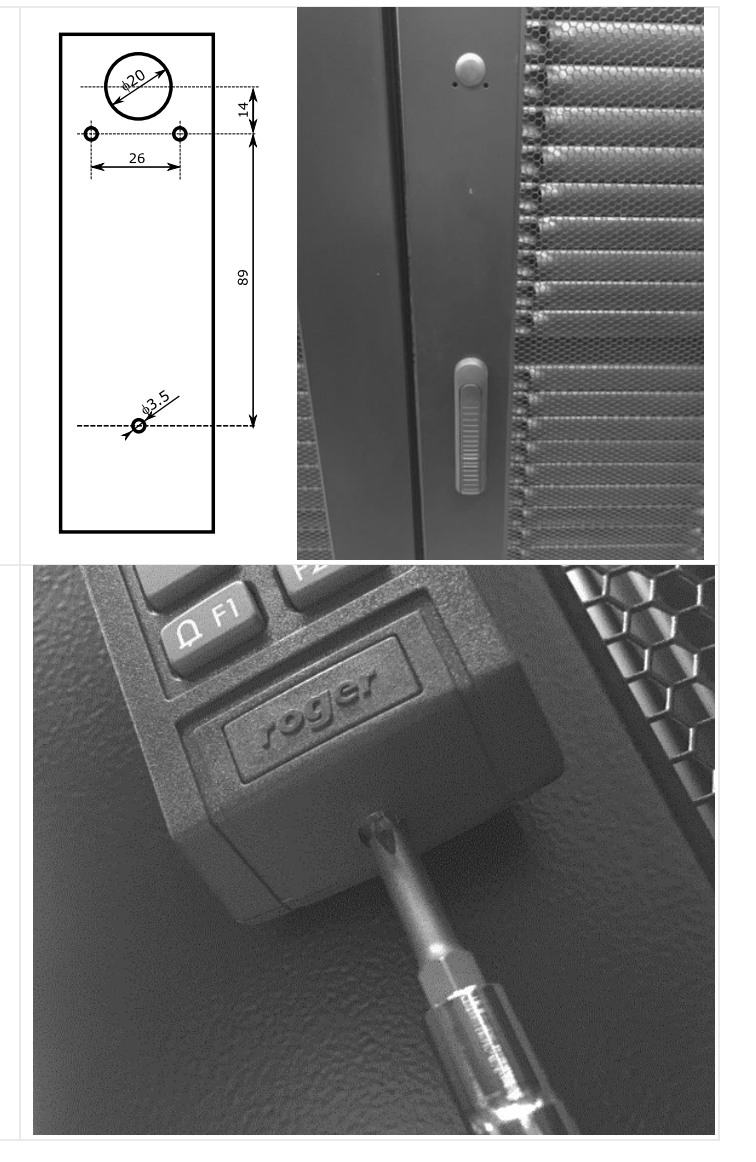

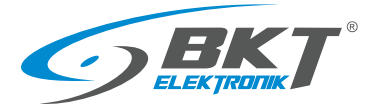

www.bkte.pl

Przymocuj podstawę czytnika do zewnętrznej strony drzwi używając trzech załączonych śrub M3. Łeb śruby powinien być od strony wewnętrznej drzwi. Następnie zamknij obudowę czytnika przykręcając odkręcony

wcześniej od spodu wkręt.

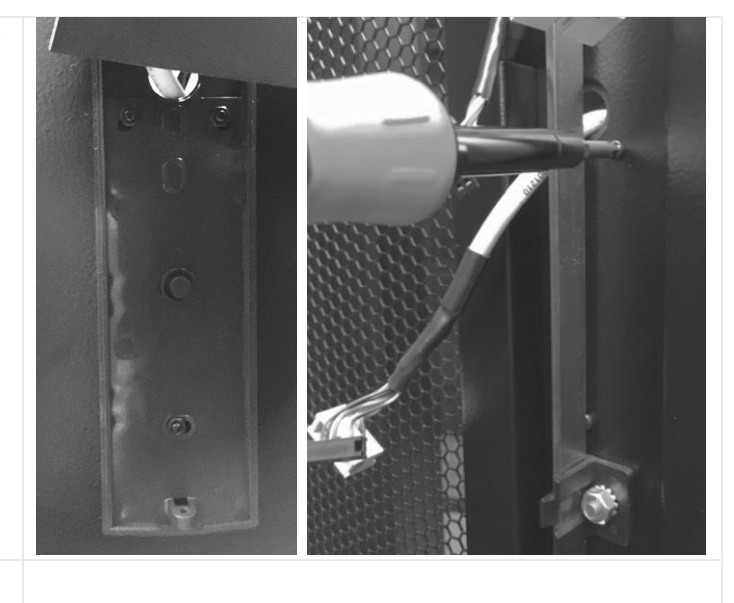

Połącz czytnik z kontrolerem i klamka (patrz [5.7](#page-36-0) [Montaż](#page-36-0)  [okablowania drzwi szafy\)](#page-36-0)

## <span id="page-32-0"></span>5.4 Montaż klamki AL200

#### 5.4.1 Zawartość opakowania

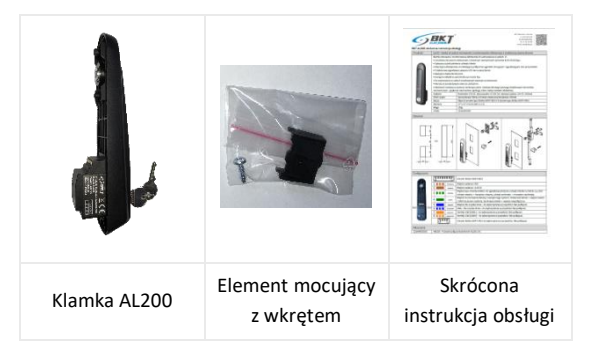

## 5.4.2 Montaż klamki na drzwiach szafy

Jeśli szafa nie ma fabrycznie zainstalowanej elektronicznej klamki AL200, zainstaluj ją w miejscu klamki mechanicznej. W zależności od typu zastosowanej klamki mechanicznej mogą być wymagane dodatkowe elementy mechaniczne. Więcej informacji na ten temat znajduje się w instrukcji klamki AL200 dostępnej na stronie [www.bkte.pl.](http://www.bkte.pl/)

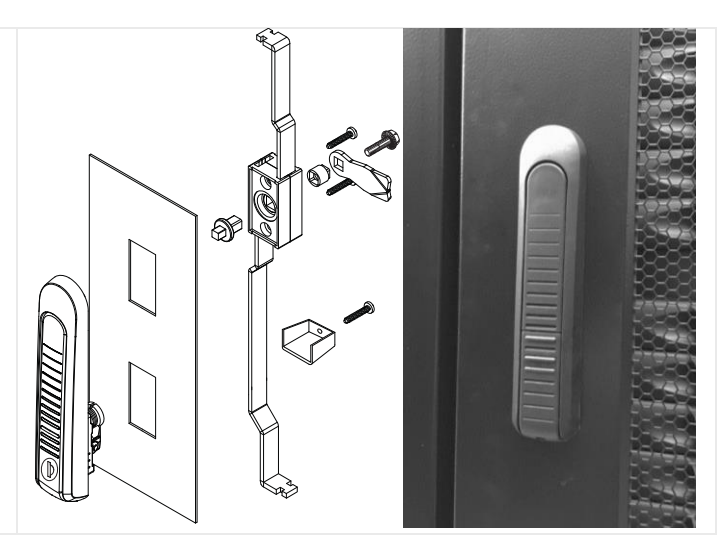

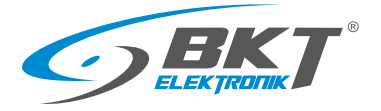

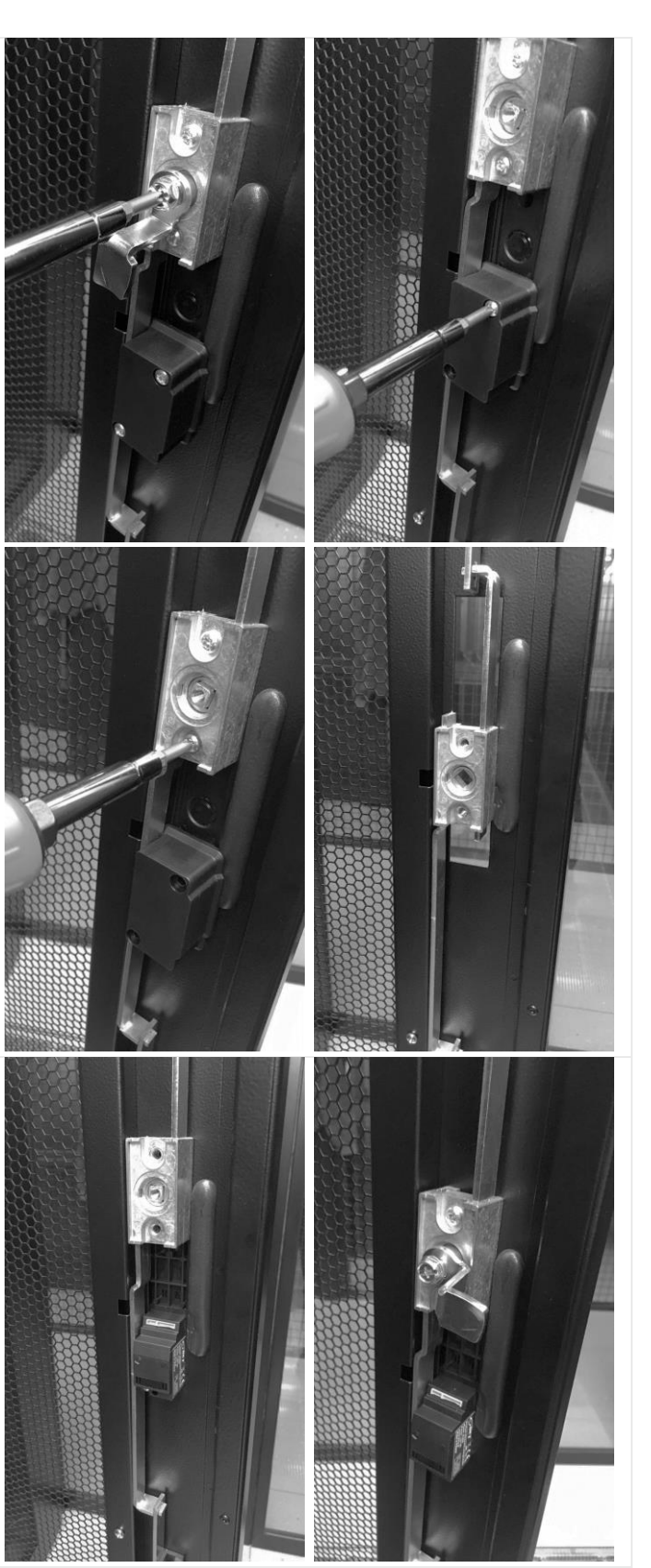

Umieść klamkę elektroniczną w wycięciu drzwi wysuwając uprzednio cięgna tak, aby w pozycji zamkniętej klamki cięgna były maksymalnie wysunięte.

Przykręć wszystkie odkręcone przed chwilą elementy.

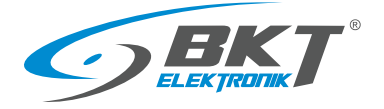

Sprawdź czy mechanicznie klamka prawidłowo zamyka drzwi.

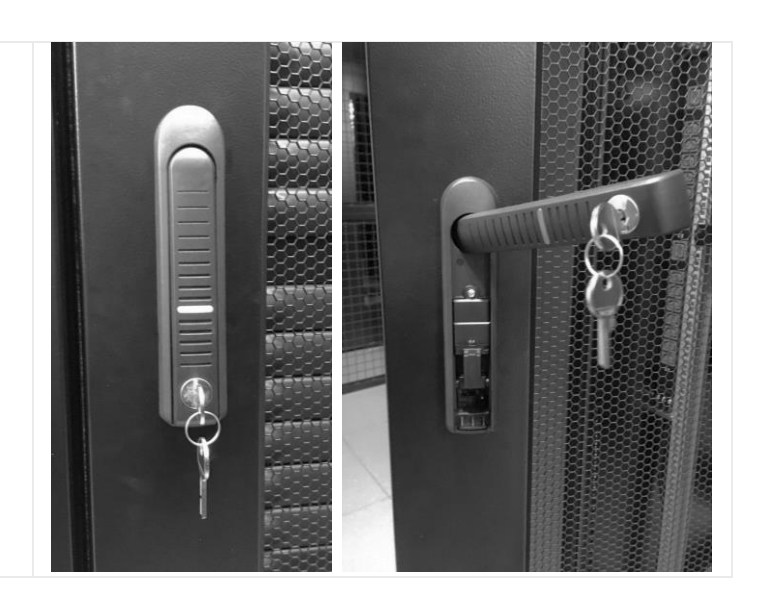

# <span id="page-34-0"></span>5.5 Montaż klamki AL300

Montaż klamki AL300 przebiega podobnie jak klamki AL200. Mogą być wymagane dodatkowe elementy mechaniczne, włącznie z mechanizmem zębatym.

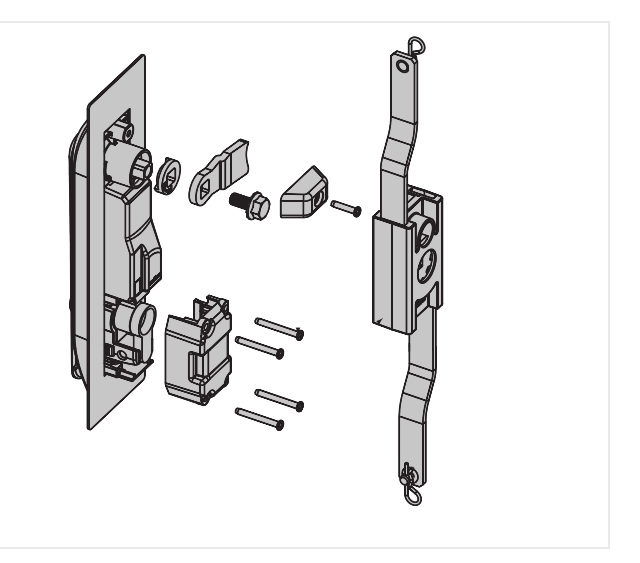

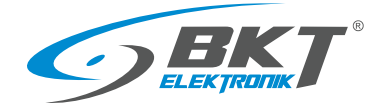

#### <span id="page-35-0"></span>5.6 Montaż czujników drzwi

Czujniki drzwi zainstaluj na górnej części ramy szafy, przykręcając metalowe uchwyty mocujące kontaktrony. Magnesy kontaktronów przyklej do drzwi szafy używając załączonej samoprzylepnej taśmy dwustronnej. Koniec przewodu podłącz do gniazda czujnika drzwi w kontrolerze AC100 lub zestawie AB101 Przewód czujnika drzwi może być skrócony do wymaganej długości i ponownie zakończony wtykiem RJ45 lub jego zapas zwinięty i tak zamocowany, aby nie kolidował z innymi urządzeniami w szafie.

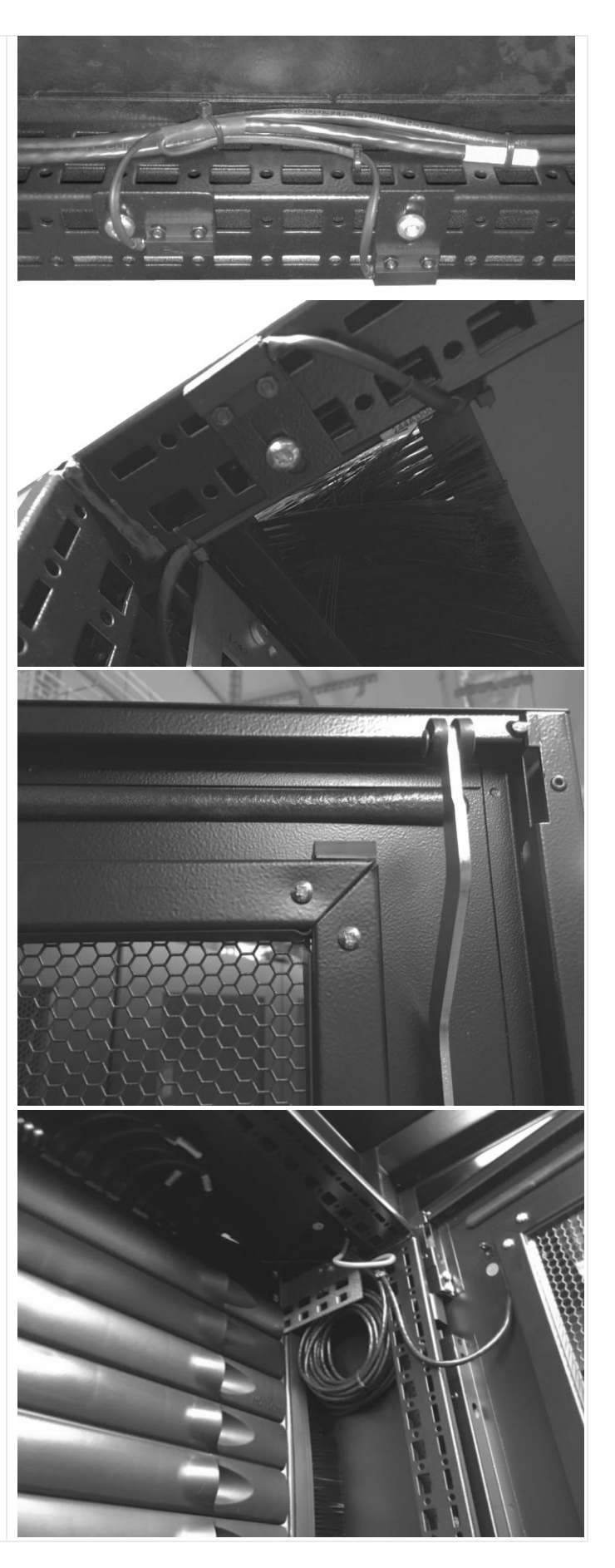
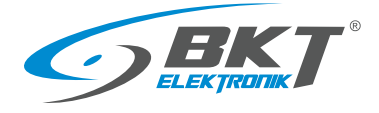

# 5.7 Montaż okablowania drzwi szafy

Czytnik z kontrolerem połącz przewodem AW111. Na drzwiach przewód ukryj w dedykowanych drogach kablowych. W szafie przewody przymocuj używając opasek kablowych.

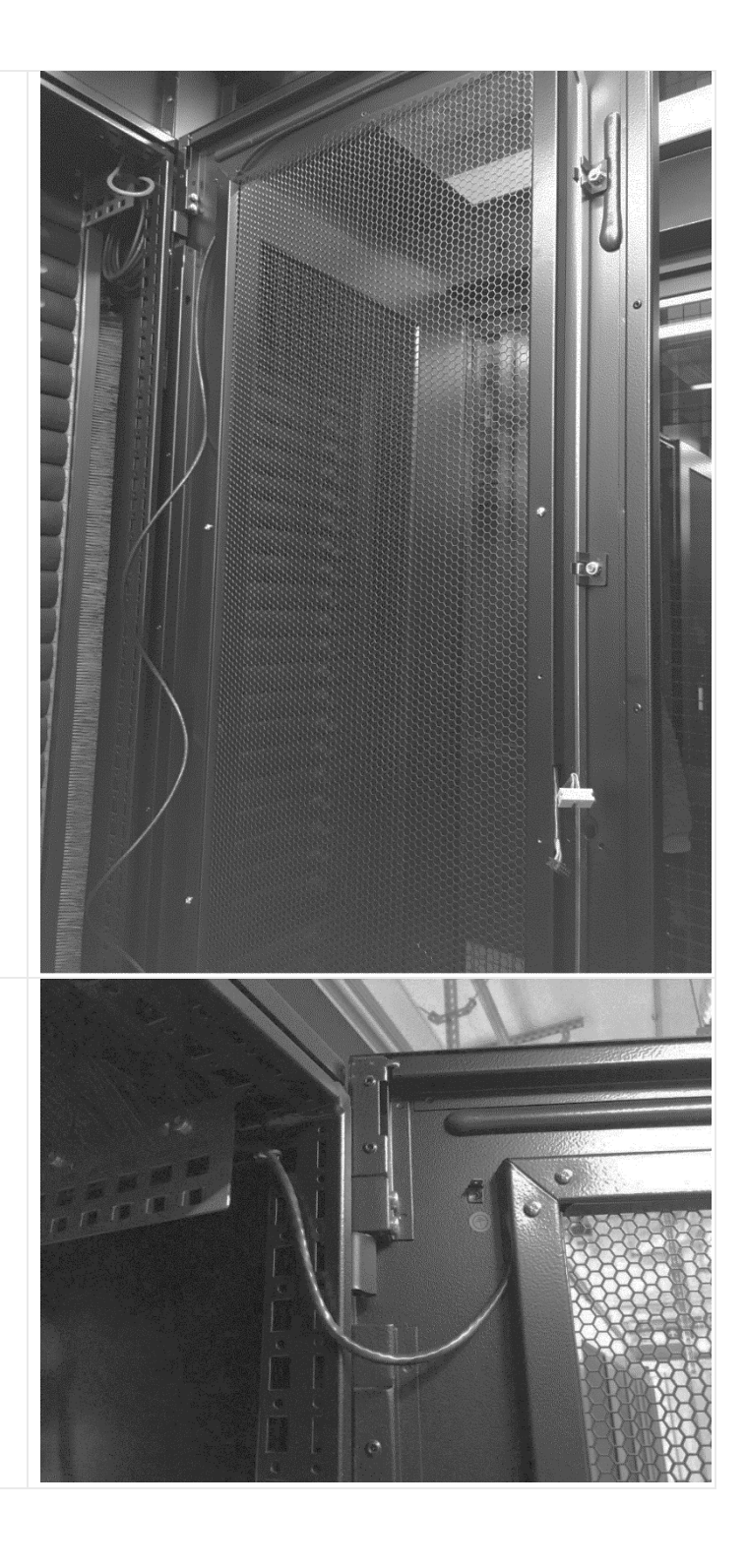

Pomiędzy drzwiami i ramą szafy zostaw zapas przewodu umożliwiający otwieranie drzwi.

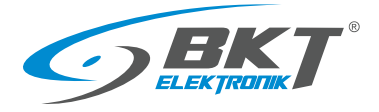

Przewód czytnika AW111 może być skrócony do wymaganej długości i ponownie zakończony wtykiem RJ45 lub jego zapas zwinięty i tak zamocowany, aby nie kolidował z innymi urządzeniami w szafie.

Klamkę AL200 połącz z czytnikiem używając przewodu AW212 lub przewodu AW112 (dla klamki AL300).

Podłącz przewody do czytnika i starannie je ułóż. Zabezpiecz je używając taśmy izolacyjnej.

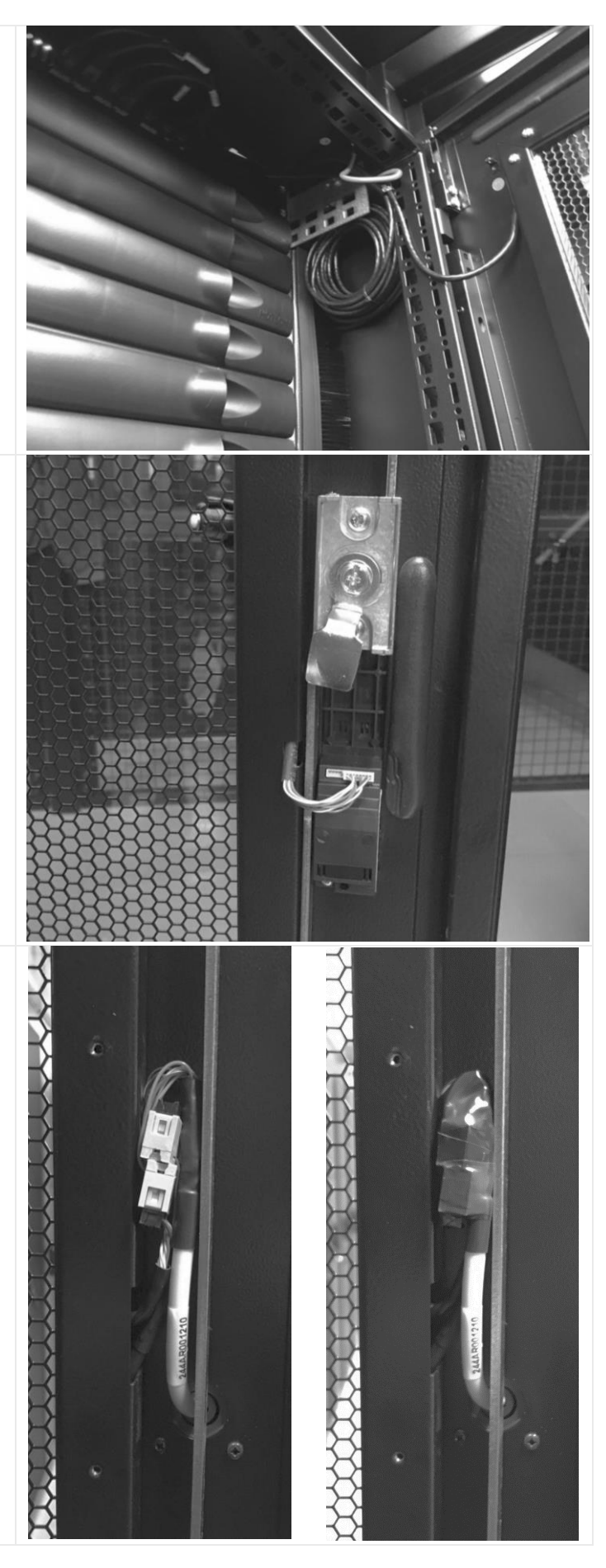

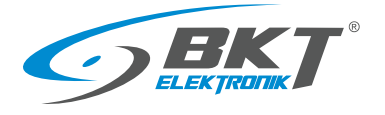

Przykręć osłonę złącz czytnika.

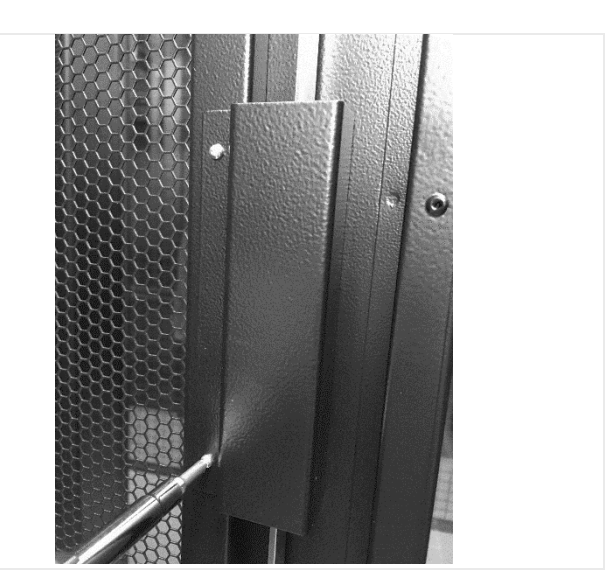

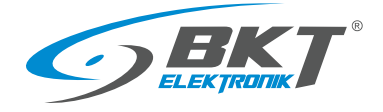

# <span id="page-39-0"></span>5.8 Schemat obwodów funkcyjnych do obsługi drzwi szafy

Schemat ideowy połączeń dla obsługi drzwi szafy

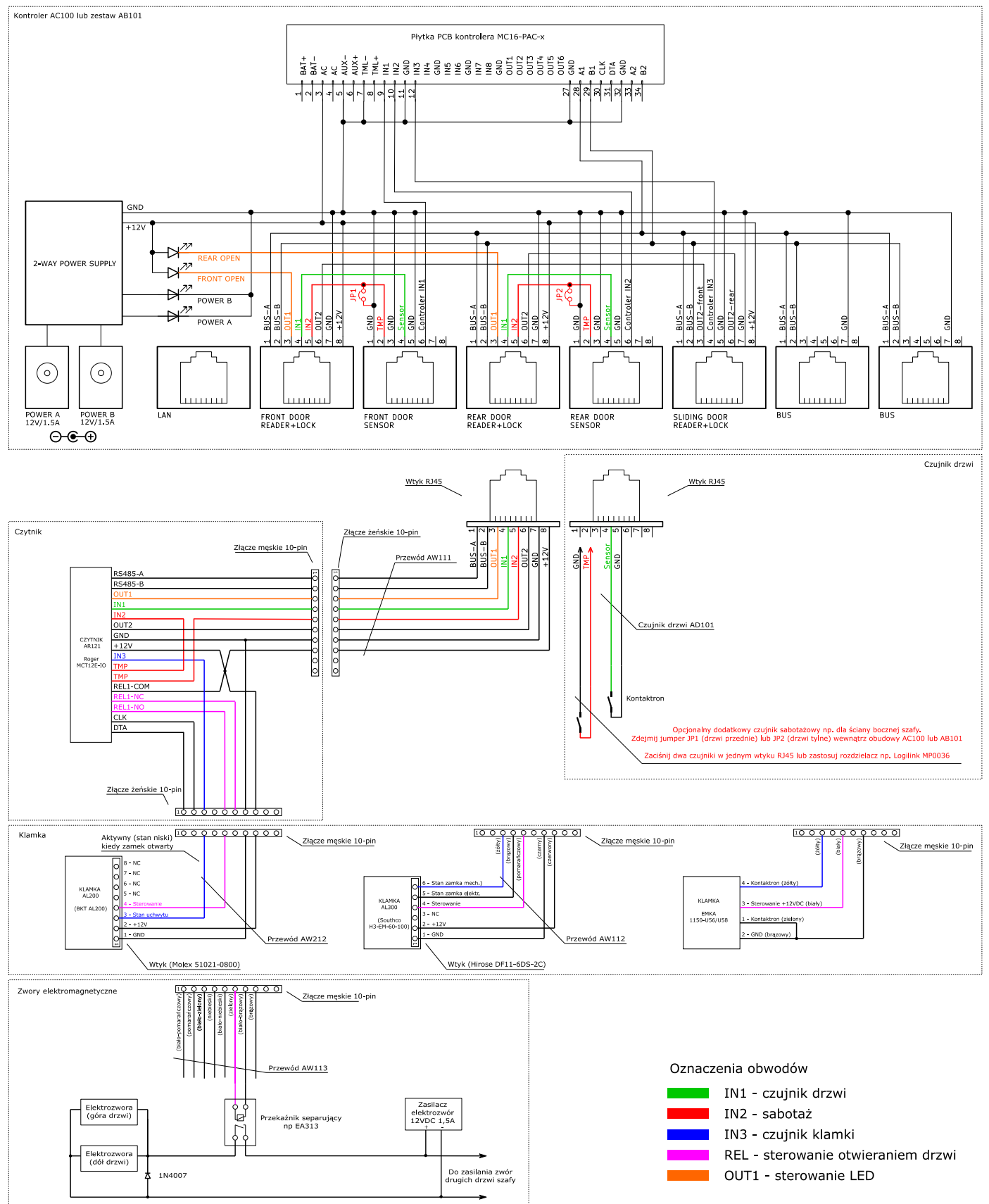

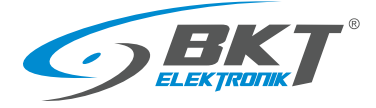

# 6 MONTAŻ URZĄDZEŃ DRZWI KIOSKU

Uwaga: Montaż urządzeń powinien być przeprowadzony przez wykwalifikowaną osobę lub osobę przeszkoloną przez wykwalifikowaną osobę.

### 6.1 Montaż kontrolera AC100

Należy wykorzystać kontroler zainstalowany w szafie – patrz rozdział *[5.1](#page-25-0) [Montaż kontrolera AC100](#page-25-0)*.

# 6.2 Montaż czytnika AR122 lub AR132

### 6.2.1 Zawartość opakowania

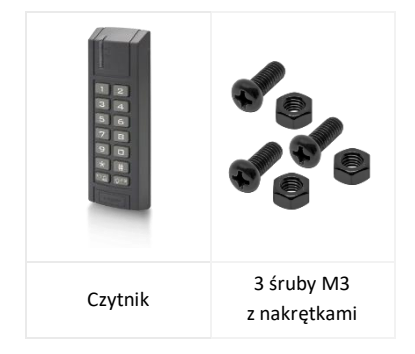

UWAGA: Przed montażem czytnika AR132 (Mifare) należy wykonać konfigurację niskopoziomową (patrz rozdział *[7.2](#page-46-0) [Konfiguracja niskopoziomowa czytnika](#page-46-0)*)

## 6.2.2 Montaż czytnika na ścianie kiosku

Zamontuj czytnik AR122 lub AR132 w dedykowanym miejscu na ścianie bocznej kiosku. Jeśli kiosk nie posiada dedykowanych otworów, należy wykonać otwory montażowe jak na rysunku obok. Upewnij się, że miejsce instalacji czytnika nie będzie kolidować z drzwiami przesuwnymi kiosku.

Podłącz czytnik do kontrolera AC100 lub zestawu AB101 znajdującego się w najbliższej szafie. Użyj przewodu AW111. Przewód należy podłączyć do gniazda "SLIDING DOOR READER + LOCK" kontrolera (patrz [5.1.4](#page-29-0) [Podłączenie urządzeń](#page-29-0) do kontrolera [AC100\)](#page-29-0). Zainstaluj puszkę połączeniową wewnątrz szafy i ukryj w niej złącza połączeniowe czytnika.

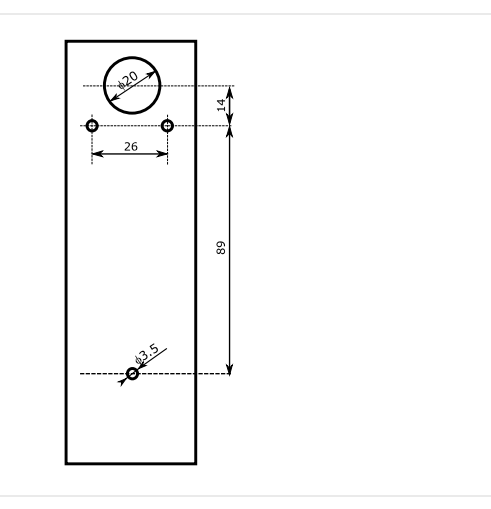

## 6.3 Montaż przycisku wyjścia i przycisku wyjścia ewakuacyjnego

Zamocuj przyciski w dedykowanych do tego miejscach na belce nad drzwiami przesuwnymi, jak na zdjęciu obok lub na opcjonalnej ramie zainstalowanej przed pierwszą szafą kiosku.

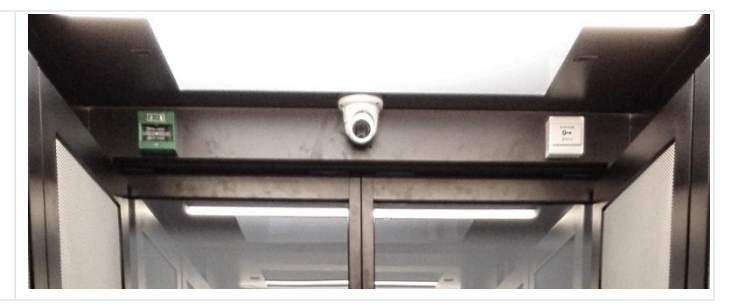

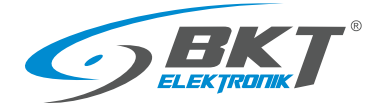

# 6.4 Montaż opcjonalnych przycisków wyjścia

Bezprzewodowy przycisk wyjścia i/lub nożny przycisk wyjścia należy podłączyć równolegle z przyciskiem wyjścia znajdującym się nad drzwiami przesuwnymi.

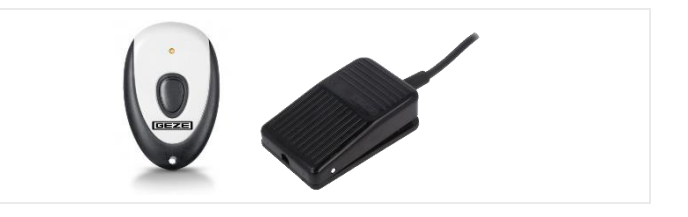

# 6.5 Montaż okablowania drzwi przesuwnych

Podłącz przewód AW113 *(patr[z 3.6.3](#page-19-0) [Przewód połączeniowy](#page-19-0)  [AW113\)](#page-19-0)* do czytnika drzwi przesuwnych, a następnie poprowadź go (nie rozcinając) po kolei do przycisku wyjścia ewakuacyjnego, przycisku wyjścia, i do sterownika drzwi przesuwnych. Rozetnij i odizoluj tylko żyły przewodów, które należy podłączyć w danym urządzeniu. Załóż i zaciśnij tulejki kablowe na końce przewodów przed ich podłączeniem. Wykonaj połączenia według schematu *[6.6](#page-42-0) [Schemat połączeń urządzeń kontroli drzwi kiosku](#page-42-0).*

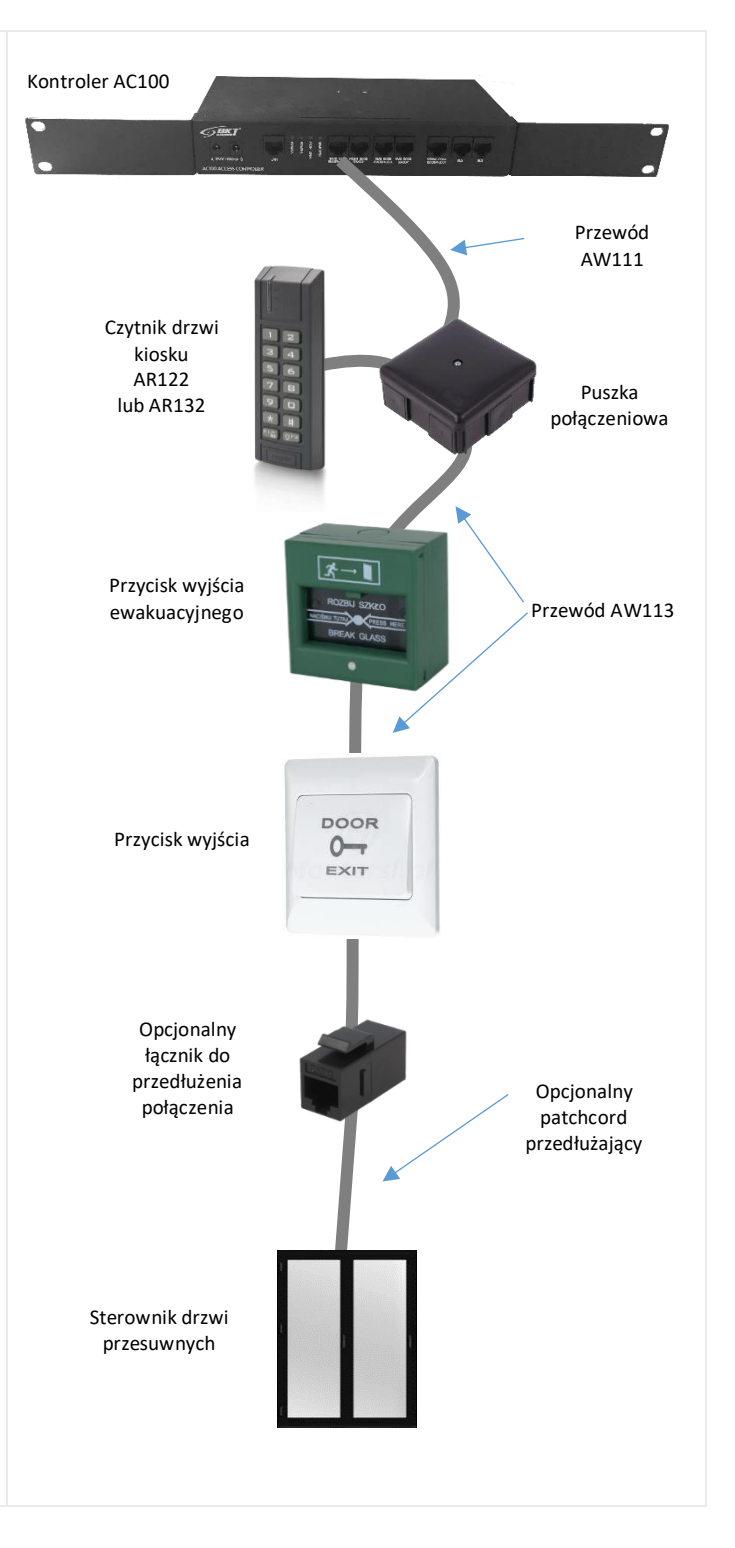

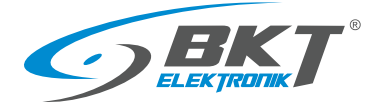

÷

## <span id="page-42-0"></span>6.6 Schemat połączeń urządzeń kontroli drzwi kiosku

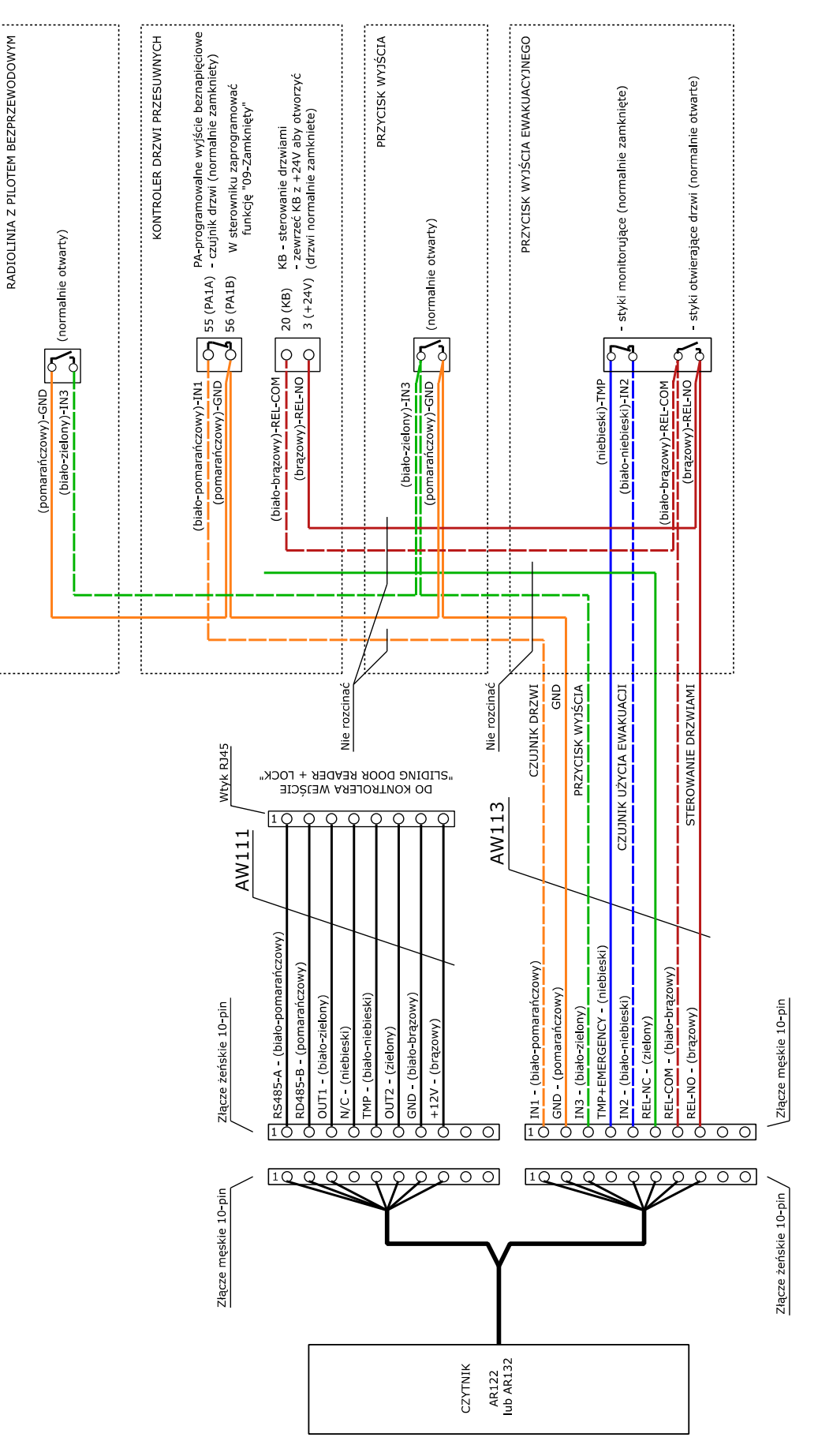

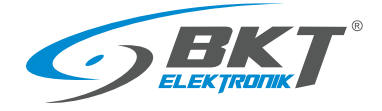

# <span id="page-43-0"></span>6.7 Schemat obwodów funkcyjnych do obsługi drzwi przesuwnych kiosku

Schemat ideowy połączeń dla obsługi drzwi przesuwnych kiosku

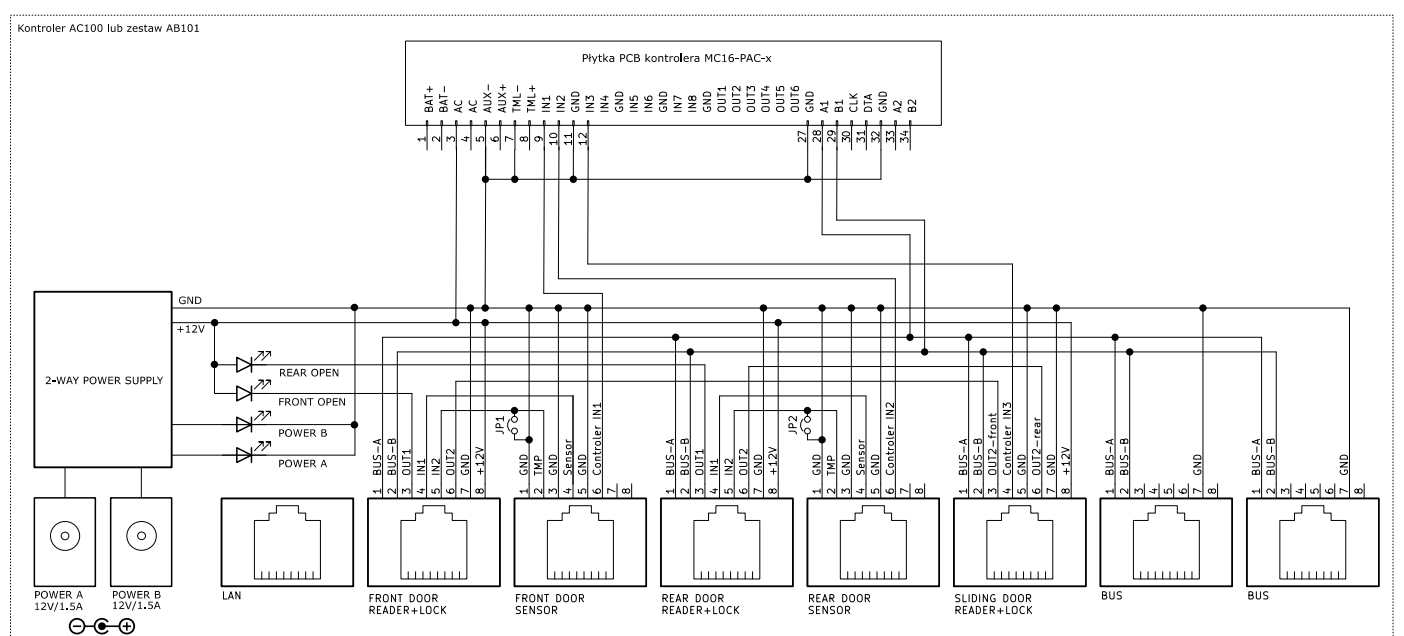

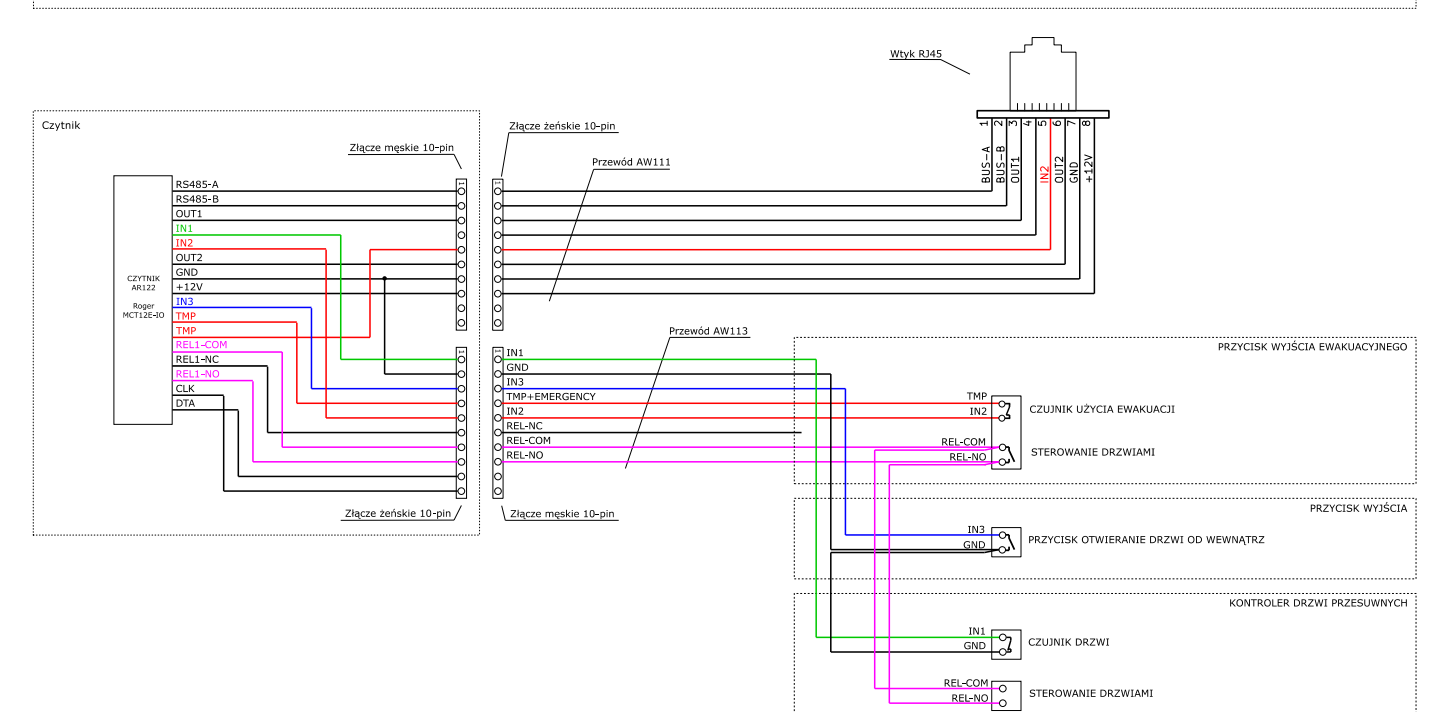

#### Oznaczenia obwodów

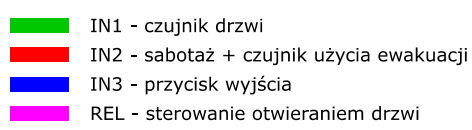

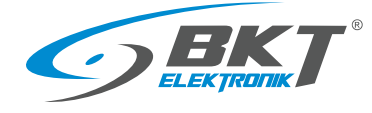

# 7 KONFIGURACJA NISKOPOZIOMOWA URZĄDZEŃ

Przed rozpoczęciem konfiguracji w oprogramowaniu VISO ST urządzenia muszą zostać wstępnie skonfigurowane. Do konfiguracji niskopoziomowej służy oprogramowanie Roger VDM, które można pobrać ze strony [www.roger.pl.](http://www.roger.pl/)

# <span id="page-44-0"></span>7.1 Konfiguracja niskopoziomowa kontrolera

#### Połączenie z urządzeniem

- 1. Podłącz port LAN kontrolera do komputera, z którego będzie wykonywana konfiguracja. Pamiętaj o odpowiedniej konfiguracji parametrów sieciowych komputera.
- 2. Uruchom oprogramowanie Roger VDM.
- 3. W programie RogerVDM wybierz Urządzenie->Połącz.
- 4. Wskaż model urządzenia (MC16 v1.x), wersję firmware, kanał komunikacyjny (Ethernet).
- 5. Wpisz adres IP kontrolera MC16 (fabryczny adres IP=192.168.0.213).
- 6. Wpisz hasło komunikacyjne (fabryczne hasło to "1234"). W kontrolerach z wersją firmware starszą niż 1.4 hasło jest puste.
- 7. Kliknij Połącz, program nawiąże połączenie z kontrolerem i automatycznie przejdzie do zakładki Konfiguracja.

#### Aktualizacja firmware

- 1. Upewnij się, że urządzenie ma aktualne oprogramowanie firmware. Wersja aktualnie zainstalowana w urządzeniu wyświetlana jest w dolnym pasku okna aplikacji. Najnowsze wersje fimware można pobrać ze strony [www.roger.pl](http://www.roger.pl/)
- 2. Aby uruchomić aktualizację firmware w urządzeniu wybierz z menu *Narzędzia->Aktualizacja firmware*

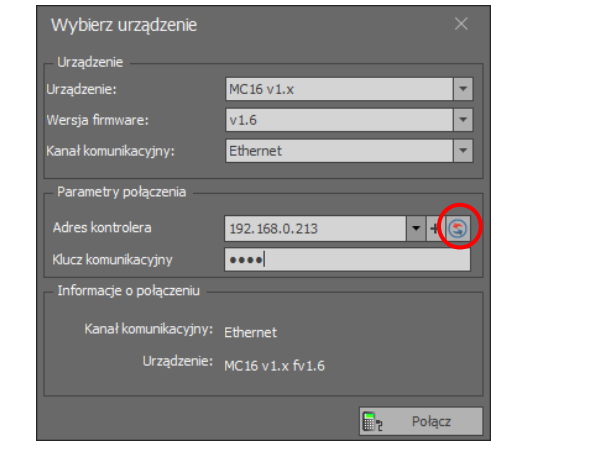

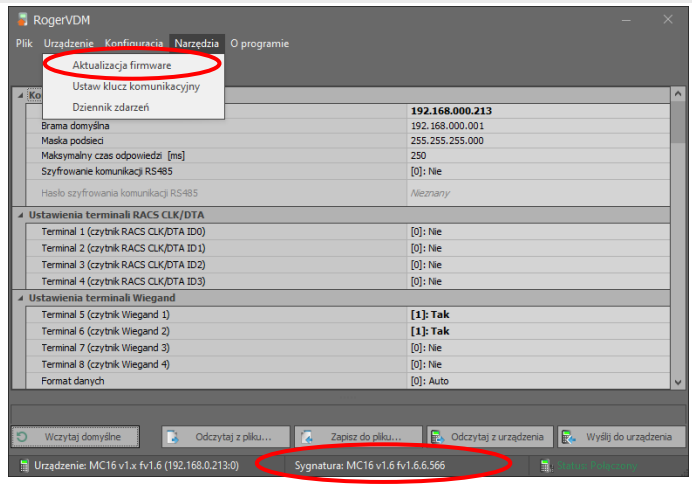

#### Konfiguracja urządzenia

Zaleca się rozpoczęcie nowej konfiguracji od przywrócenia wszystkich wartość domyślnych.

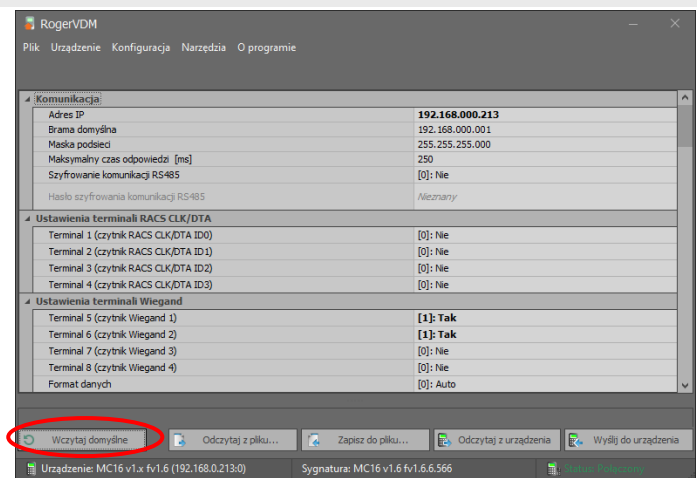

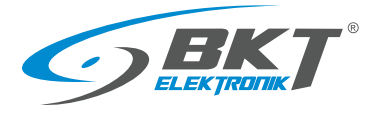

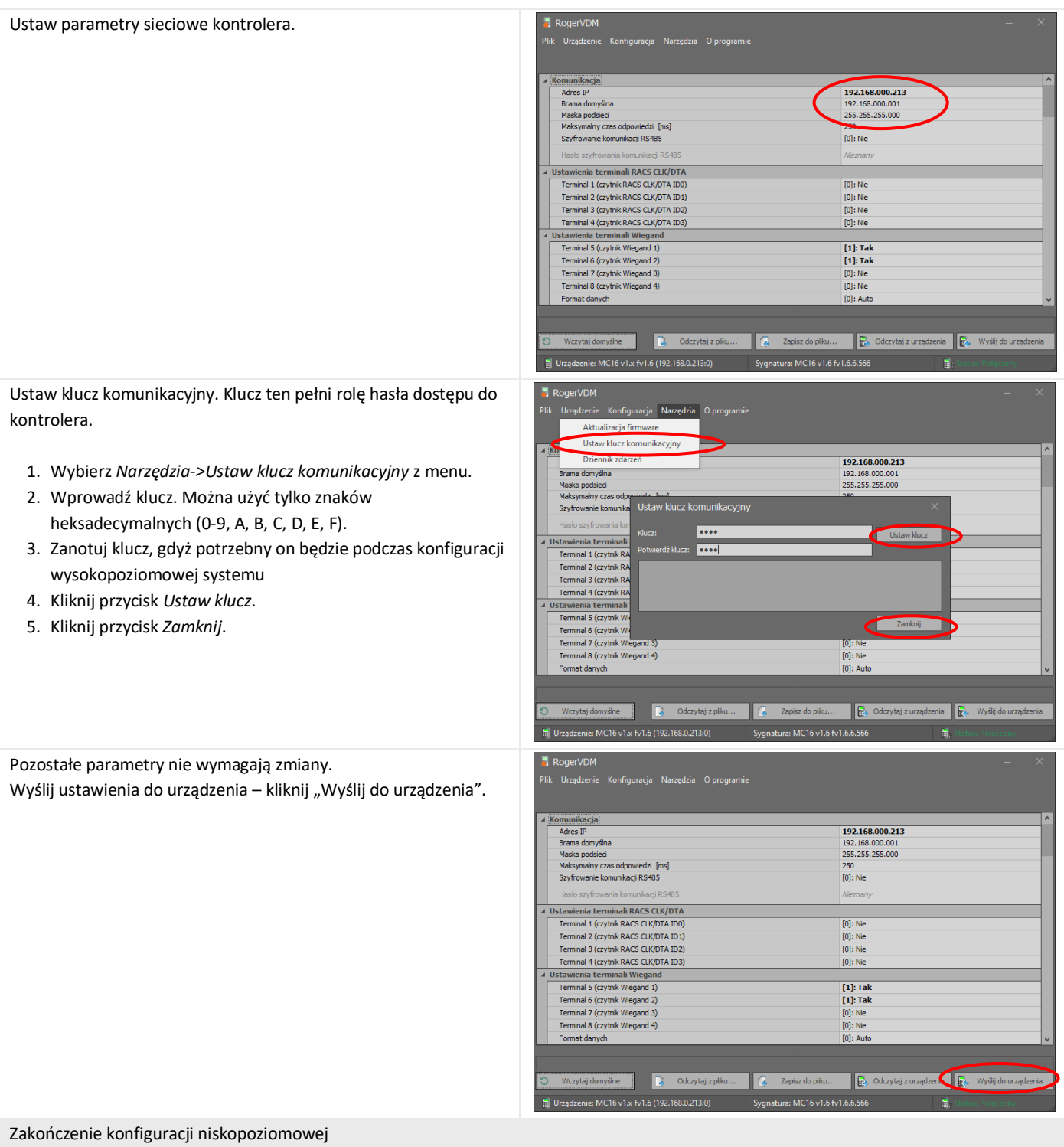

- 1. W programie RogerVDM wybierz Urządzenie->Rozłącz.
- 2. Kontroler zostanie zrestartowany.

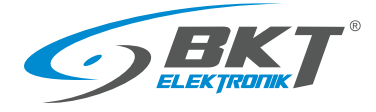

# <span id="page-46-0"></span>7.2 Konfiguracja niskopoziomowa czytnika

## Podłączenie czytnika

Do konfiguracji niskopoziomowej czytnik należy podłączyć do komputera poprzez interfejs RUD-1 (patrz *[3.3.2](#page-11-0) [Akcesoria czytników](#page-11-0)*). Jeżeli czytnik jest już zainstalowany na drzwiach szafy, należy:

- 1. Odłączyć przewód AW111 czytnika od kontrolera wypinając złącze RJ45.
- 2. Podłączyć wtyk RJ45 przewodu AW111 do interfejsu RUD-1 według poniższego rysunku.

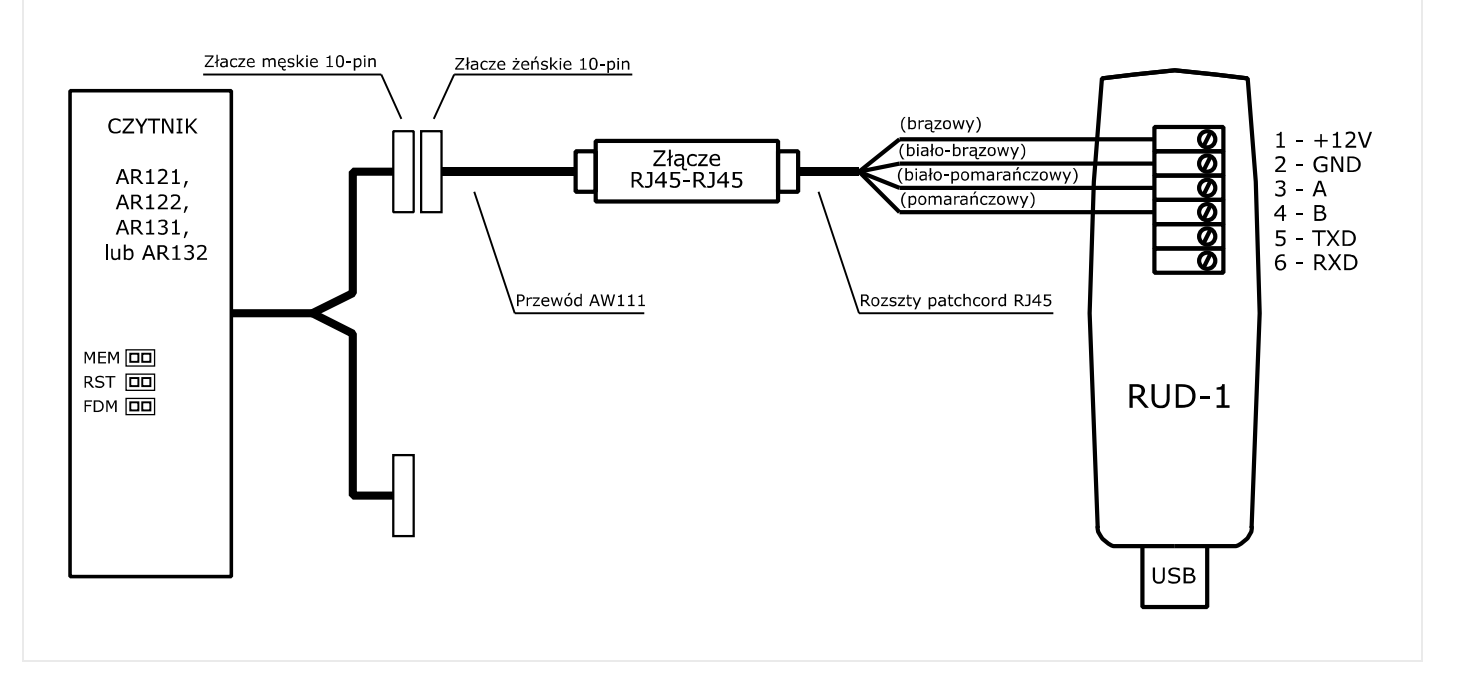

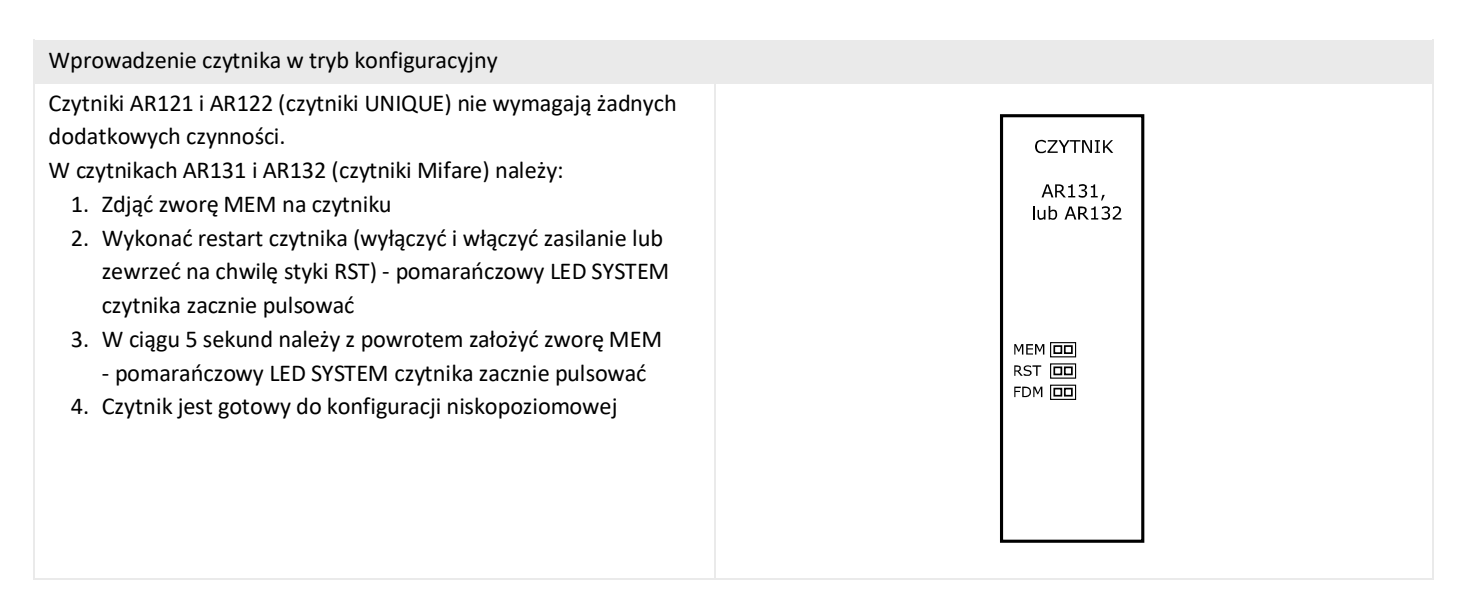

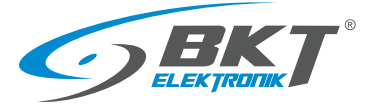

www.bkte.pl

#### Połączenie z urządzeniem

- 1. Uruchom oprogramowanie Roger VDM.
- 2. W programie Roger VDM wybierz Urządzenie->Połącz.
- 3. Wskaż model urządzenia, wersję firmware, kanał komunikacyjny COMx (RUD-1).
- 4. Kliknij Połącz, program nawiąże połączenie z czytnikiem i automatycznie przejdzie do zakładki Konfiguracja.

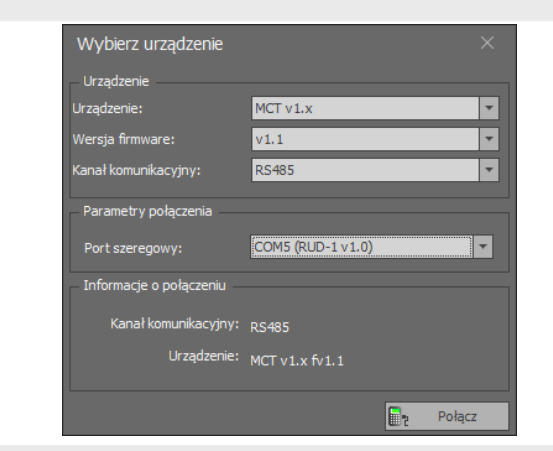

#### Aktualizacja firmware

- 1. Upewnij się, że urządzenie ma aktualne oprogramowanie firmware. Wersja aktualnie zainstalowana w urządzeniu wyświetlana jest w dolnym pasku okna aplikacji. Najnowsze wersje fimware można pobrać ze strony [www.roger.pl](http://www.roger.pl/)
- 2. Aby uruchomić aktualizację firmware rozłącz się (*Urządzenie- >Rozłącz*), a następnie wybierz z menu *Narzędzia->Aktualizuj oprogramowanie.* Dla czytników UNIQUE (AR121 i AR131) do aktualizacji firmware należy użyć oprogramowania RogerISP dostępnego na stronie [www.roger.pl.](http://www.roger.pl/)

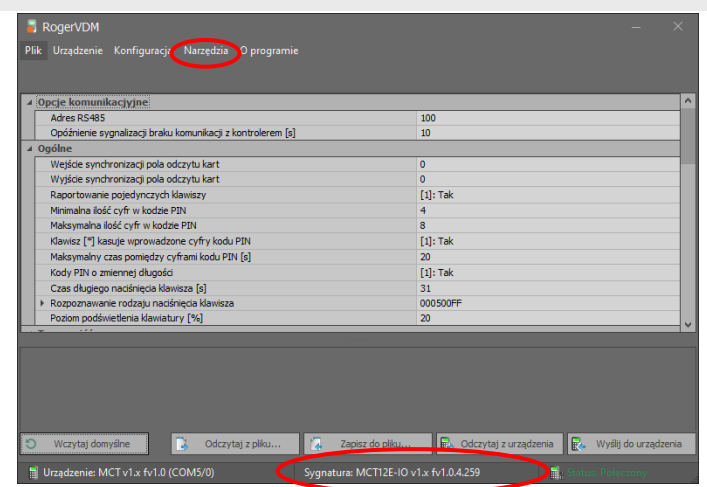

#### Konfiguracja urządzenia

Zaleca się rozpoczęcie nowej konfiguracji od przywrócenia wszystkich wartość domyślnych.

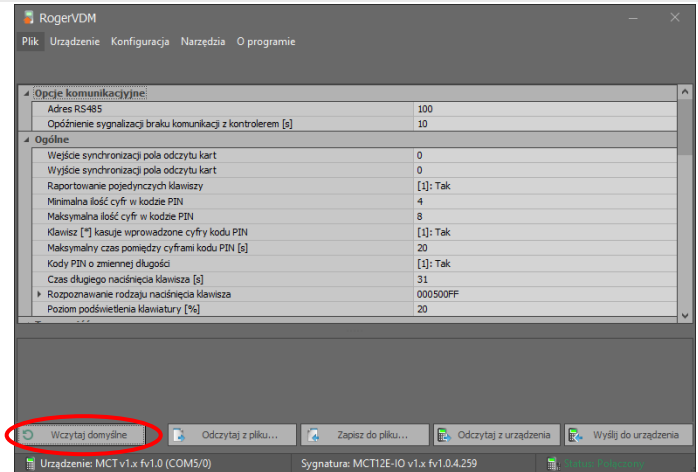

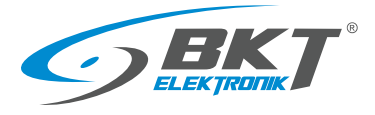

Każdy czytnik podłączony do tego samego kontrolera (również poprzez zestawy podrzędne AB101) musi posiadać unikalny adres. Każdemu czytnikowi należy nadać indywidualny adres z zakresu 100 – 115, co daje maksymalną ilość 16 czytników podłączonych do kontrolera.

Ustaw typ wejść IN1, IN2 i IN3. W zależności od czytnika są to wejścia dla czujnika drzwi, sabotażu, czujnika klamki, przycisku wyjścia i czujnika przycisku ewakuacyjnego dla drzwi przesuwnych. Patrz na schematy połączeń:

*[5.8](#page-39-0) [Schemat obwodów funkcyjnych](#page-39-0) do obsługi drzwi szafy*,

*[6.7](#page-43-0) [Schemat obwodów funkcyjnych](#page-43-0) do obsługi drzwi przesuwnych [kiosku](#page-43-0)*.

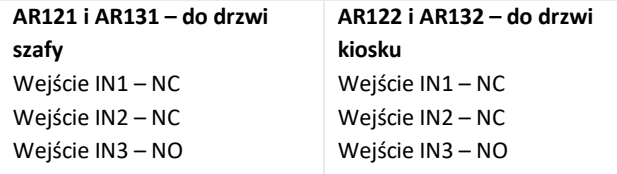

Opisz używane wejścia i wyjścia czytnika. Opisy te będą widoczne w oprogramowaniu wysokopoziomowym VISO ST, co może ułatwić poruszanie się pomiędzy wejściami i wyjściami podczas konfiguracji systemu.

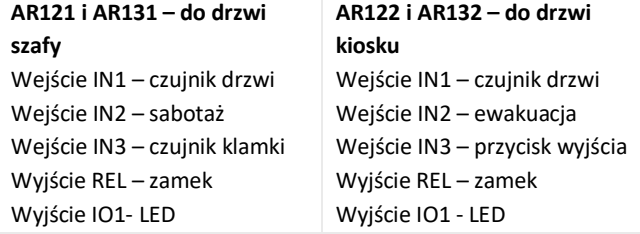

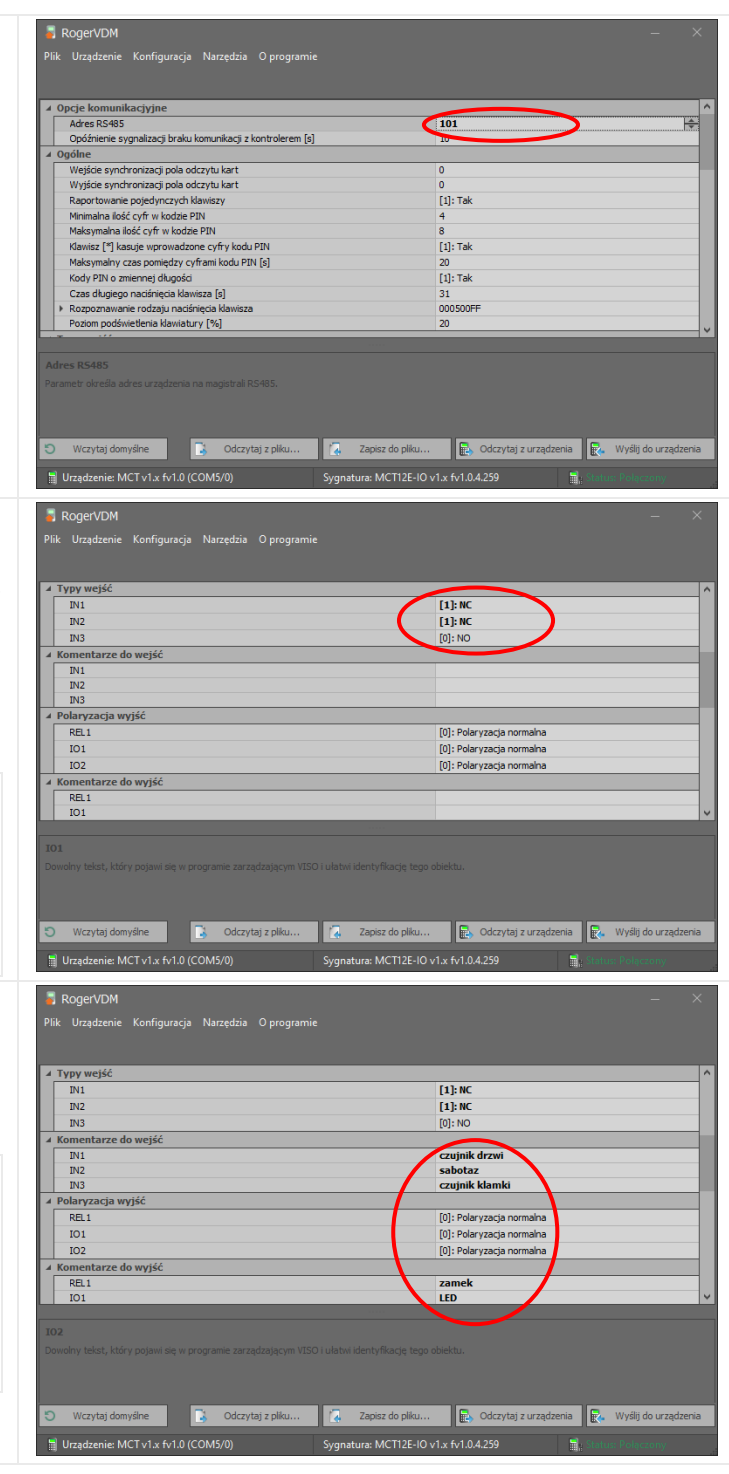

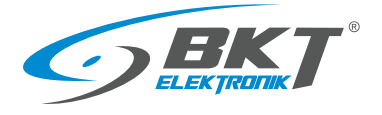

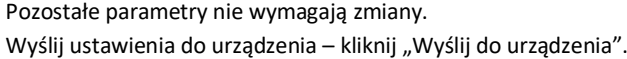

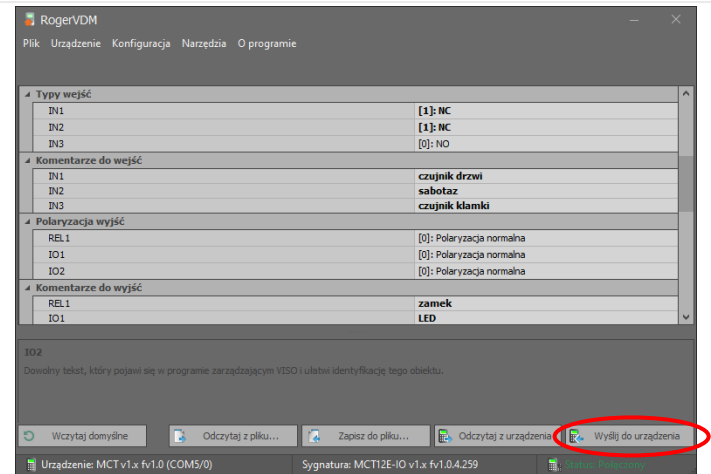

Zakończenie konfiguracji niskopoziomowej

- 1. W programie RogerVDM wybierz Urządzenie->Rozłącz.
- 2. Zewrzyj zworę MEM na czytniku (tylko w AR131 i AR132)
- 3. Podłącz czytnik z powrotem do kontrolera lub zestawu podrzędnego w szafie.

# 8 OPROGRAMOWANIE

Do prawidłowego działania systemu konieczne jest zainstalowanie oprogramowania Roger SVC. Po zainstalowaniu oprogramowanie działa jako usługa systemu Windows. Oprogramowanie odpowiada za komunikację z kontrolerami systemu i zapis informacji do bazy danych. W przypadku pracy wielostanowiskowej, pakiet usług zainstalowany może być tylko na jednym komputerze, np. na serwerze.

# 8.1 Instalacja oprogramowania SVC

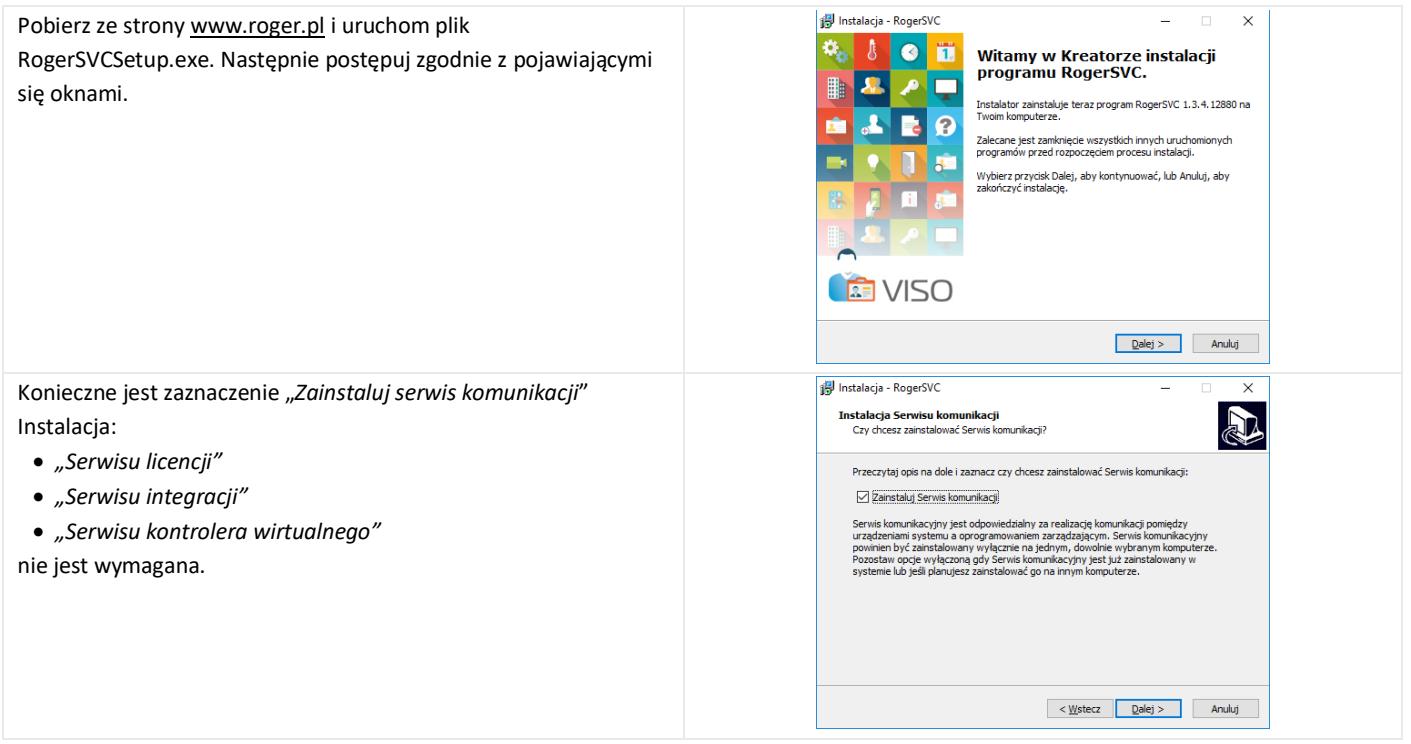

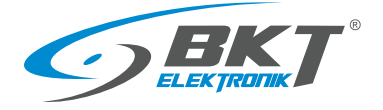

# 8.2 Konfiguracja oprogramowania SVC

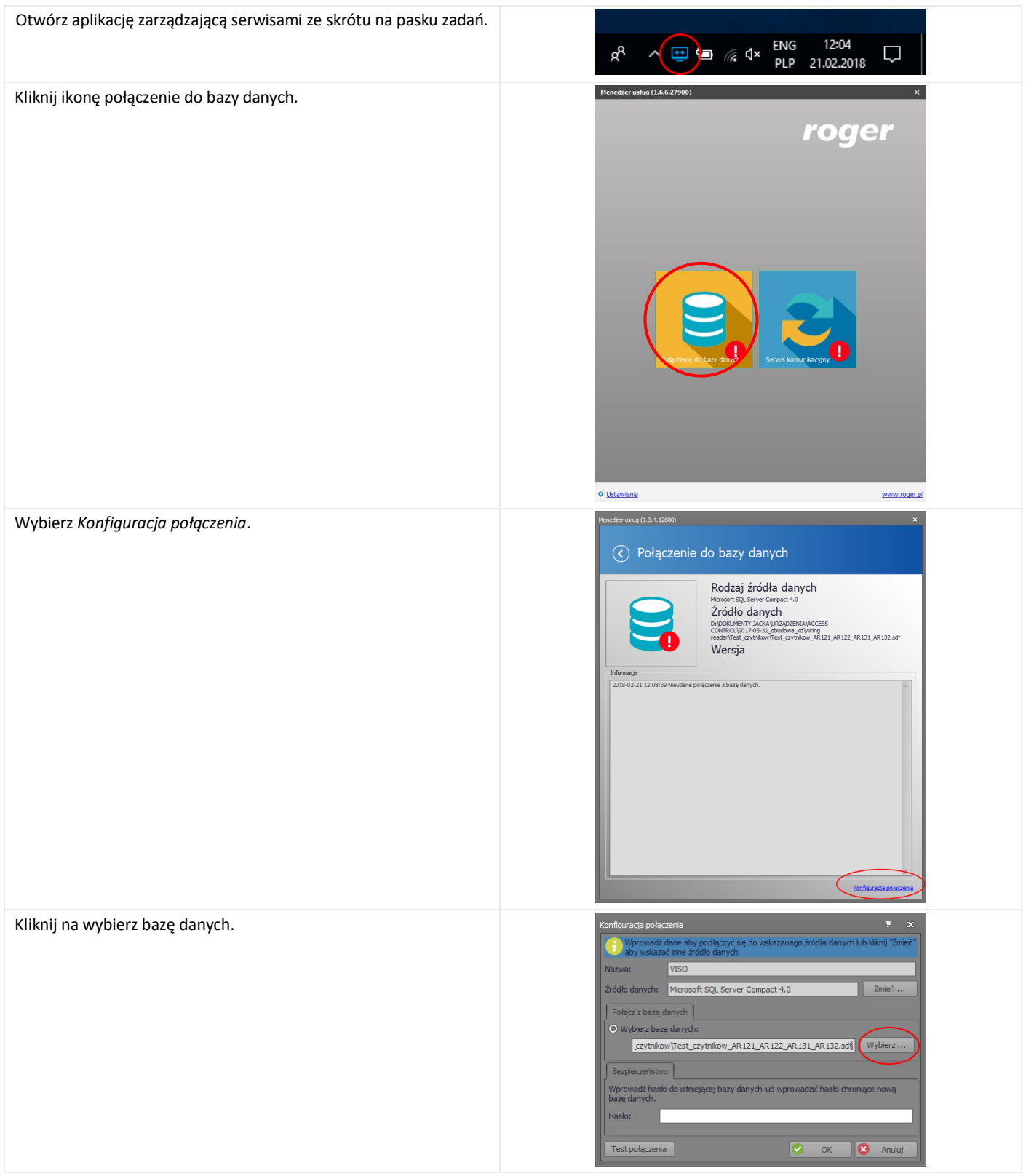

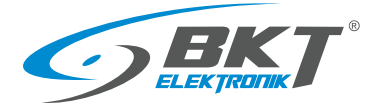

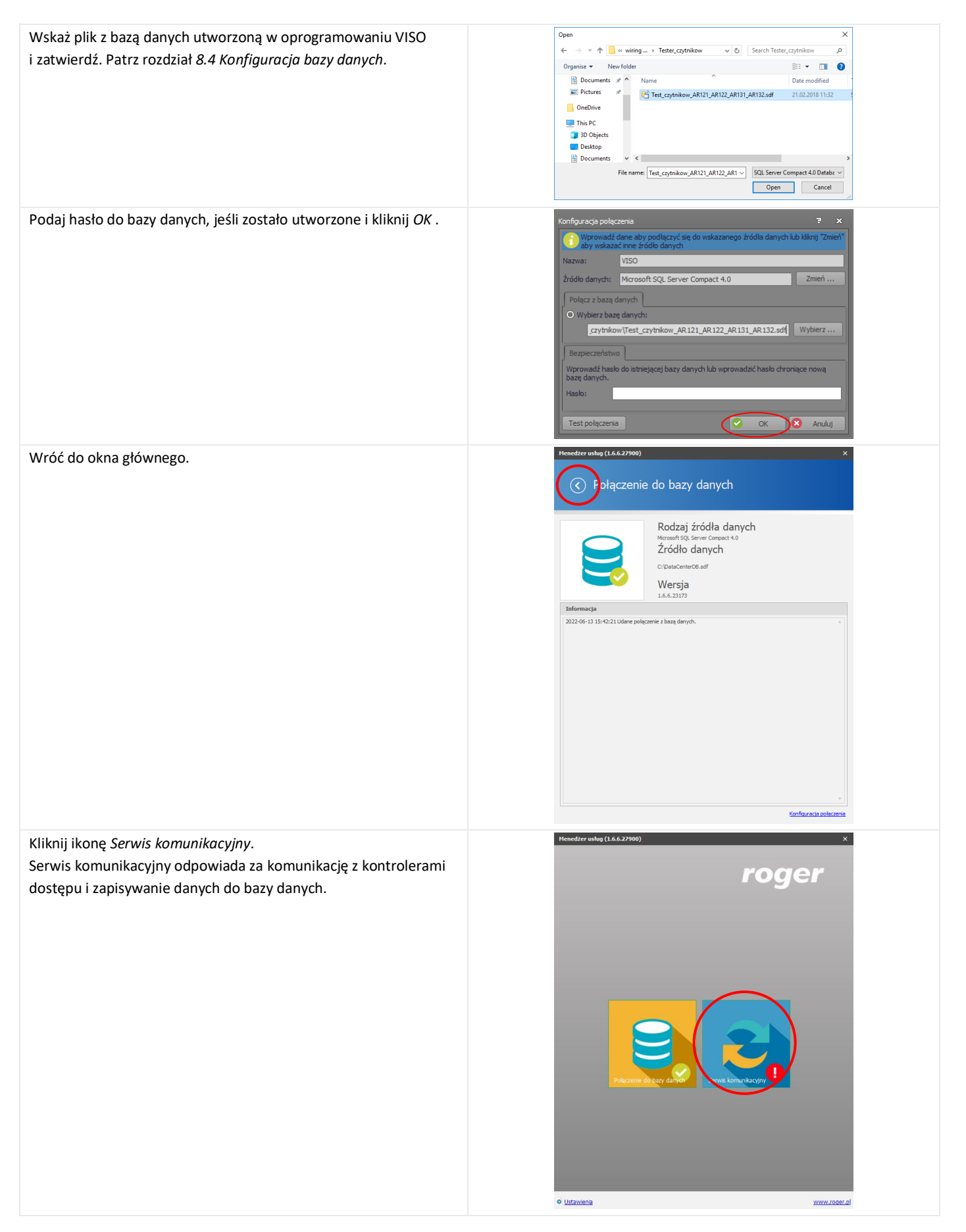

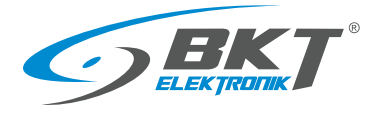

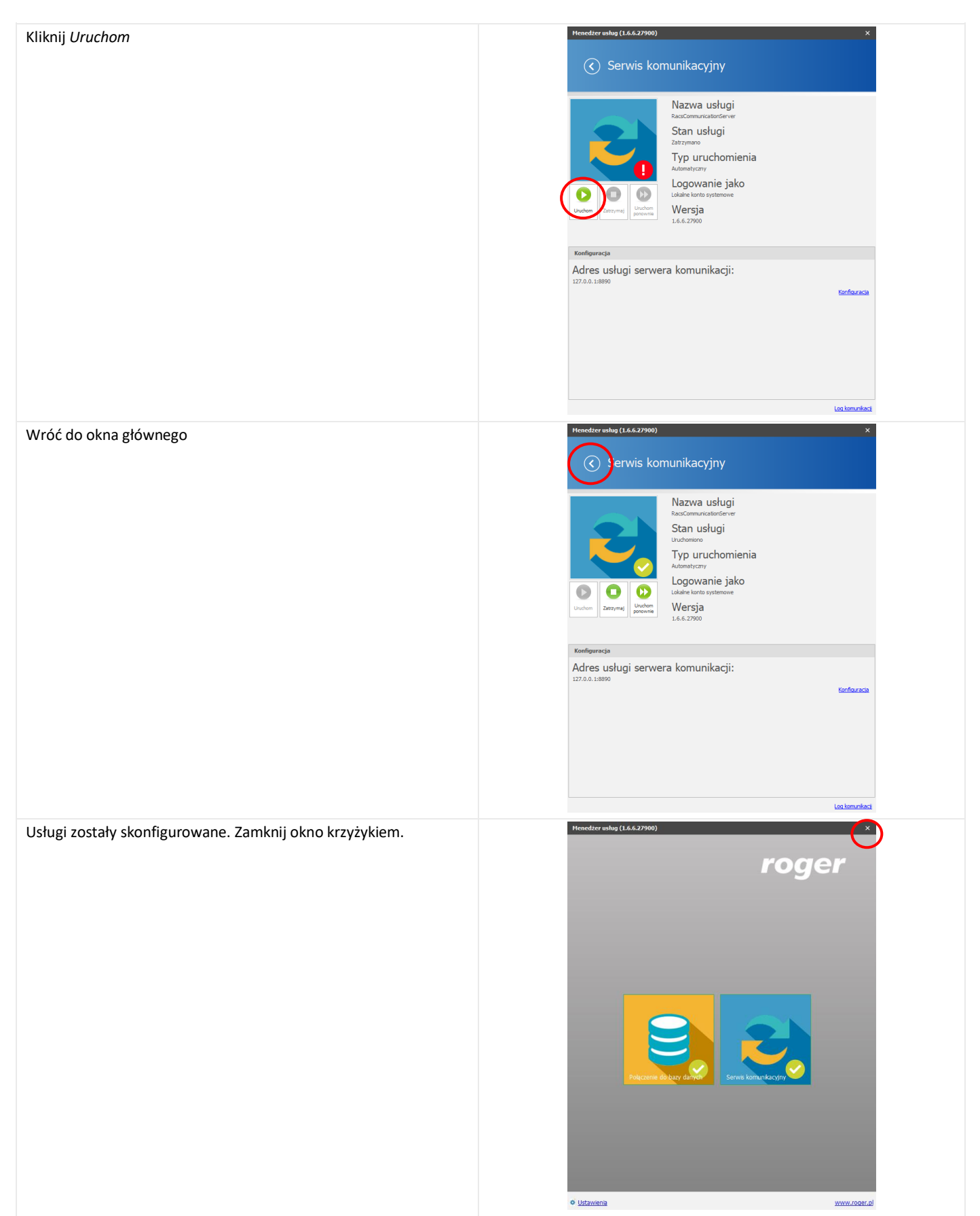

## 8.3 Instalacja oprogramowania VISO ST

Oprogramowanie Roger VISO ST służy do konfiguracji i zarządzania systemem kontroli dostępu RACS5. W przypadku pracy wielostanowiskowej oprogramowanie należy zainstalować na każdym komputerze, z którego system będzie zarządzany.

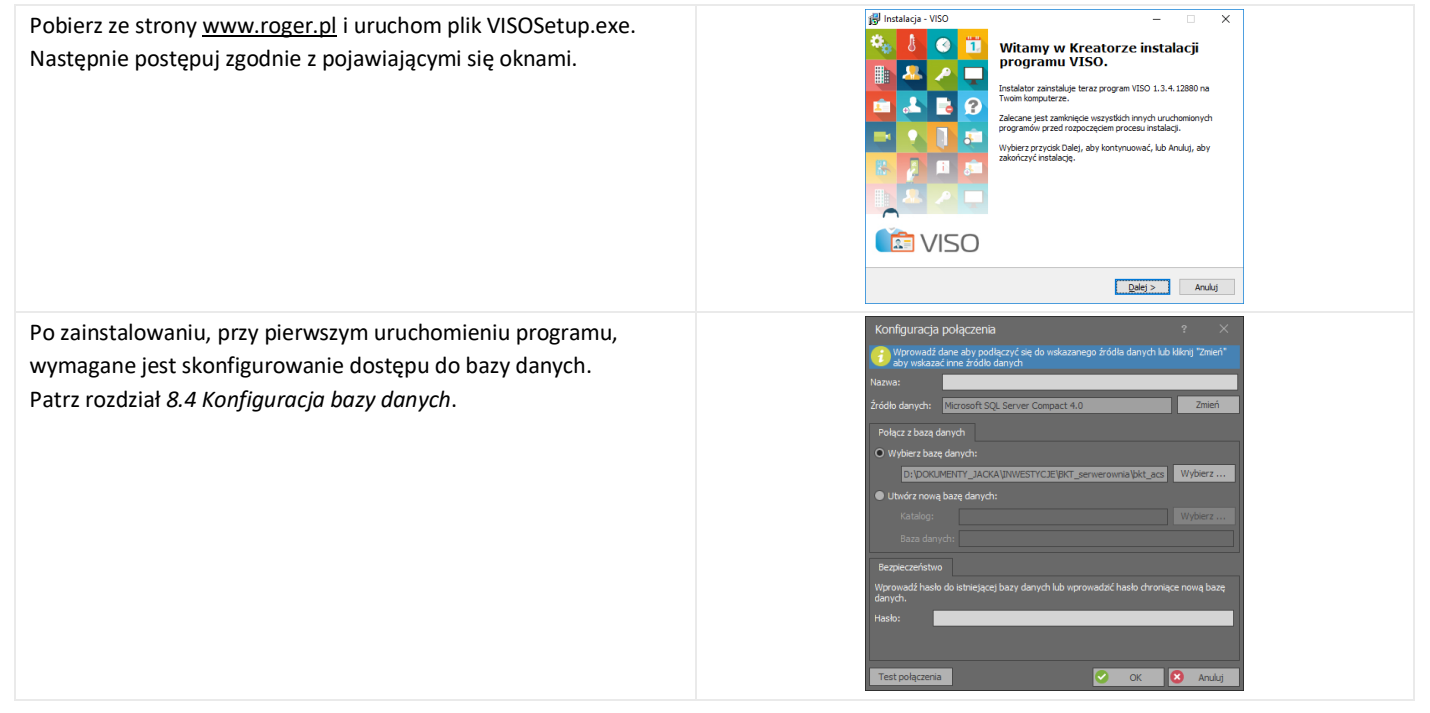

## <span id="page-53-0"></span>8.4 Konfiguracja bazy danych

W bazie danych przechowywane są informacje zawierające konfigurację systemu, dane użytkowników systemu i zdarzenia powstające podczas pracy systemu.

#### UWAGA: od wersji 2.0, program VISO współpracuje tylko z serwerową bazą danych MS SQL Express/Server.

Aby dodać nowe połączenie do bazy danych w już uruchomionym programie VISO ST wybierz *System->Dodaj Połączenie.* Jeśli jest to pierwsze uruchomienie, przejdź do następnej instrukcji.

ó

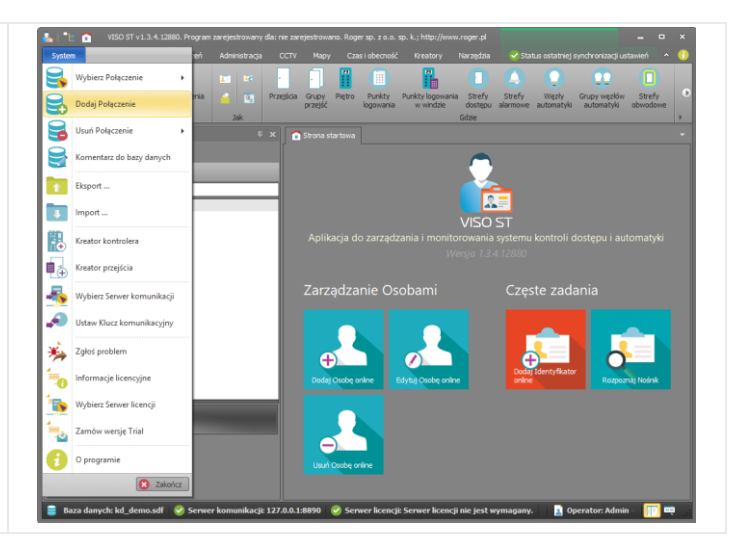

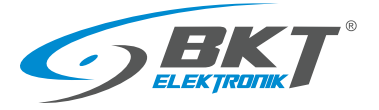

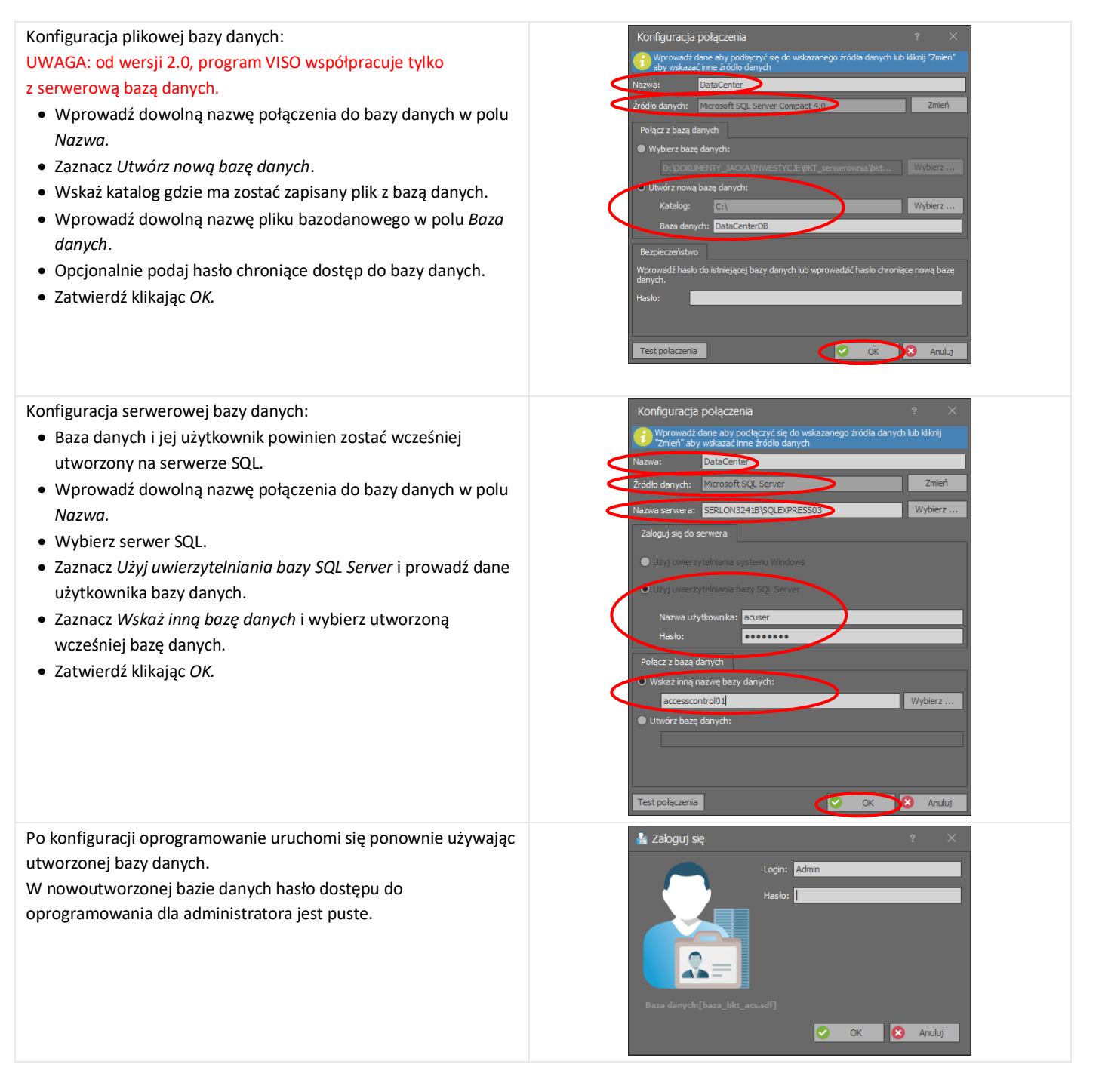

# 8.5 Migracja z plikowej do serwerowej bazy danych

Możliwe jest przeniesienie danych z plikowej bazy do serwerowej bazy danych MS SQL. Procedura ta opisana została w nocie aplikacyjnej AN-017 dostępnej na stronie [www.roger.pl.](https://www.roger.pl/pl/kontrola-dostepu/system-kontroli-dostepu-racs-5/baza-wiedzy-systemu-racs-5/noty-aplikacyjne.html)

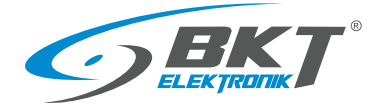

# 9 KONFUGURACJA SYSTEMU

# 9.1 Konfiguracja kontrolera

Konfigurację systemu należy rozpocząć od dodania nowego kontrolera.

• Wybierz *Kreatory->Kreator kontrolera.*

Kontroler można przyporządkować do podsystemu. Taki podział sprawdza się przy dużych systemach.

- Wprowadź nazwę podsystemu, do którego będzie należał kontroler – np. Serwerownia lub DataCenter.
- Kliknij *Dalej*.

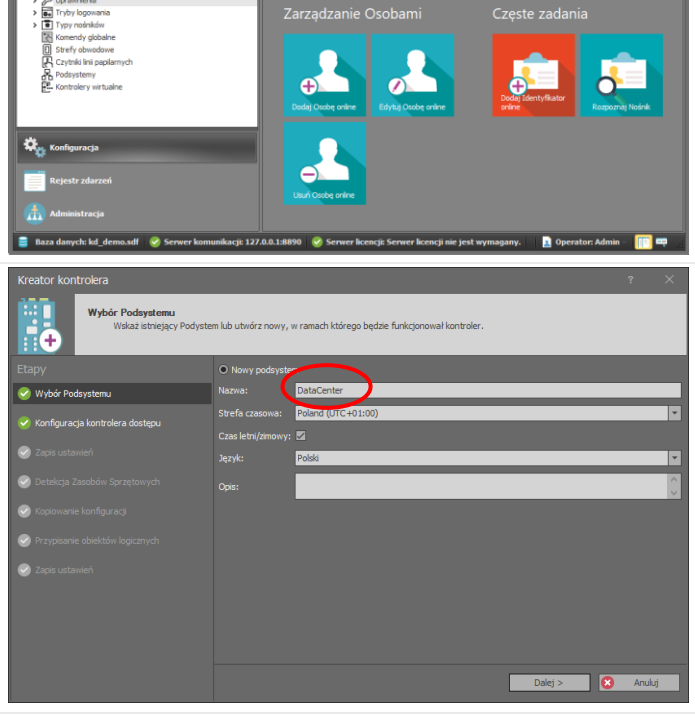

- Wprowadź nazwę kontrolera np. K1.
- Podaj lub wyszukaj adres IP kontrolera
- Podaj klucz komunikacyjny, który został utworzony podczas konfiguracji niskopoziomowej kontrolera. Patrz rozdział *[7.1](#page-44-0) [Konfiguracja niskopoziomowa kontrolera.](#page-44-0)*
- Kliknij *Dalej*.

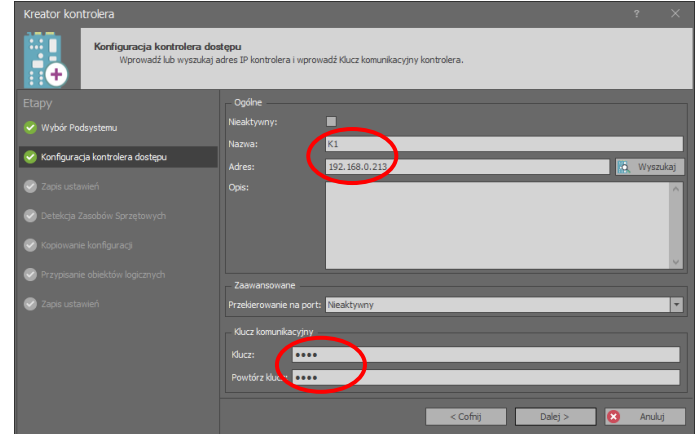

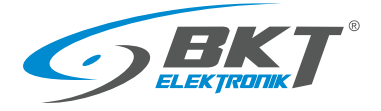

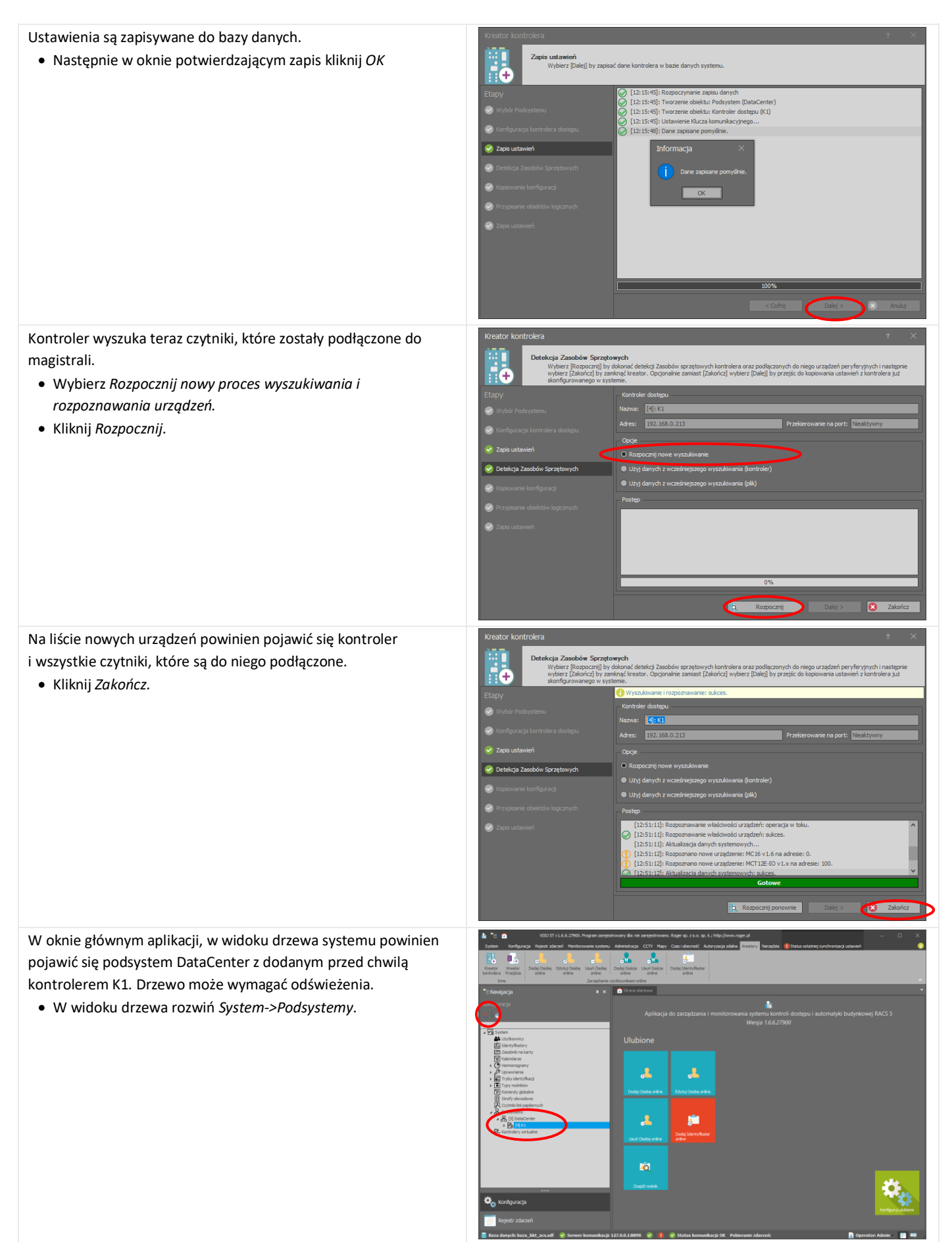

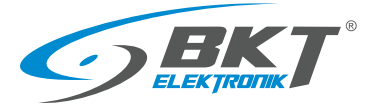

www.bkte.pl

W widoku drzewa systemu powinny pojawić się wszystkie czytniki podłączone do kontrolera.

• W widoku drzewa rozwiń *System->Podsystemy-> ->DataCenter->K1->Zasoby Sprzętowe*

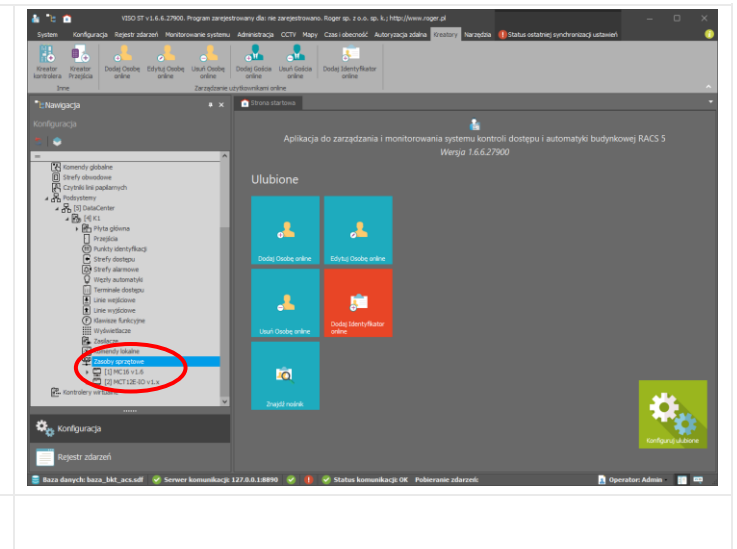

Wykonaną powyższa konfigurację należy przesłać do kontrolera. Patrz rozdział *[9.3](#page-59-0) [Synchronizacja danych.](#page-59-0)*

# 9.2 Zmiana adresu IP kontrolera

Zmiana adresu IP kontrolera przebiega dwuetapowo. Najpierw należy zmienić adres podczas programowania niskopoziomowego, a następnie zaktualizować go w aplikacji VISO.

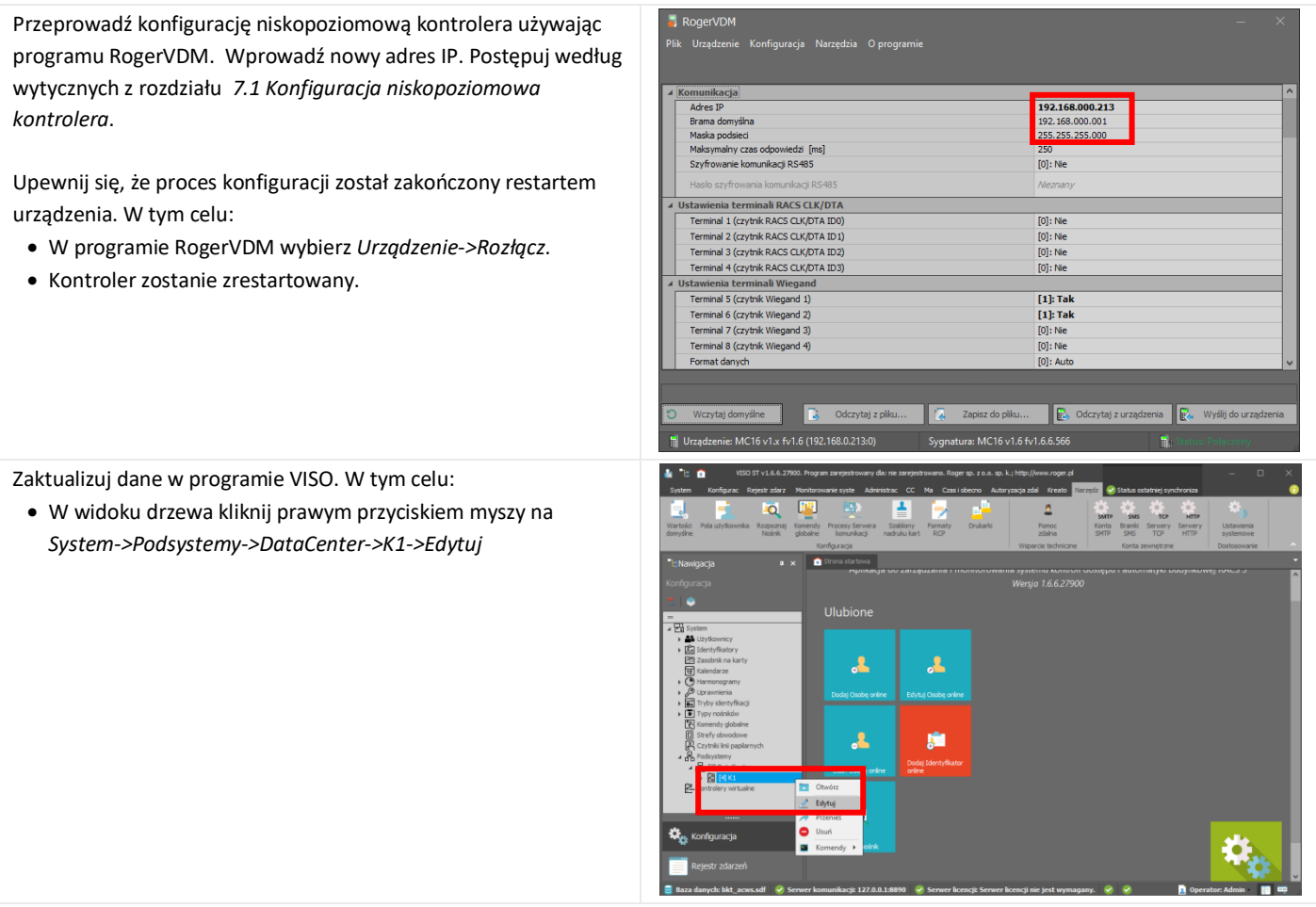

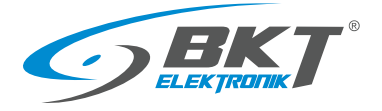

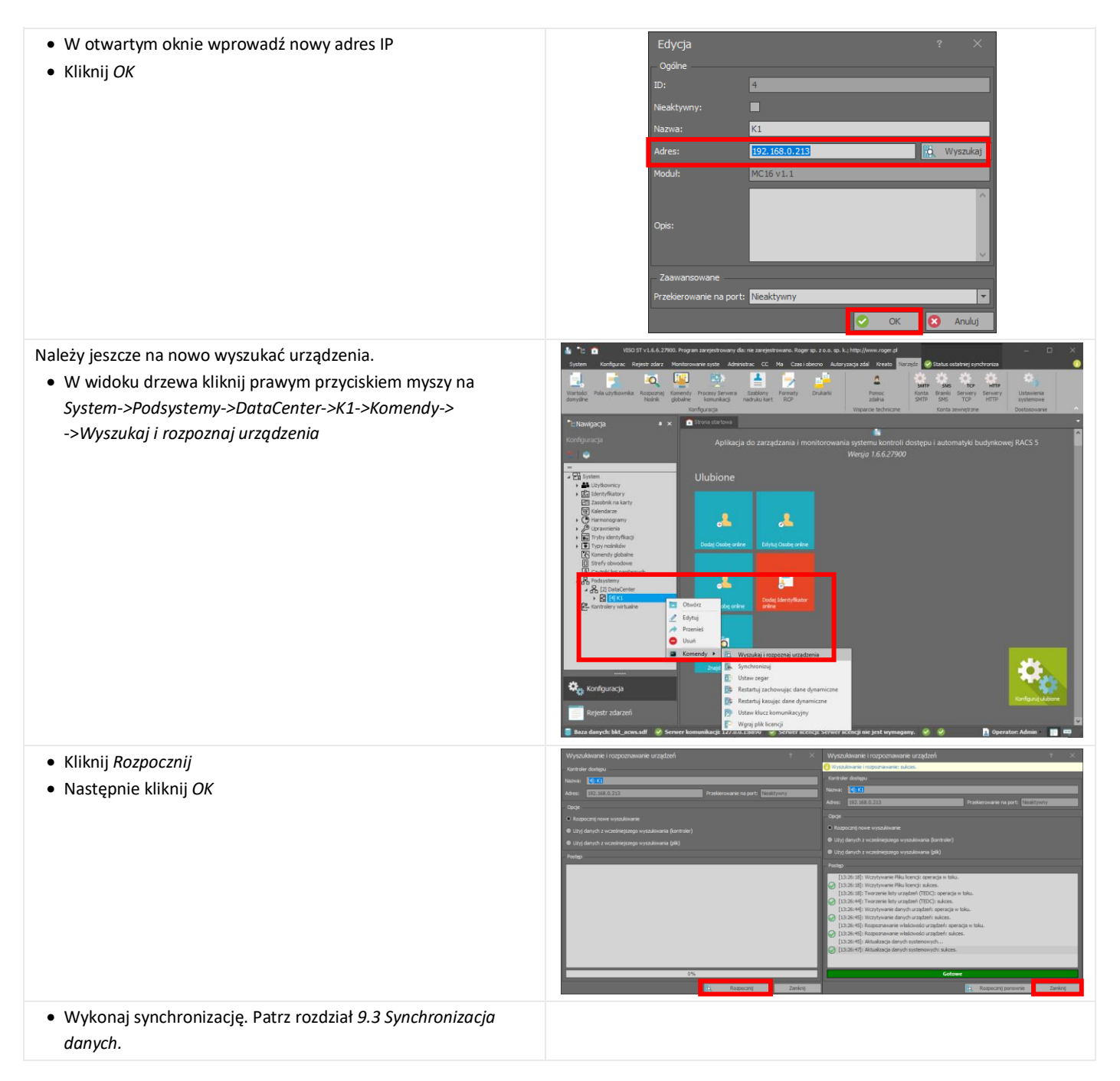

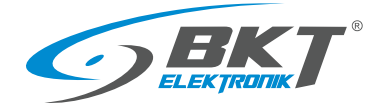

# <span id="page-59-0"></span>9.3 Synchronizacja danych

Synchronizacja danych polega na wysłaniu konfiguracji utworzonej  $4.36$ w oprogramowaniu VISO do kontrolerów systemu. W tym celu: • Wybierz *Status ostatniej synchronizacji ustawień* • Następnie kliknij *Synchronizuj*  $\overline{\mathbf{r}}$ gh Ä **Io** • W otwartym oknie można zaznaczyć kontrolery, które mają brać udział w synchronizacji • Następnie kliknij *Rozpocznij*  $\overline{\mathbf{v}}$  $\overline{141}$  41 41 Rekord 1 z 1 +  $\overline{11}$ Poprawnie zakończony proces synchronizacji danych z kontrolerami sygnalizowany jest zielonym polem przy każdym z nich. • Kliknij *Zamknij*H H + Rekord 1 z 1 .<br>16 y procesu synchronizacji urządz Œ

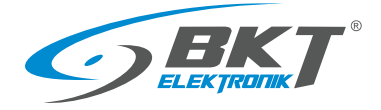

## 9.4 Konfiguracja drzwi szafy

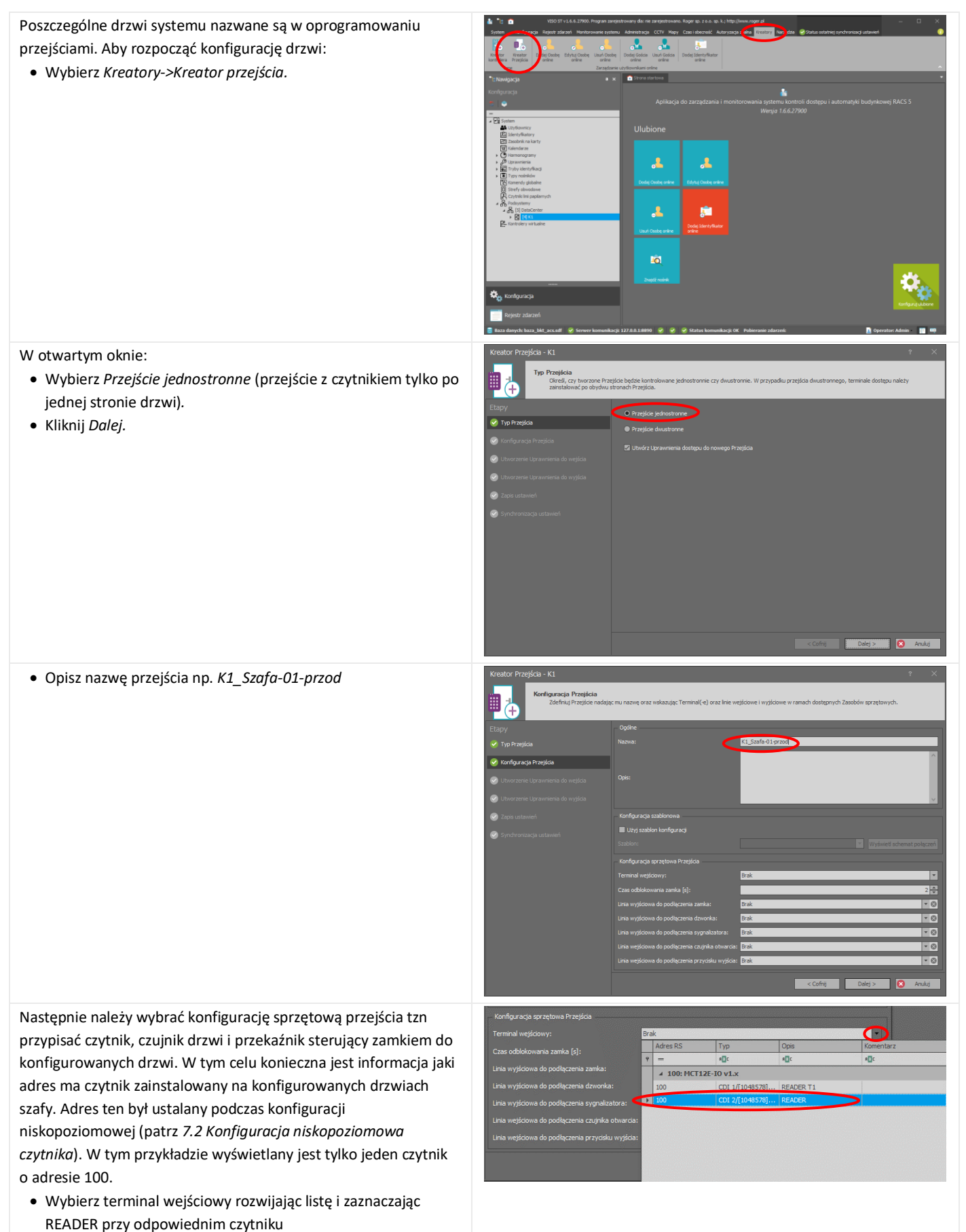

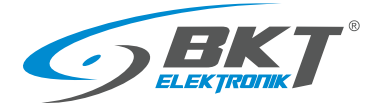

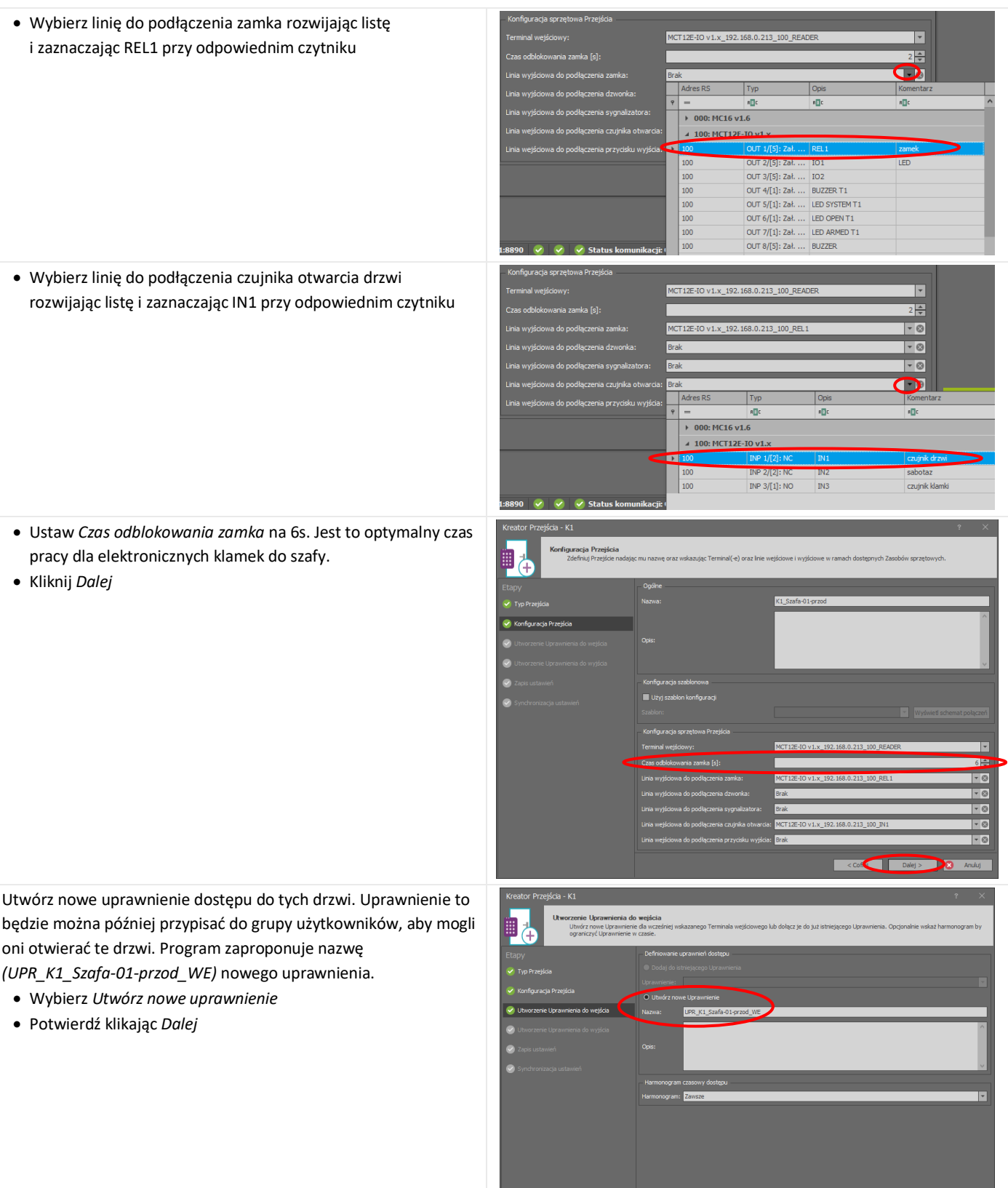

< Contract Contract Contract Contract Contract Contract Contract Contract Contract Contract Contract Contract Contract Contract Contract Contract Contract Contract Contract Contract Contract Contract Contract Contract Cont

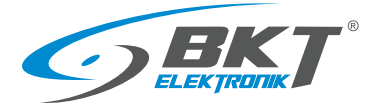

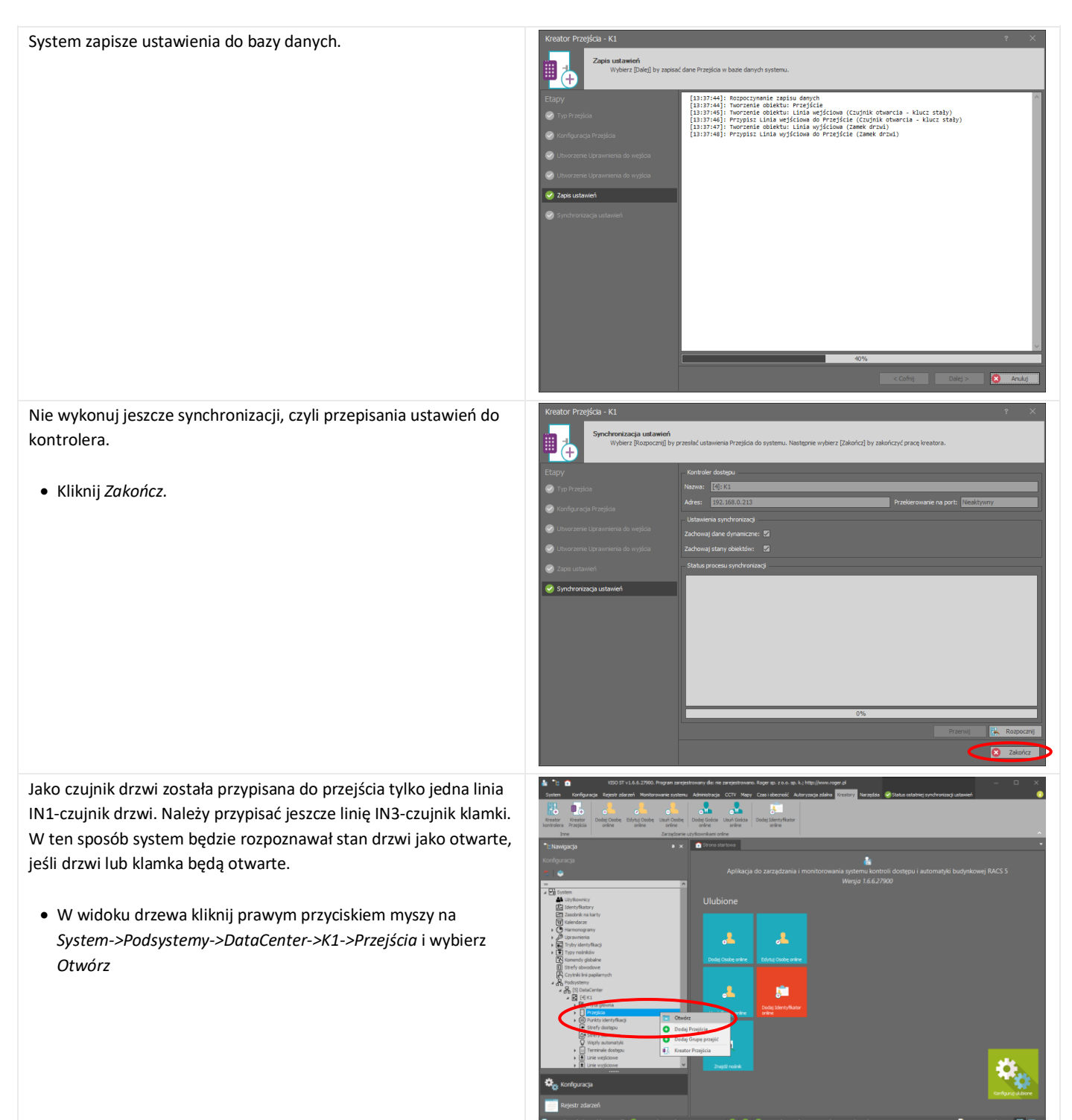

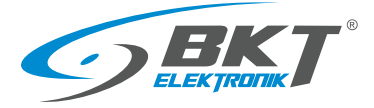

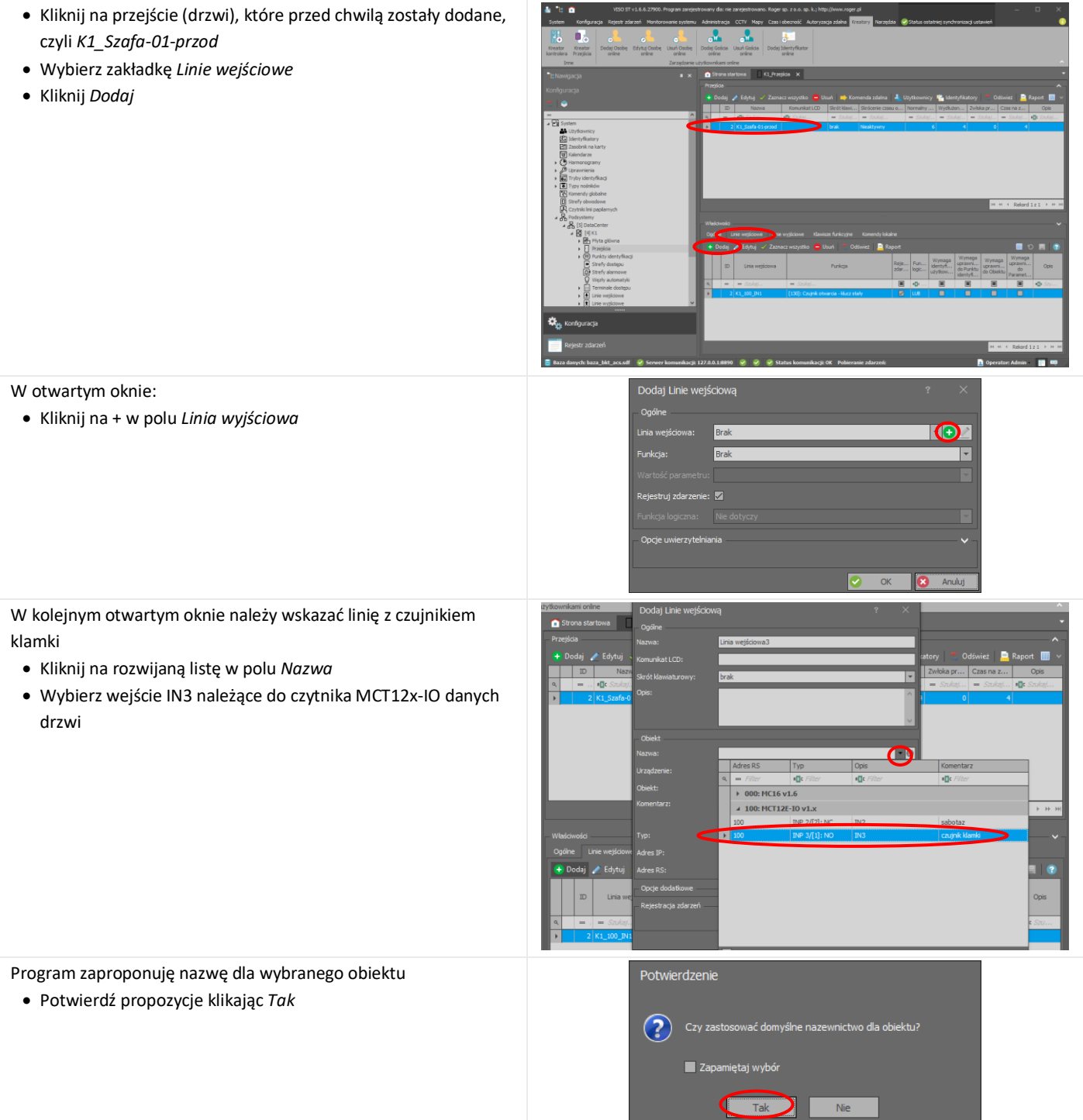

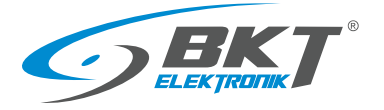

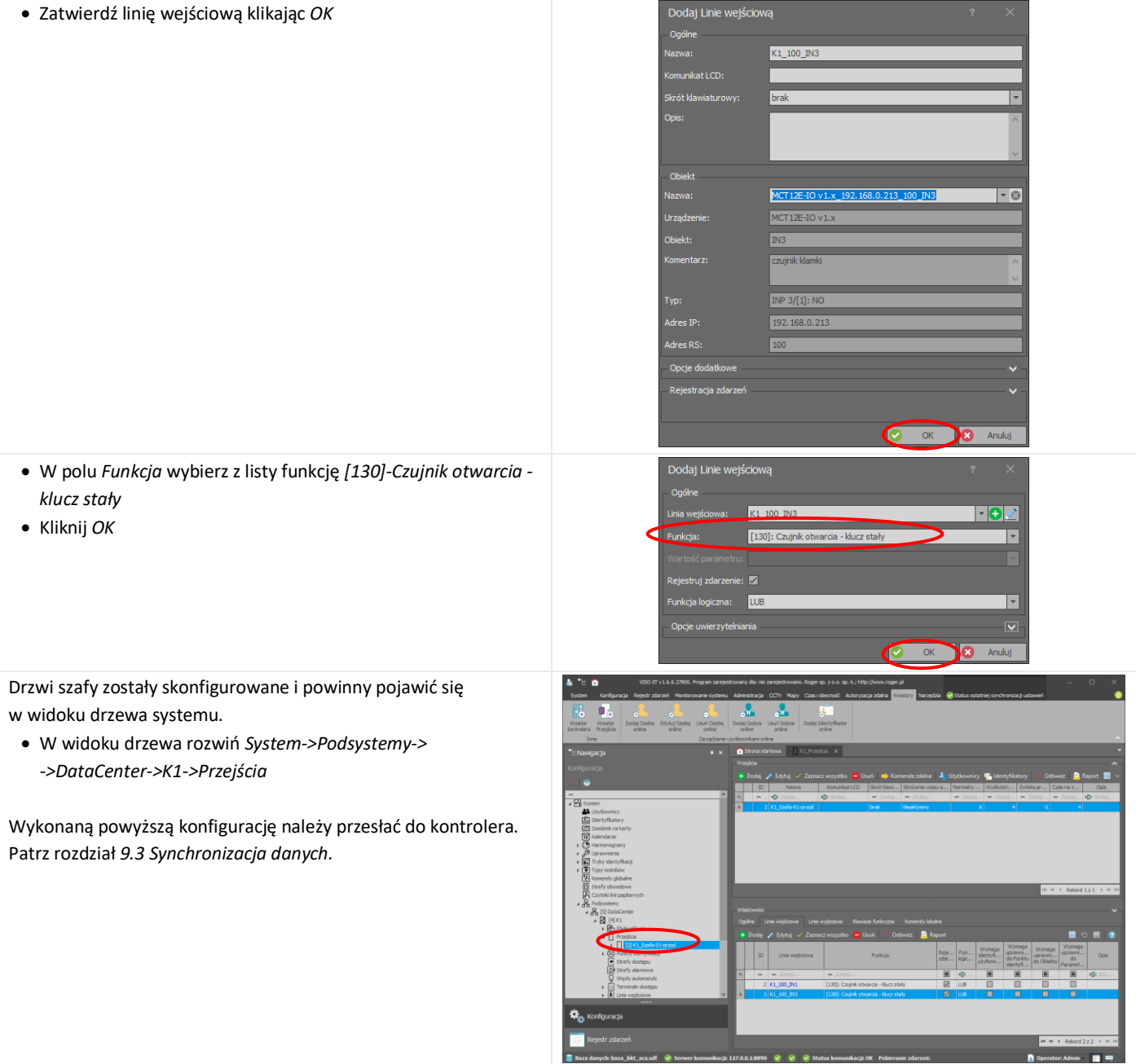

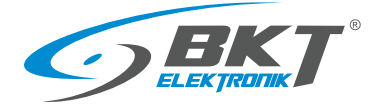

# 9.5 Konfiguracja drzwi przesuwnych kiosku

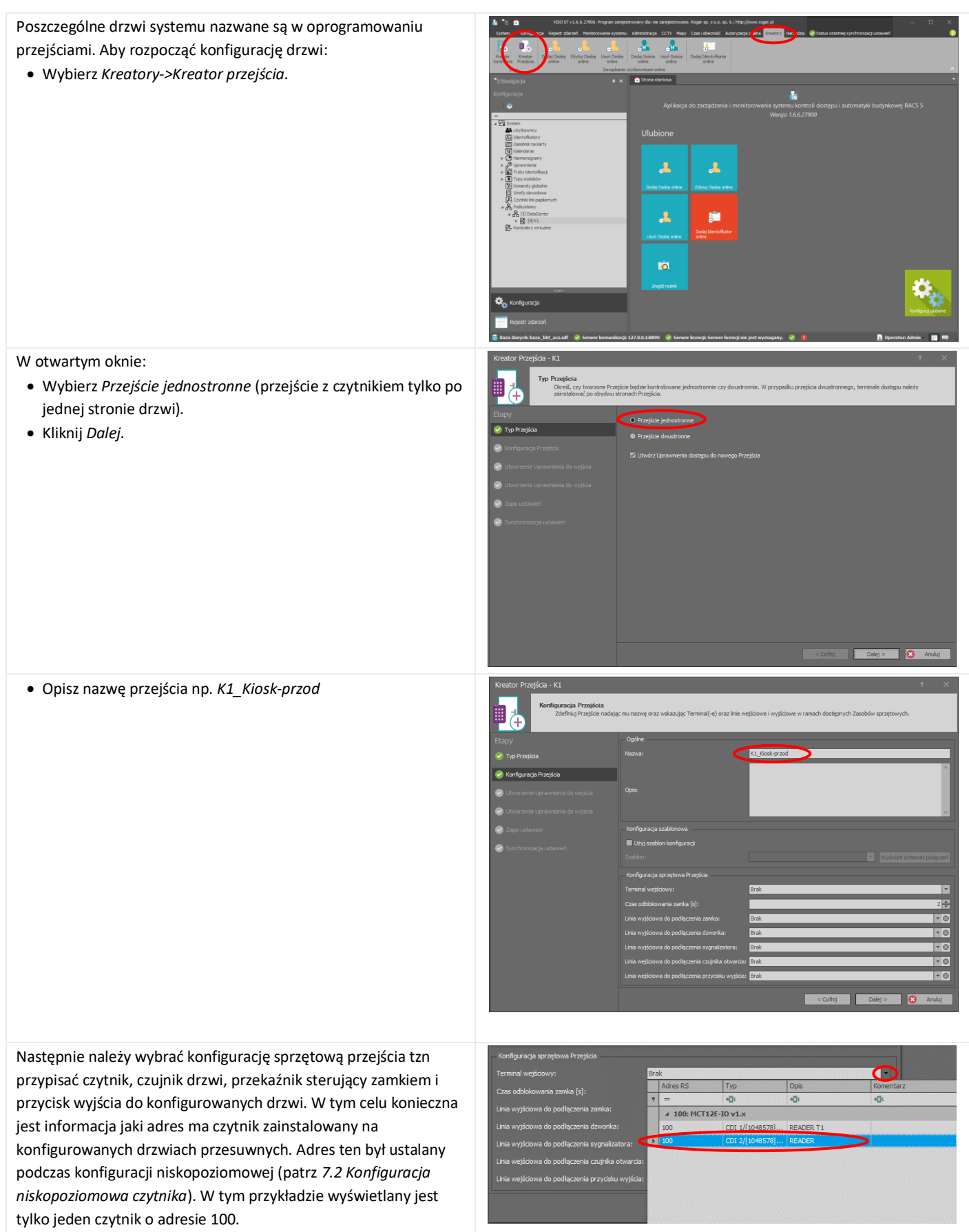

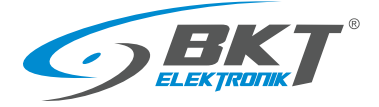

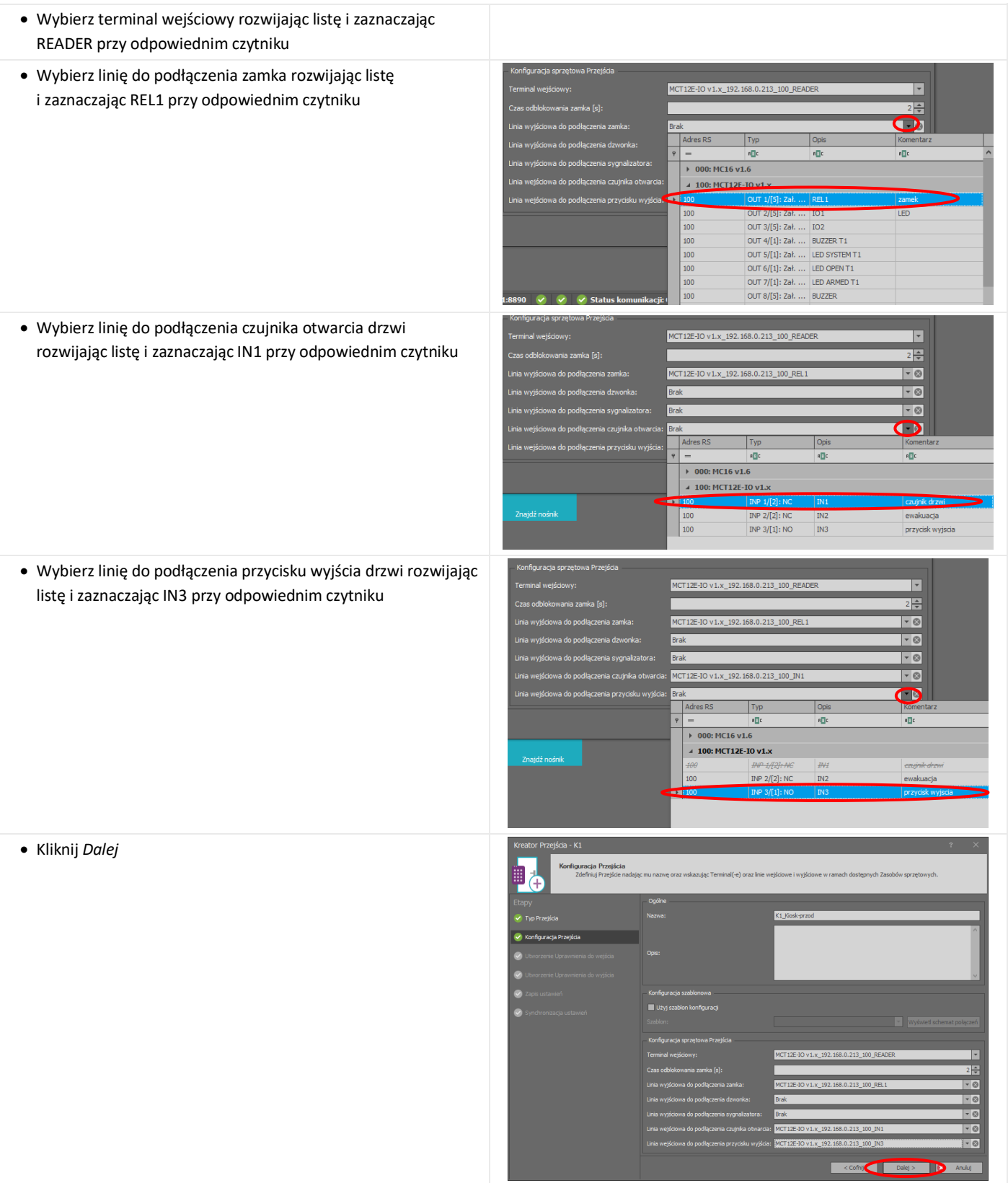

**The Committee of the Committee** 

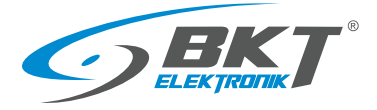

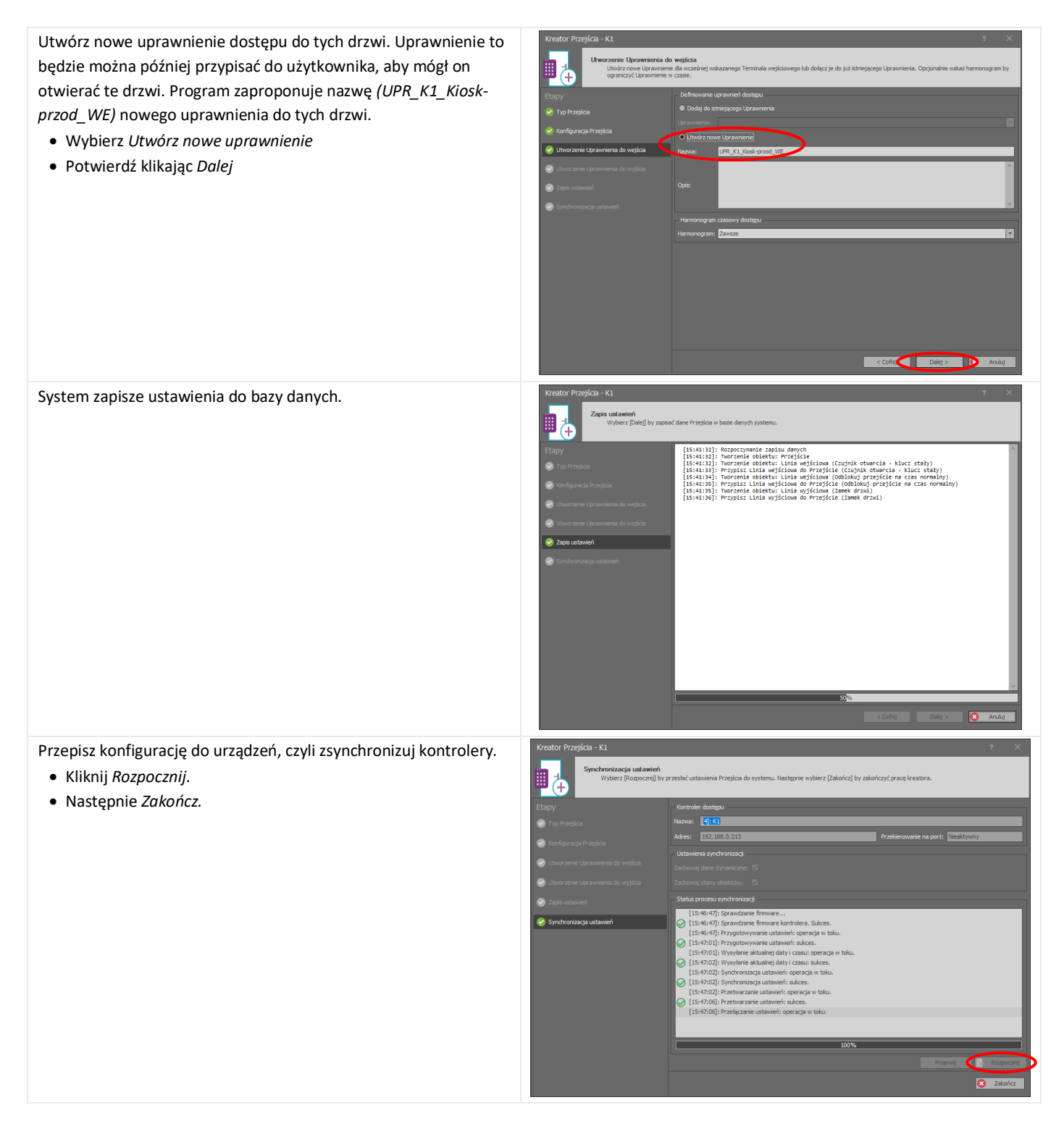

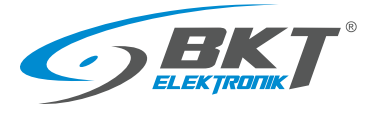

Drzwi kiosku zostały skonfigurowane i powinny pojawić się w widoku drzewa systemu.

• W widoku drzewa rozwiń System->Podsystemy-> ->DataCenter->K1->Przejścia

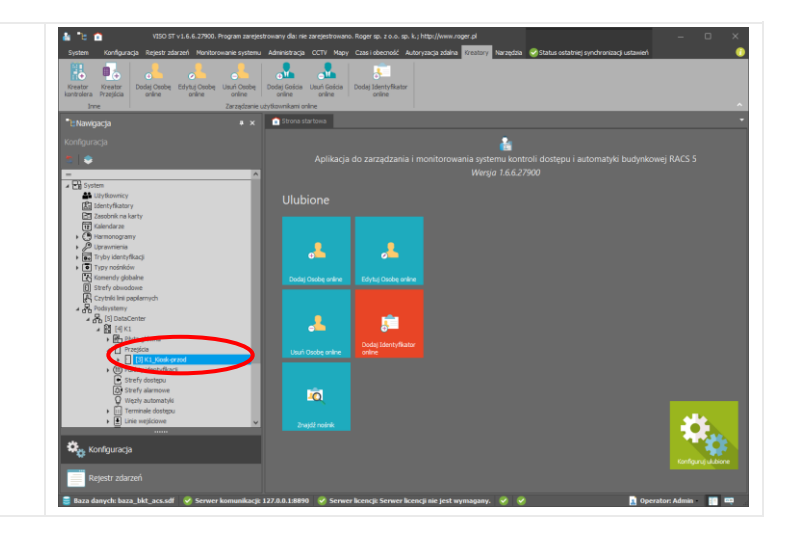

# 9.6 Permanentne otwarcie drzwi kiosku

Czasami podczas prac w serwerowni istnieje konieczność zablokowania drzwi wejściowych do kiosku w pozycji permanentnie otwartej. Przyciśnięcie przycisku F1 na klawiaturze czytnika drzwi kiosku i następnie przyłożenie karty (lub podanie pinu) użytkownika uprawnionego otworzy drzwi i zablokuje je w pozycji otwartej. Aby zamknąć drzwi należy ponownie przycisnąć przycisk F1 i przyłożyć kartę.

- W drzewie systemu kliknij prawym przyciskiem myszy na *System->Podsystemy->DataCenter(konfigurowalna nazwa podsystemu)->K1(konfigurowalna nazwa kontrolera)->Przejścia* i wybierz *Otwórz*
- Kliknij na przejście, które obsługuje drzwi kiosku np. *K1-Kioskprzód*
- Wybierz zakładkę *Klawisze funkcyjne*

• Kliknij na + w polu *Klawisz funkcyjny*

• *Kliknij* Dodaj

W otwartym oknie:

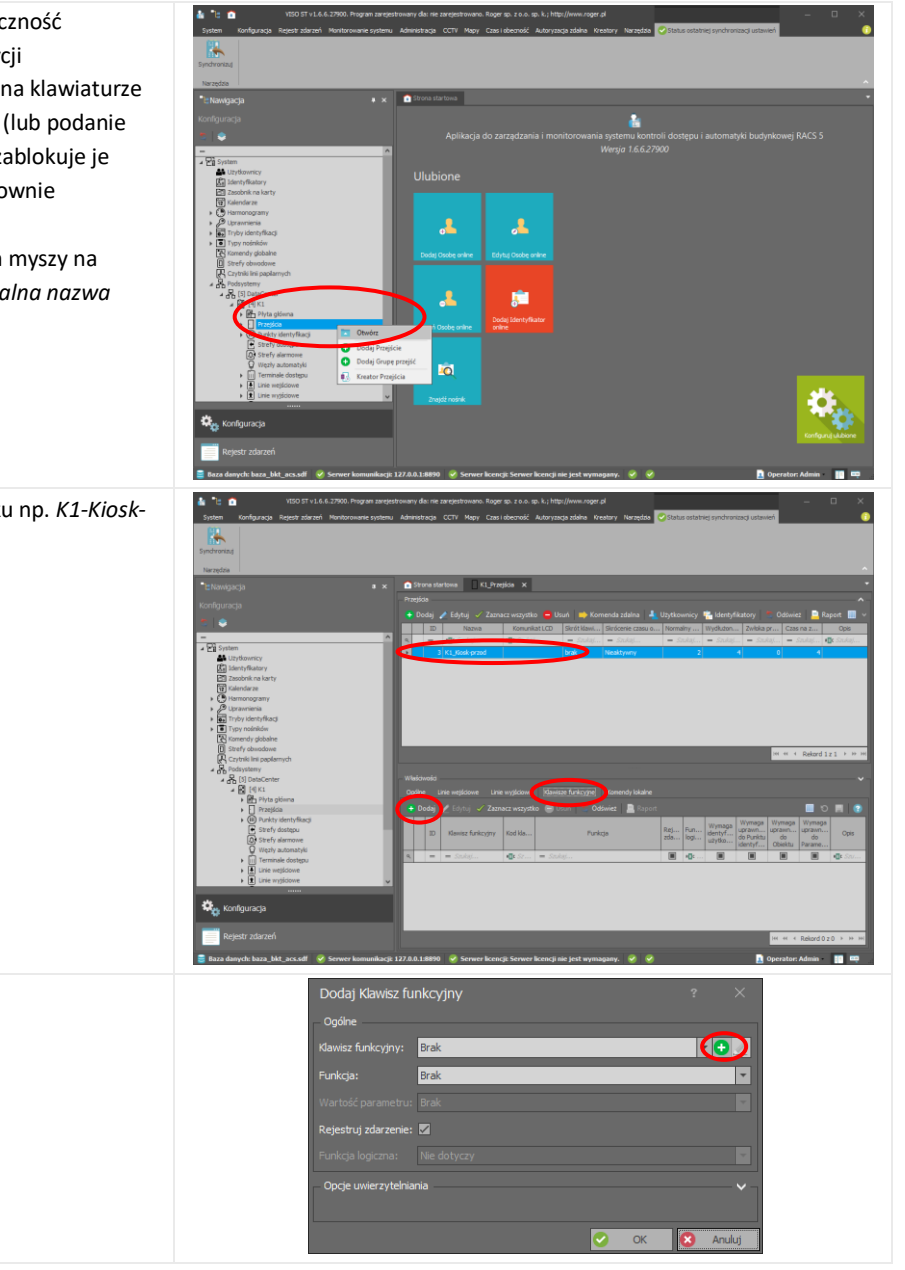

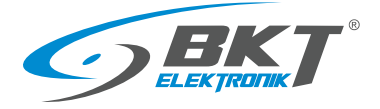

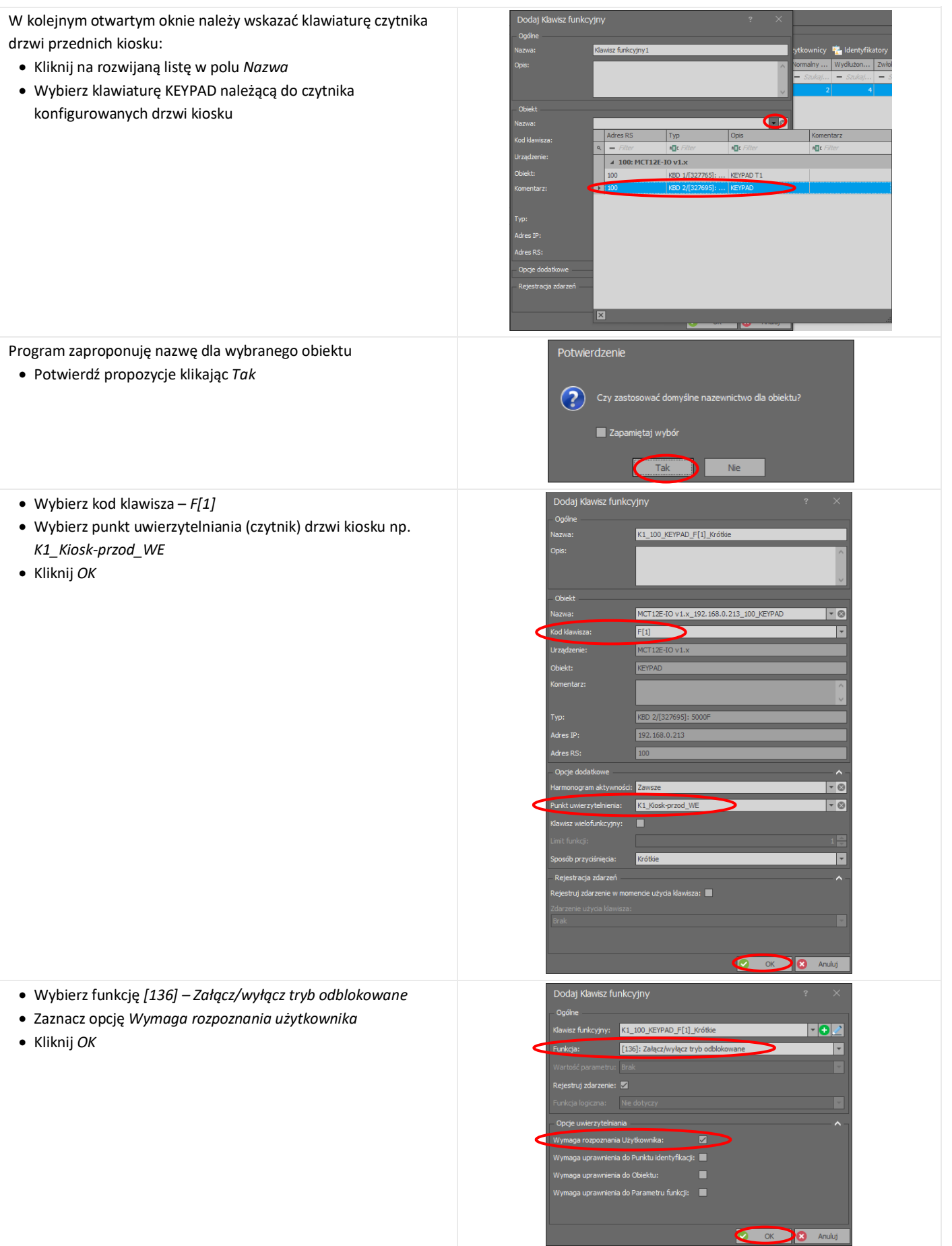

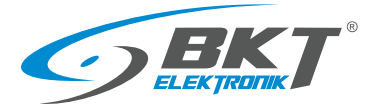

www.bkte.pl

Skonfigurowano użycie przycisku F1 do permanentnego otwarcia drzwi kiosku. Wykonaną powyższa konfigurację należy przesłać do kontrolera. Patrz rozdział *[9.3](#page-59-0) [Synchronizacja danych.](#page-59-0)* Po wykonaniu synchronizacji kontroler zrestartuje się i możliwe będzie skorzystanie z tej funkcjonalności.

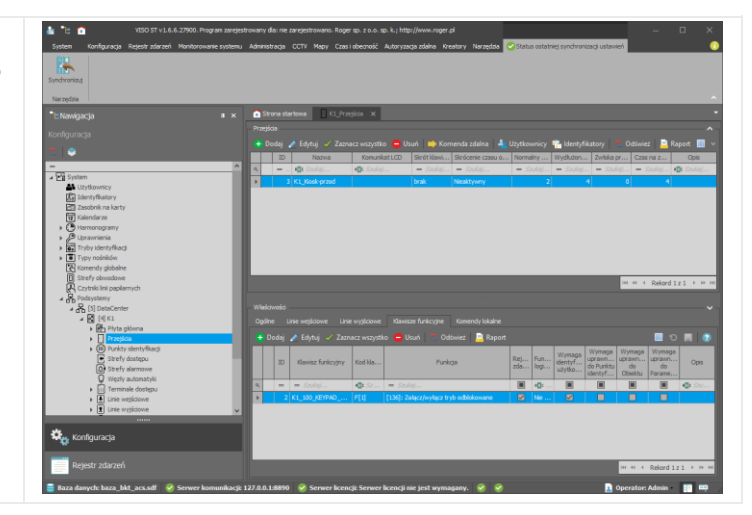

# 9.7 Identyfikacja użytkownika kartą i kodem PIN

Domyślnie każde drzwi można otworzyć przy pomocy karty lub kodu PIN. System może wymagać od użytkownika przyłożenia karty i jednocześnie podania kodu PIN, aby otworzyć drzwi.

Funkcja ta przypisywana jest do punktu identyfikacji (czytnika), co znaczy, że drzwi tak skonfigurowane będzie można otworzyć tylko przykładając kartę i jednocześnie wprowadzając kod PIN.

Aby rozpocząć konfigurację:

- W drzewie systemu kliknij prawym przyciskiem na *System->Podsytemy->DataCenter->K1->Punkty identyfikacji,* następnie wybierz *Otwórz*
- Zaznacz punkt identyfikacji (czytnik), który ma być skonfigurowany jako wejście z dwuetapową identyfikacją
- Wybierz zakładkę Ogólne
- Wybierz Edytuj

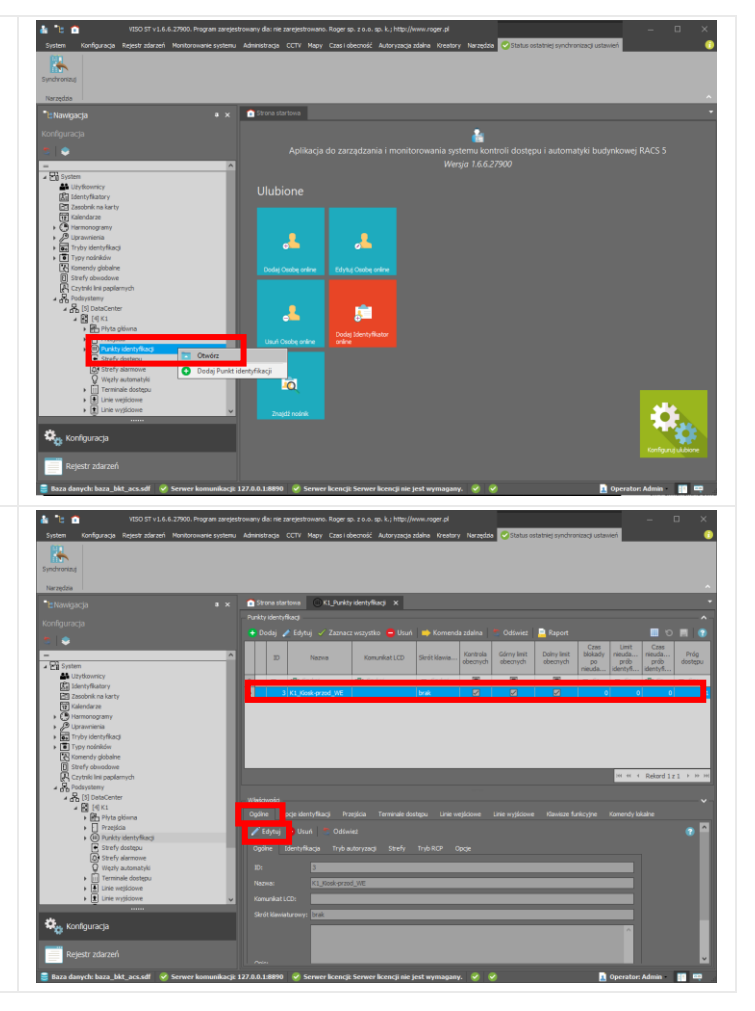

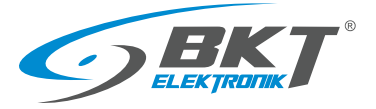

W nowo otwartym oknie:

- Wybierz zakładkę *Identyfikacja*
- Z rozwijalnej listy *Domyślny tryb identyfikacji* wybierz *Karta i PIN.*
- Kliknij OK

Drzwi z punktem identyfikacji (czytnikiem) *K1\_Kiosk-przod\_WE*  zostały skonfigurowane do otwierania kartą + kodem PIN. Wykonaną powyższa konfigurację należy przesłać do kontrolera. Patrz rozdział *[9.3](#page-59-0) [Synchronizacja danych.](#page-59-0)*

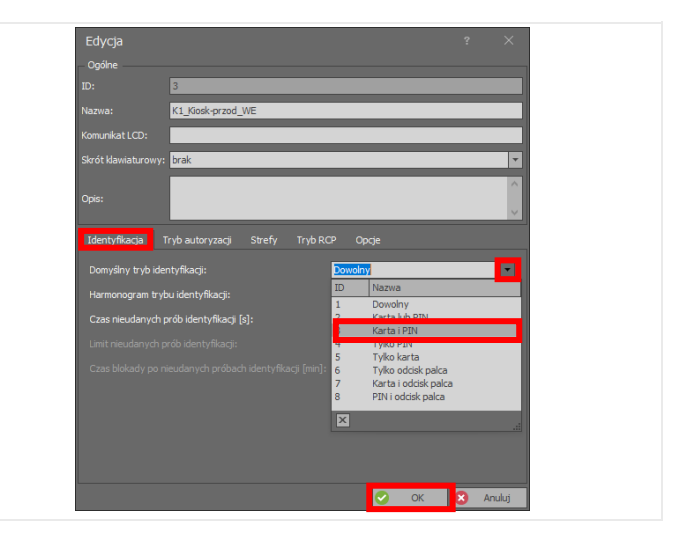

# 9.8 Identyfikacja komisyjna użytkowników - dwoma kartami

Korzystanie z wejścia komisyjnego polega na tym, że dwóch użytkowników musi w krótkim czasie przyłożyć kartę do czytnika, aby otworzyć drzwi. Obaj użytkownicy muszą mieć uprawnienia do otwierania danych drzwi. Jeśli więcej niż dwóch użytkowników ma uprawnienia do otwierania danych drzwi, to dwóch dowolnych z nich może te drzwi otworzyć.

Funkcja wejścia komisyjnego przypisywana jest do punktu identyfikacji (czytnika), co znaczy, że drzwi tak skonfigurowane będzie można otworzyć tylko w obecności dwóch użytkowników.

Aby rozpocząć konfigurację:

- W drzewie systemu kliknij prawym przyciskiem na *System->Podsytemy->DataCenter->K1->Punkty identyfikacji,* następnie wybierz *Otwórz*
- Zaznacz punkt identyfikacji (czytnik), który ma być skonfigurowany jako wejście komisyjne
- Wybierz zakładkę *Ogólne*
- Wybierz *Edytuj*

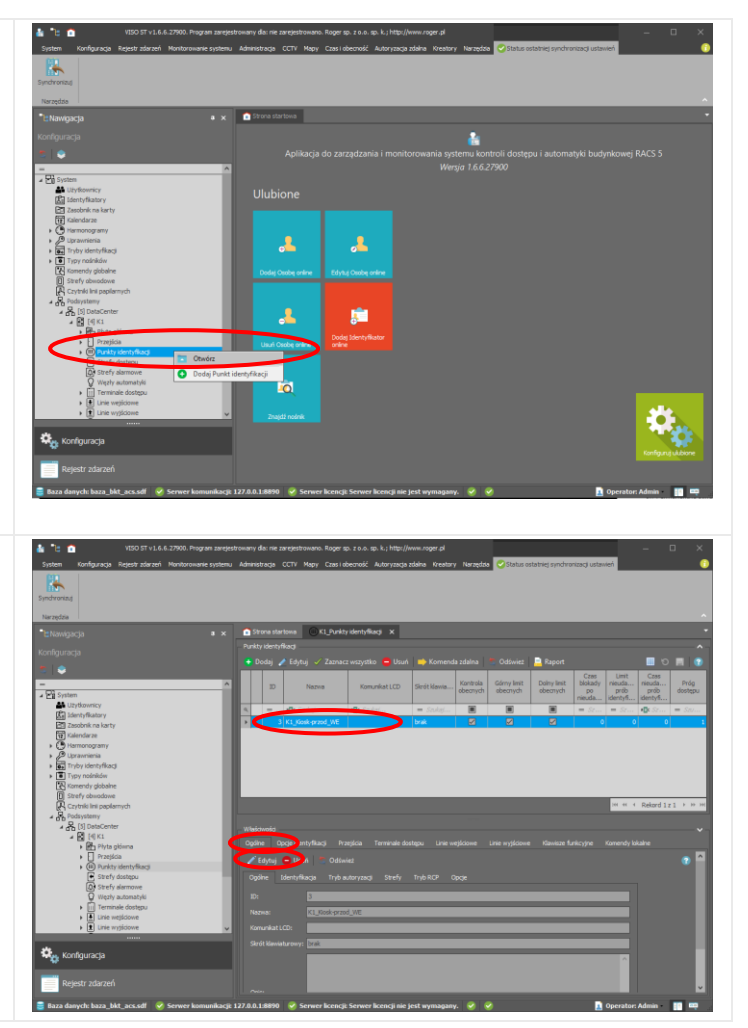
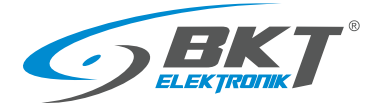

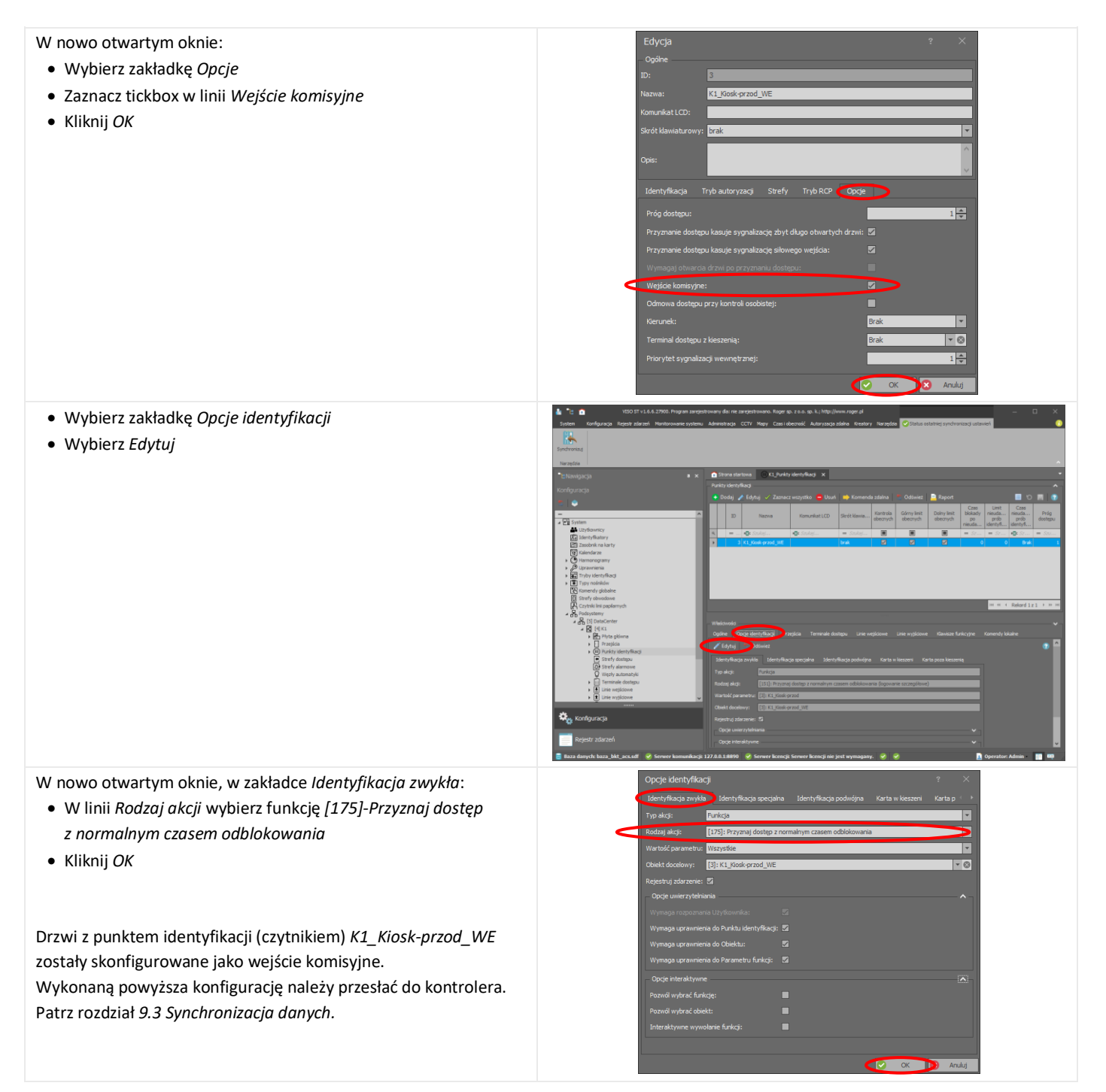

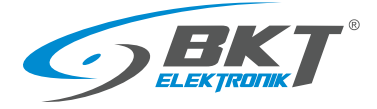

#### 9.9 Sygnalizacja LED niezamkniętych drzwi

System umożliwia skonfigurowanie diod LED znajdujących się na obudowie kontrolera AC100 i zestawu podrzędnego AB101. Diody te podłączone są do wyjść OUT1 (IO1) czytników:

- LED1 wyjście OUT1 (IO1) czytnika drzwi przednich
- LED2 wyjście OUT1 (IO1) czytnika drzwi tylnych

Patrz *[5.8](#page-39-0) [Schemat obwodów funkcyjnych](#page-39-0) do obsługi drzwi szafy*.

Poniższa konfiguracja umożliwi sygnalizację niezamkniętych drzwi. Odpowiedni LED świeci kiedy drzwi są niedomknięte.

Dioda LED1 zostanie skonfigurowana jako sygnalizacja niezamknięcia drzwi przednich szafy. Podobnie może zostać skonfigurowana dioda LED2 sygnalizująca niezamknięcie drzwi tylnych szafy.

Do sprawdzenia stanu drzwi zostaną wykorzystane linie wejściowe czytnika: IN1 - czujnik drzwi, IN3 - czujnik klamki. Ponieważ linie te zostały już przypisane przy konfiguracji przejścia, aby można było je wykorzystać ponownie, należy zmienić ich własność na linie wielofunkcyjne.

W tym celu:

- W drzewie systemu kliknij prawym przyciskiem myszy na *System->Podsystemy->DataCenter(konfigurowalna nazwa podsystemu)->K1(konfigurowalna nazwa kontrolera)->Linie wejściowe* i wybierz *Otwórz*
- Zaznacz wejście czujnika drzwi np. K1\_100\_IN1
- Kliknij *Edytuj*

 $LED 1$  LED 2 CONTROLLER n.

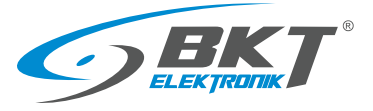

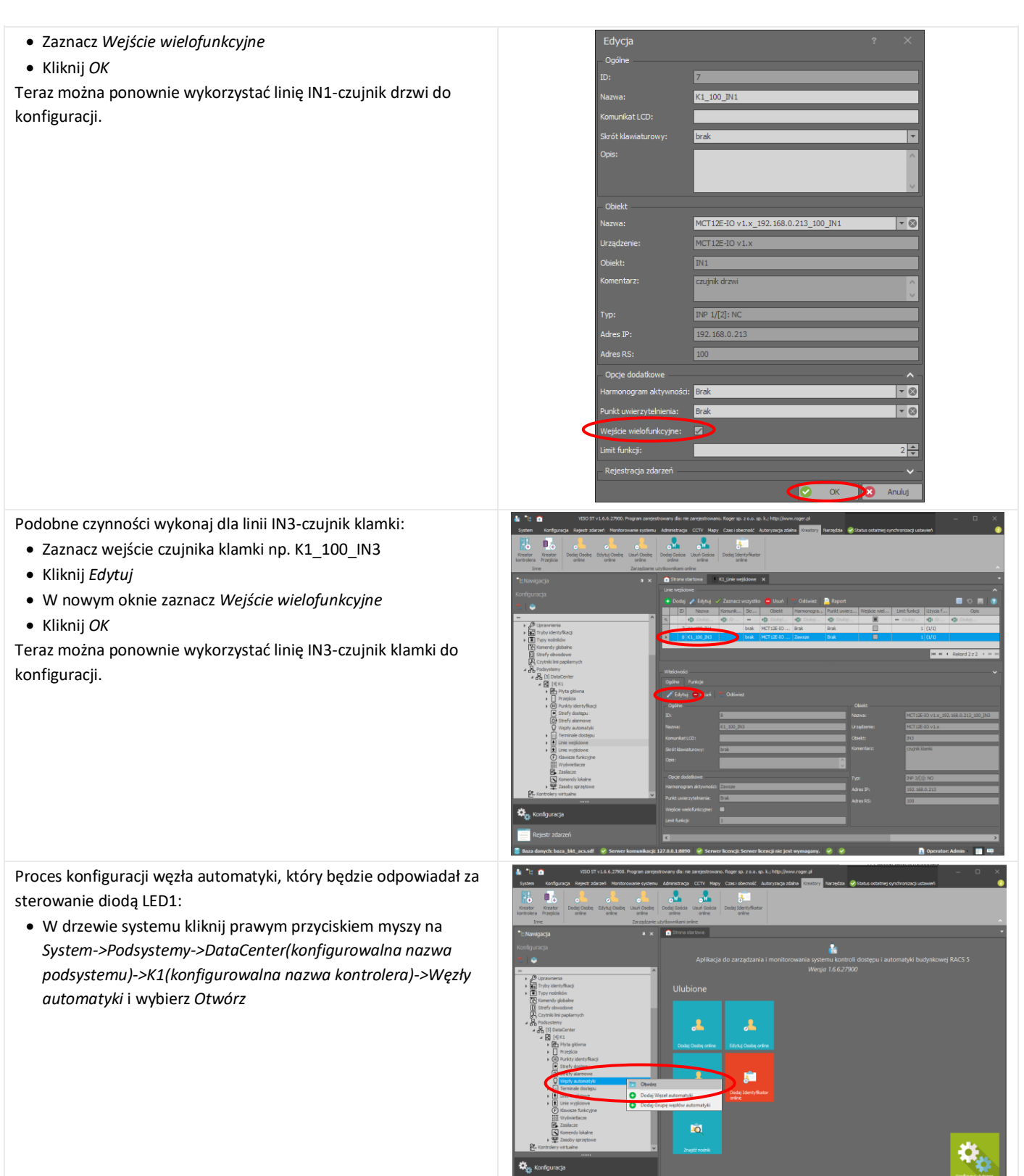

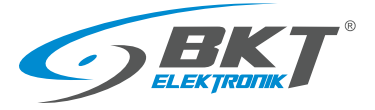

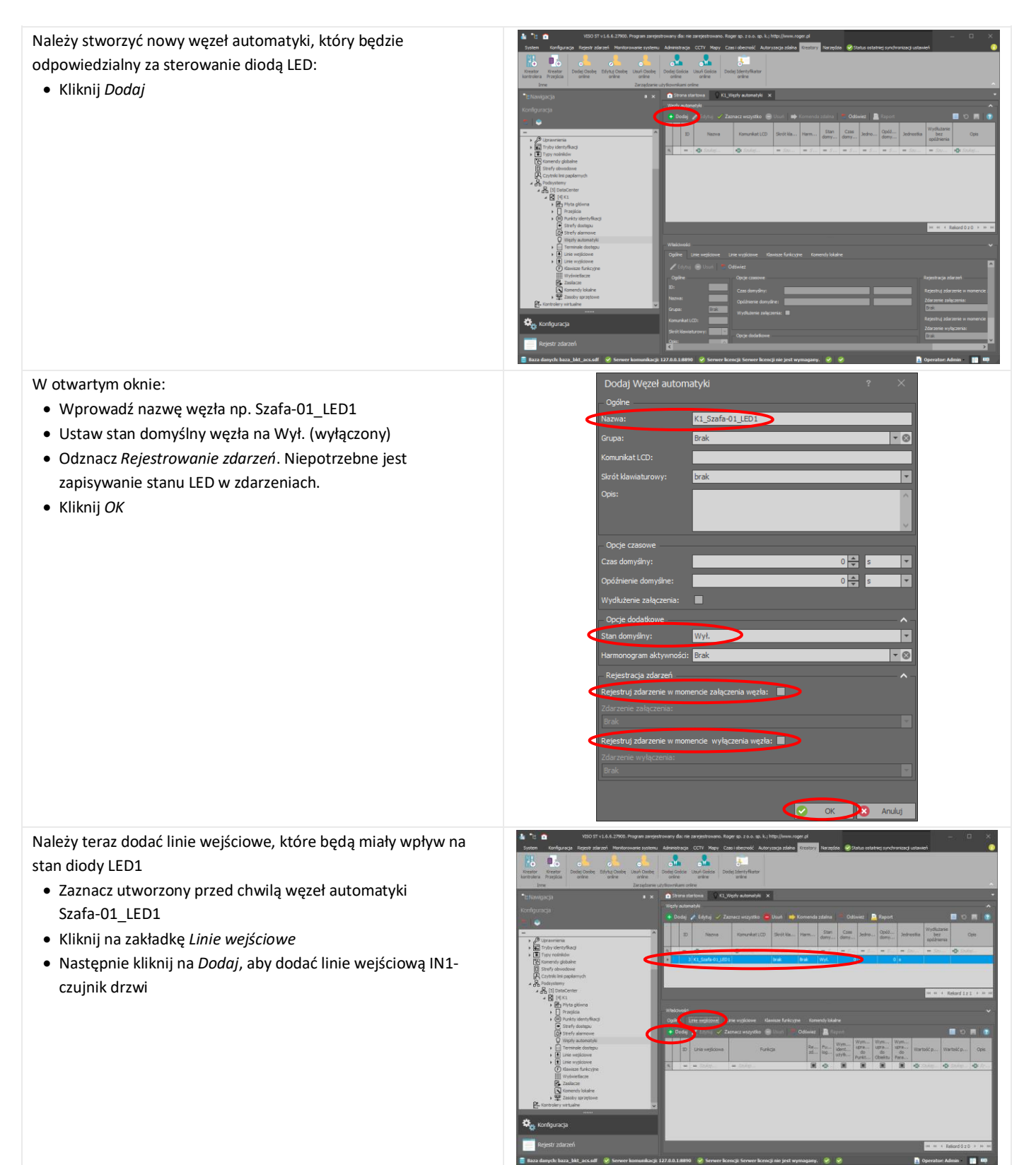

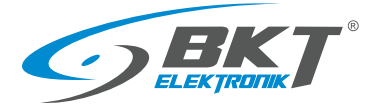

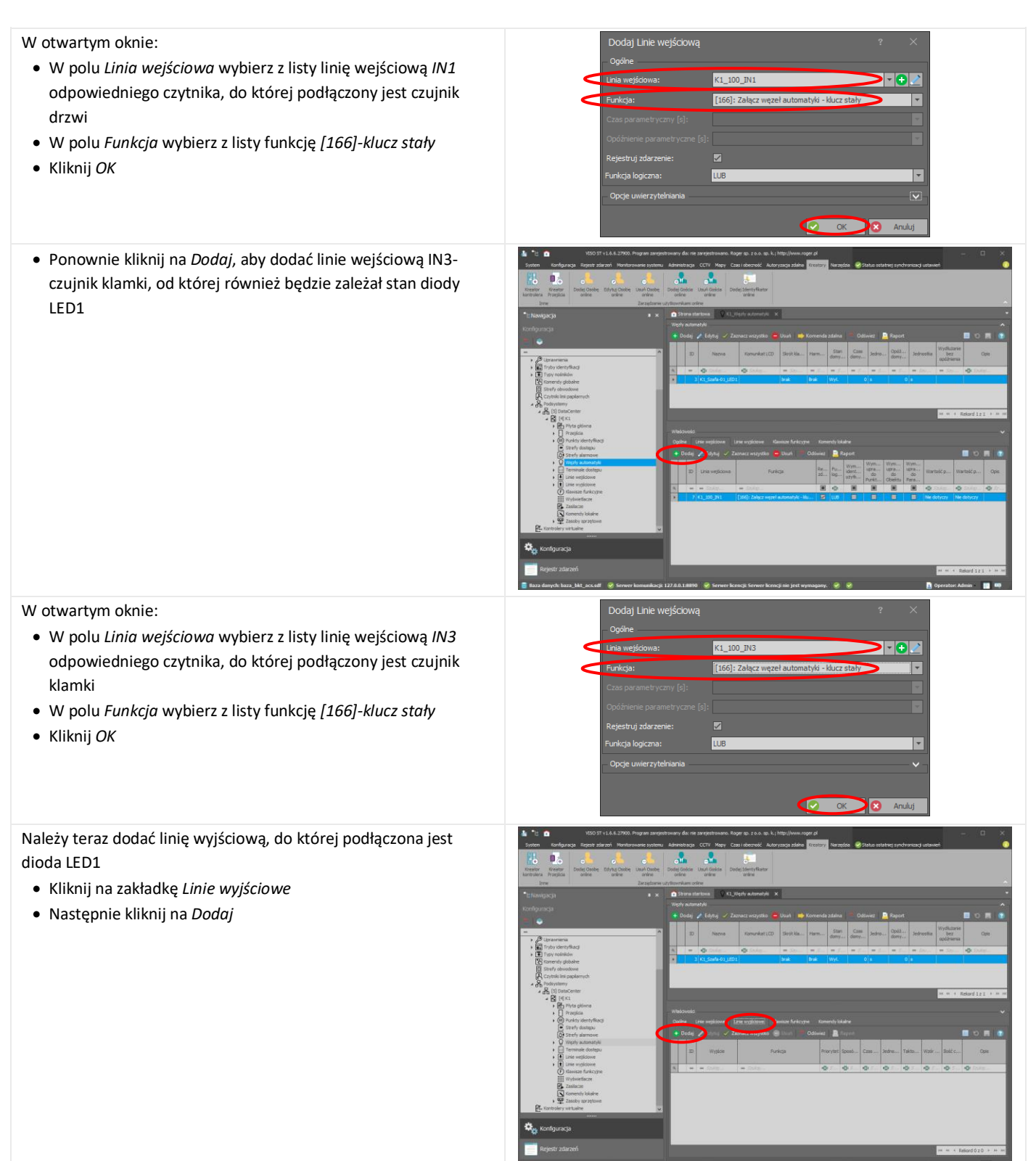

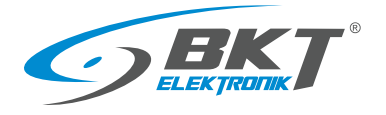

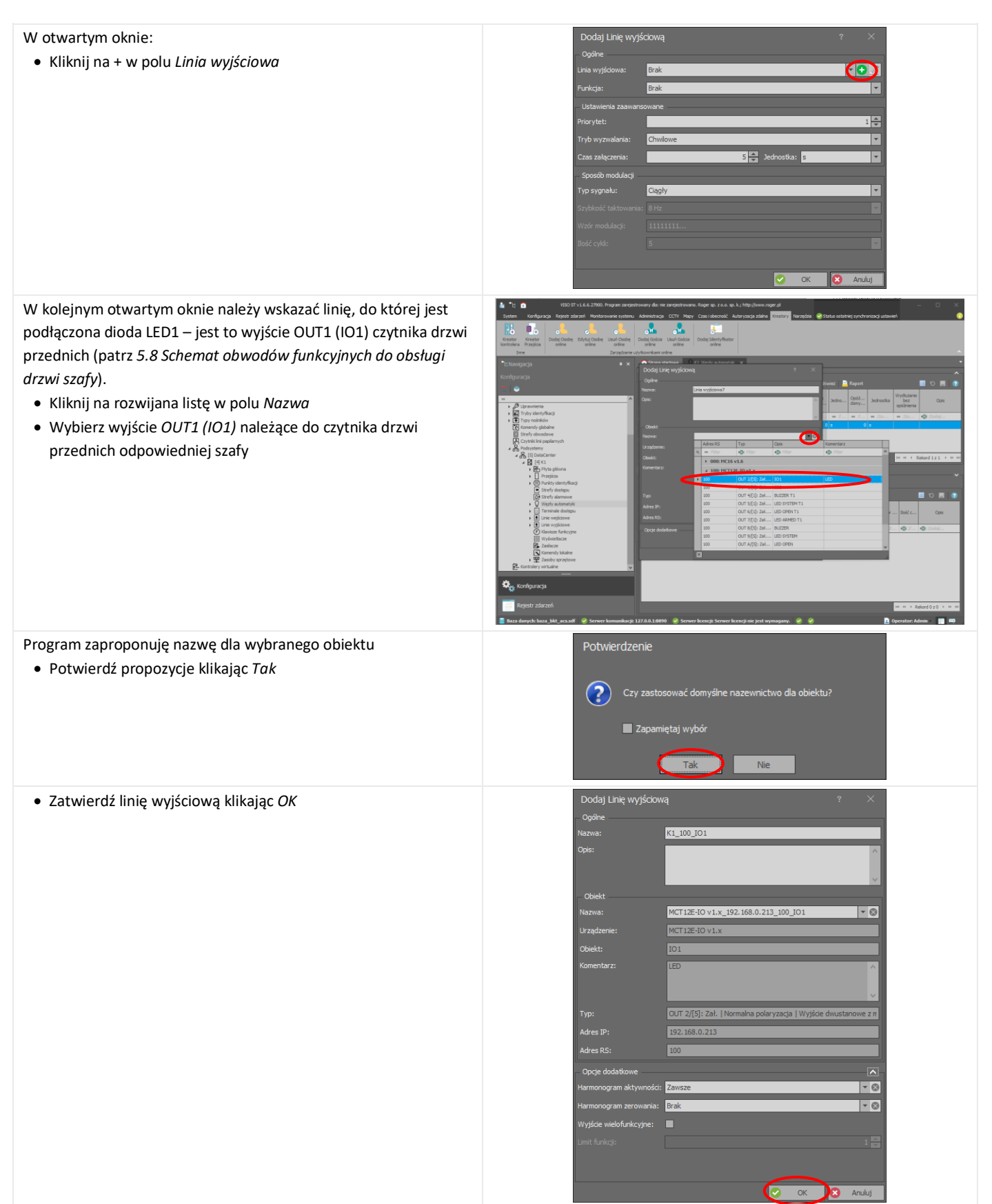

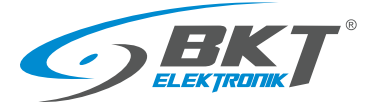

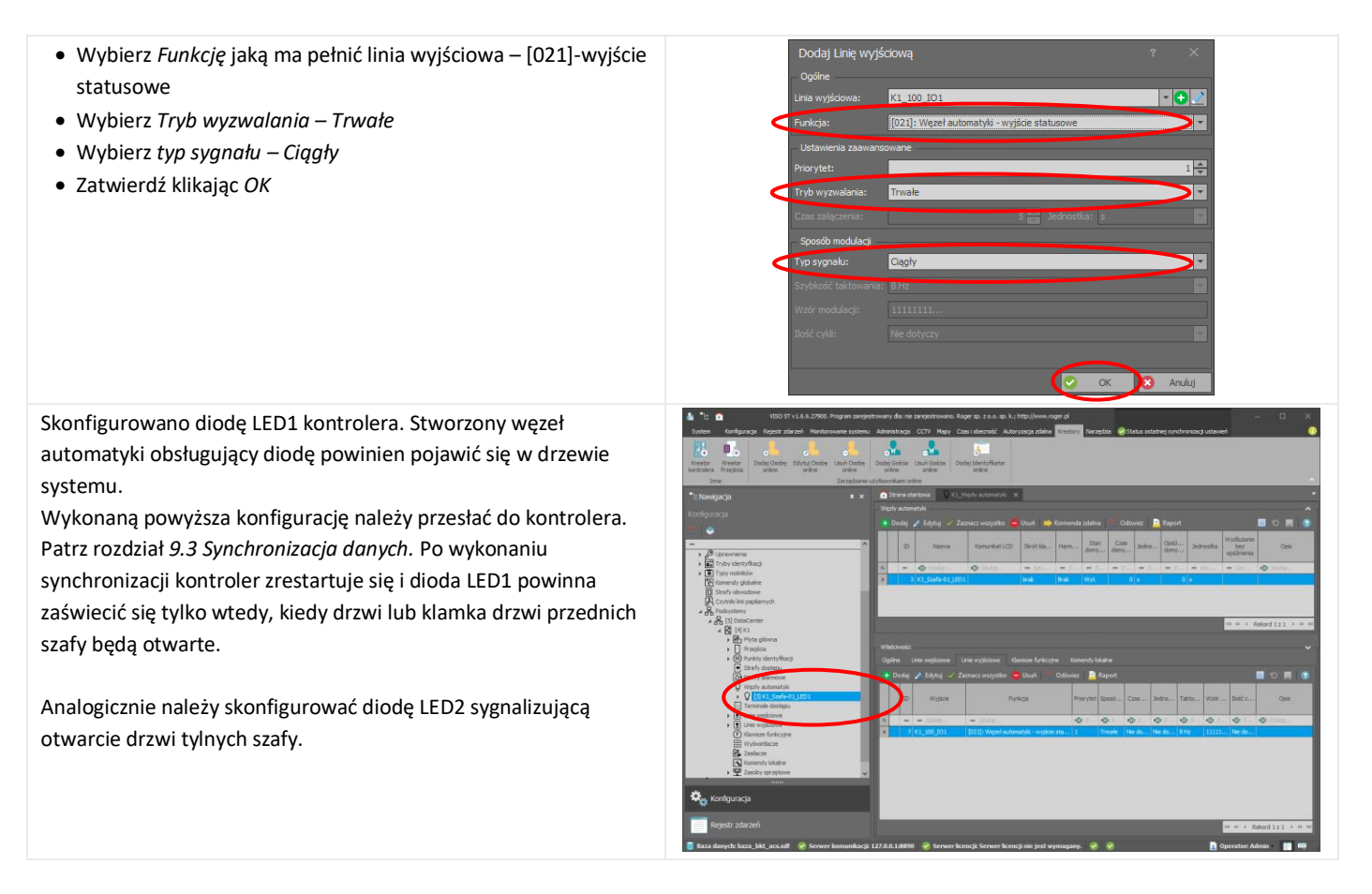

## 9.10 Sygnalizacja sabotażu urządzeń

Otwarcie obudowy czytnika może być monitorowane w systemie jako sabotaż. Aby stan sabotażu był zapisywany do bazy danych i jednocześnie sygnalizowany dźwiękowo i diodą led na czytniku, należy wykorzystać tzw. węzły automatyki:

• W drzewie systemu kliknij prawym przyciskiem myszy na *System->Podsystemy->DataCenter(konfigurowalna nazwa podsystemu)->K1(konfigurowalna nazwa kontrolera)->Węzły automatyki* i wybierz *Otwórz*

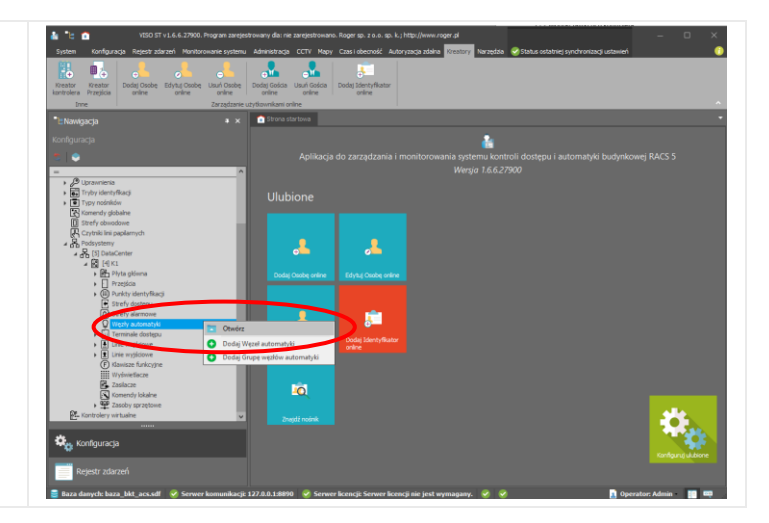

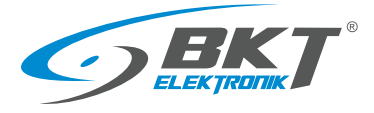

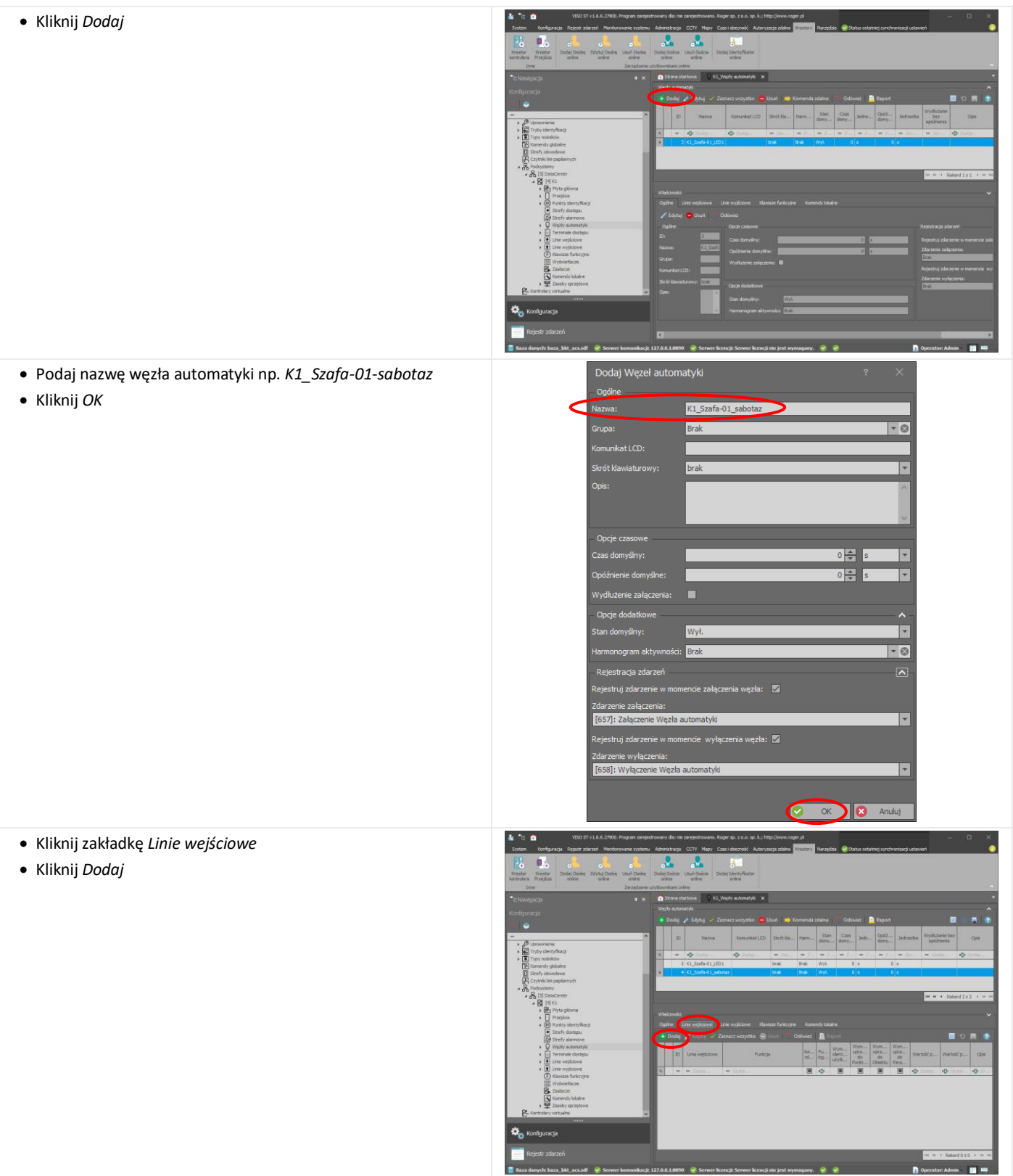

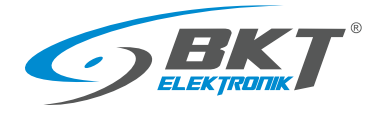

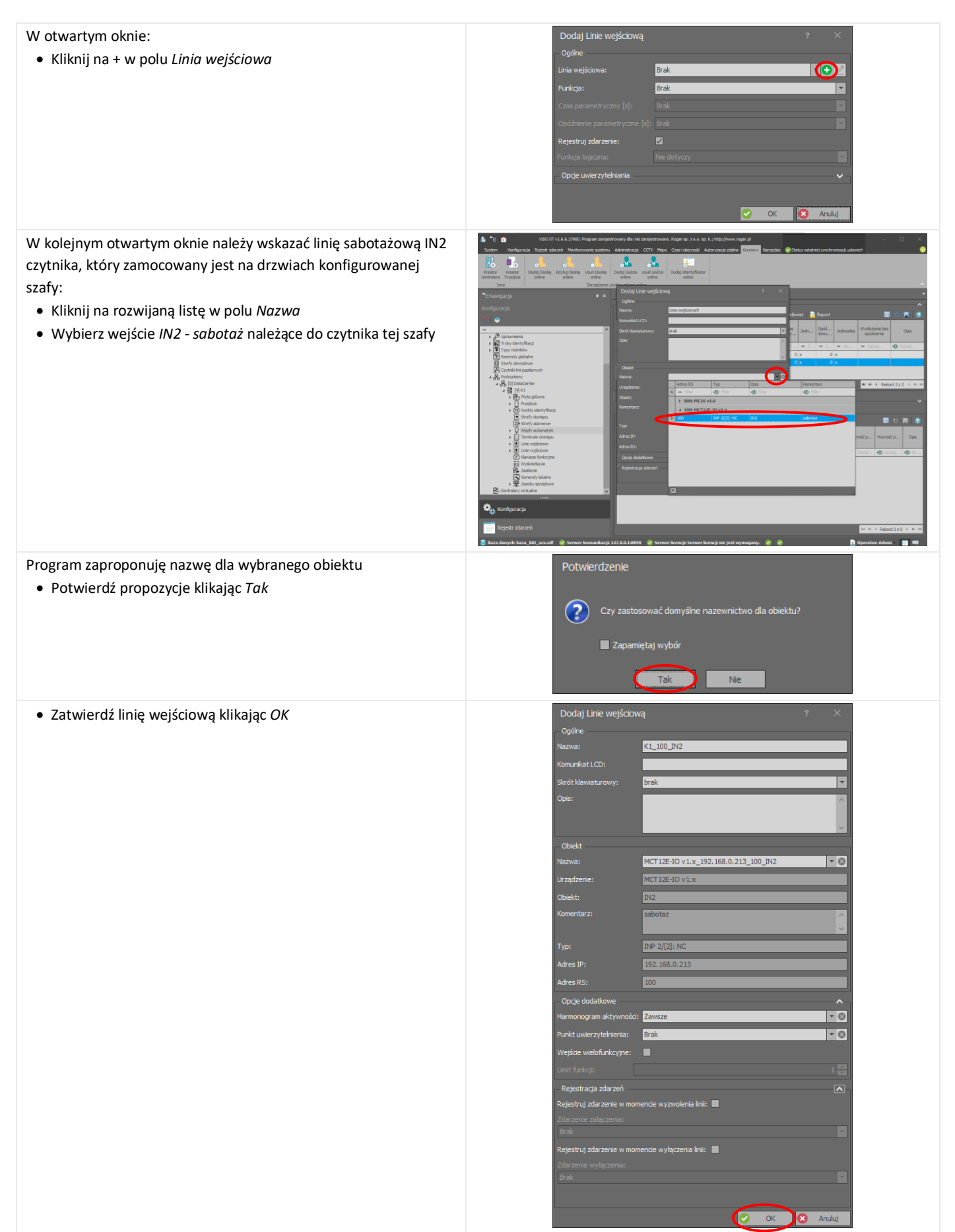

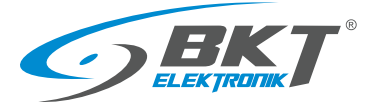

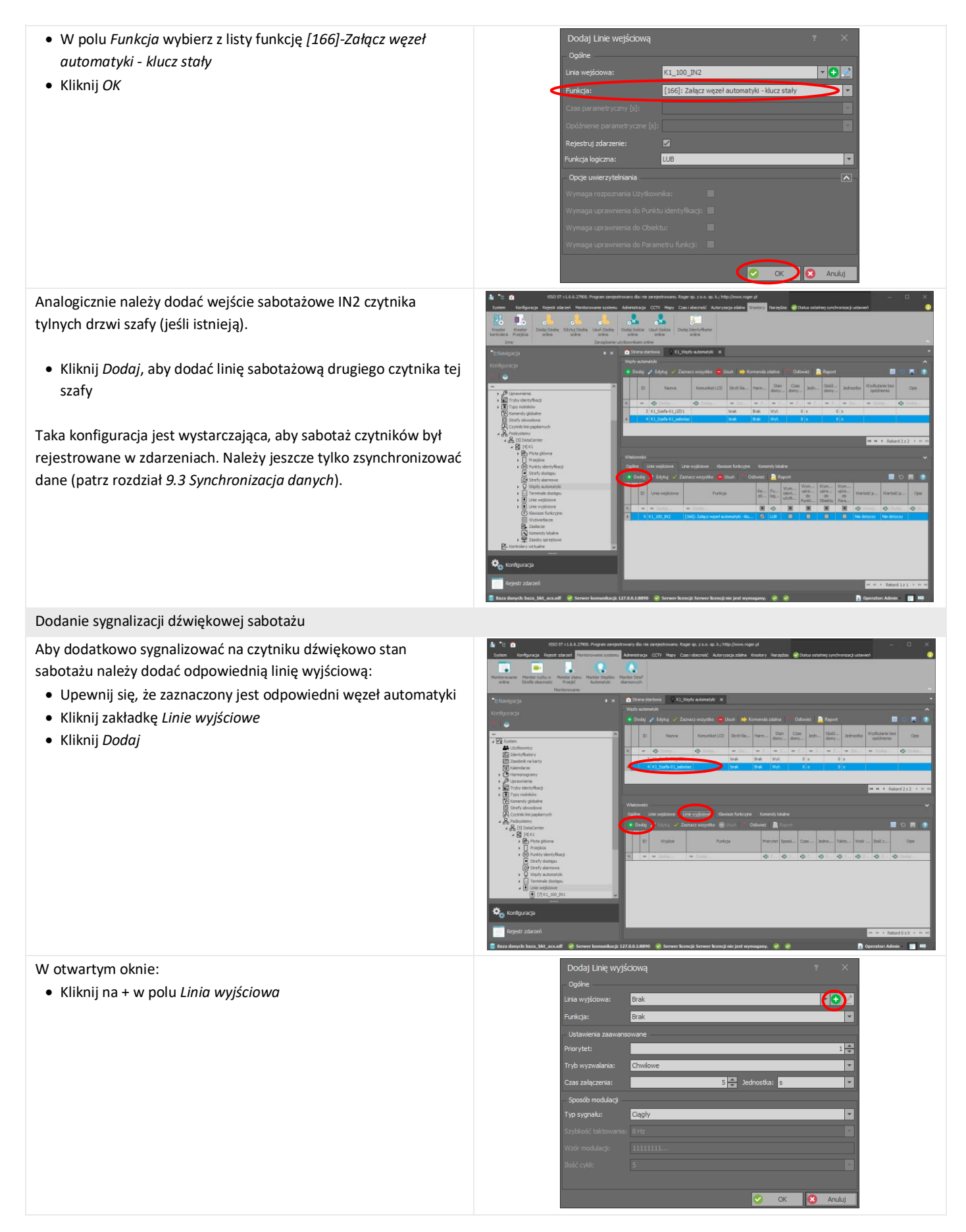

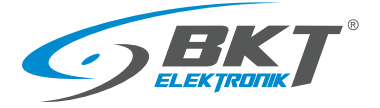

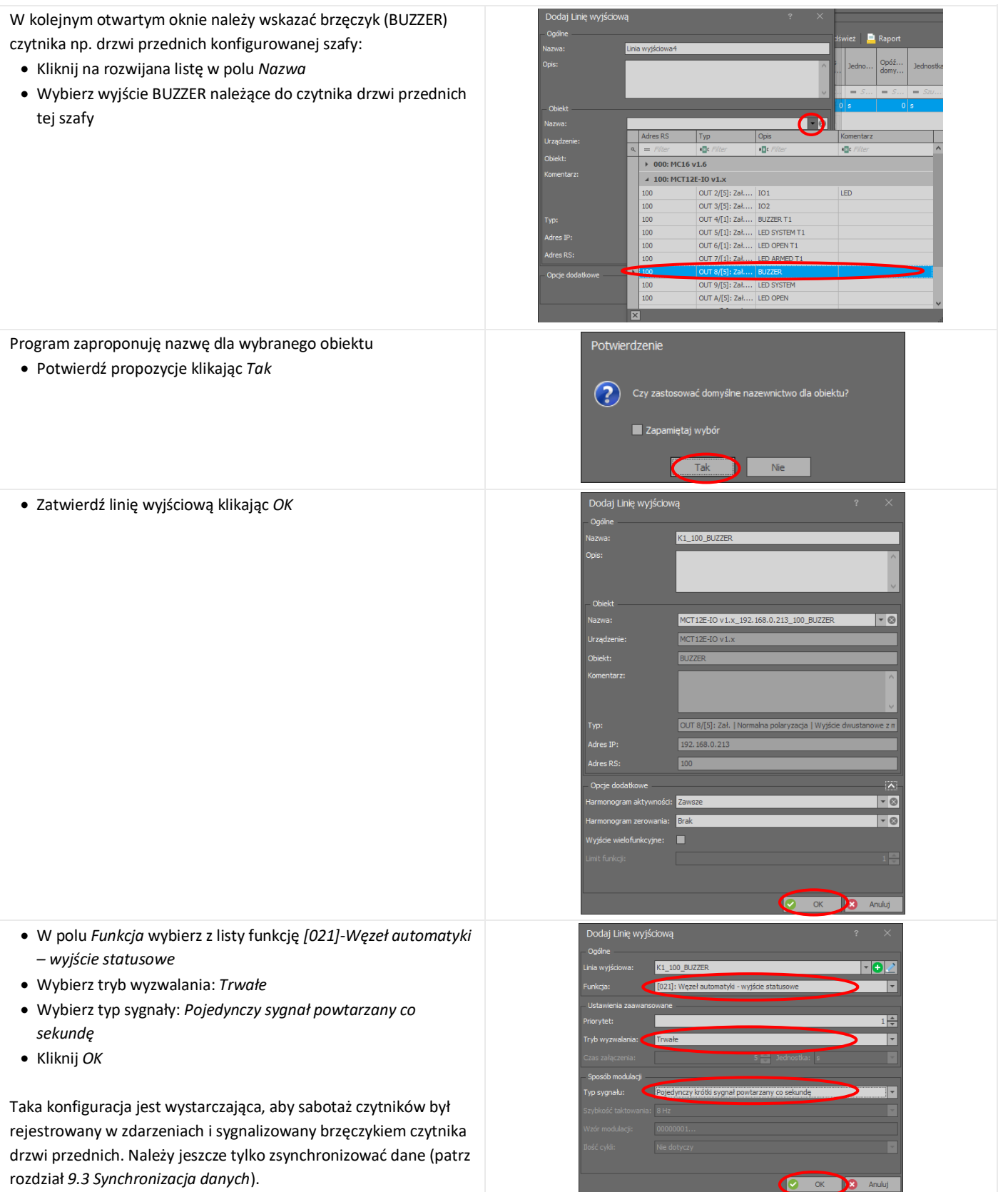

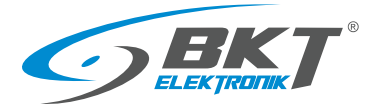

#### Dodanie sygnalizacji świetlnej sabotażu

Aby dodatkowo sygnalizować na czytniku świetlnie stan sabotażu należy dodać odpowiednią linię wyjściowe: • Kliknij *Dodaj* W otwartym oknie: • Kliknij na + w polu *Linia wyjściowa* Brak  $\bigcirc$ Bra Ιę ŀ 5<sup>1</sup> Jednostka: <mark>s</mark> W kolejnym otwartym oknie należy wskazać LED SYSTEM czytnika dai Linie wviścio drzwi przednich konfigurowanej szafy: • Kliknij na rozwijana listę w polu *Nazwa* • Wybierz wyjście LED SYSTEM należące do czytnika drzwi przednich tej szafy  $\bigcap$ Opis  $|T_{YF}$  $\rightarrow$  000: MC16 v1.6  $\triangle$  100: MCT12E-IO v1.x OUT 3/[5]: Zał.  $IO<sub>2</sub>$ OUT  $4/[1]$ : Zał.<br>OUT 5/[1]: Zał. ion BUZZER T1 LED SYSTEM T1 OUT 6/[1]: Zat. **IFD OPEN T1**  $A/[5]:$  2 100 OUT B/[5]: Zał. LED ARMED  $OUT C/[5]: Zah.$ LED DISARM  $\overline{\mathbf{x}}$ Program zaproponuję nazwę dla wybranego obiektu Potwierdzenie • Potwierdź propozycje klikając *Tak* $\circled{?}$ síne nazewnictwo dla obiektu?  $\Box$  Za

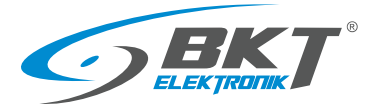

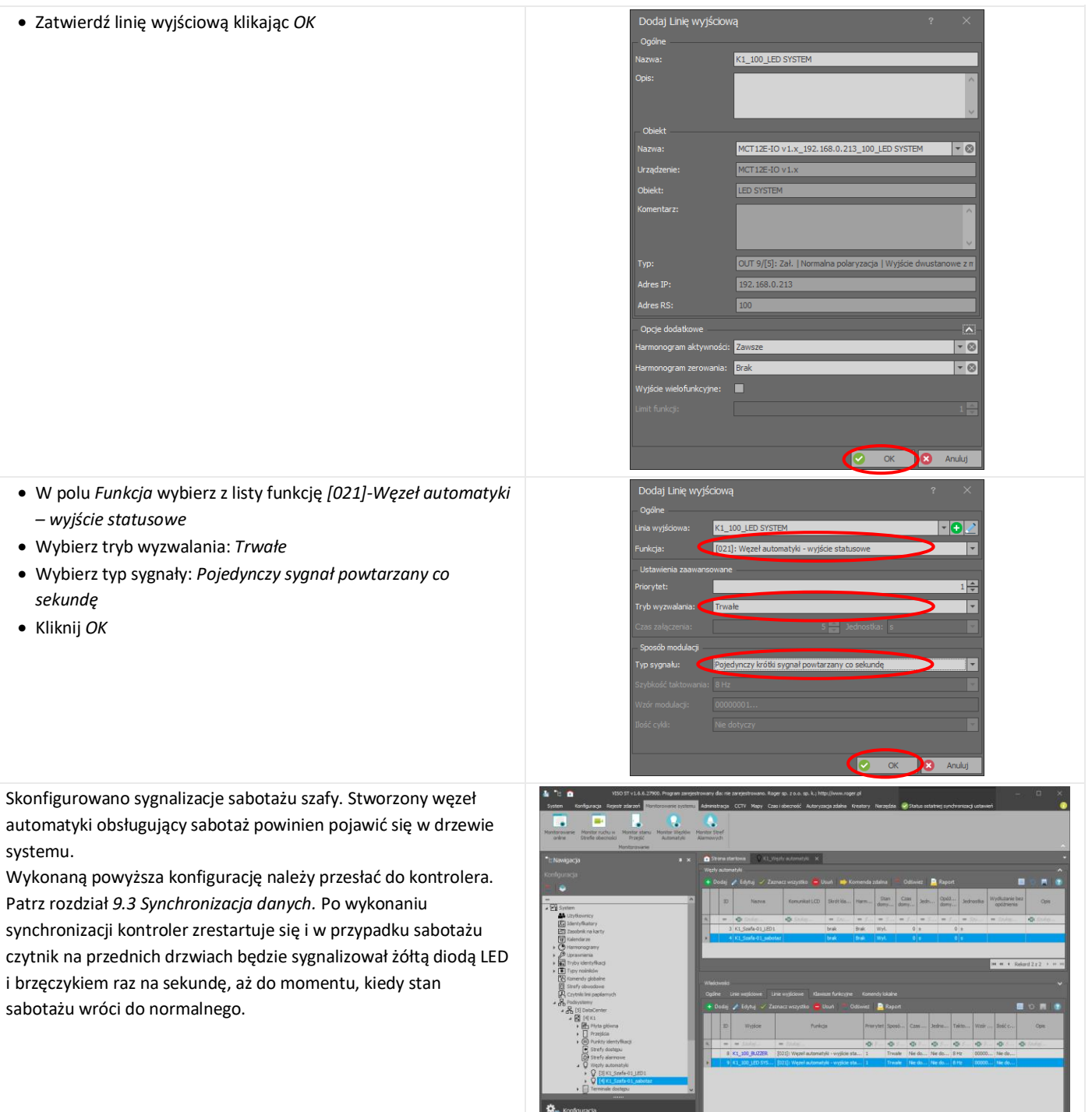

47<br>- Rejestr zdarzeń<br>- Baza dumych: baza\_bkt\_acs.adf - @ Serwer komunikacje 127.0.0.13830 - @ Serwer

ent ayanagany.<br>1980 - Jean Maria Barangary, Senator Administration of the Maria Baranga (1980)<br>1980 - Maria Barat, pag-amatan akan akan di Panamara (1980)

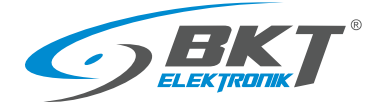

### 9.11 Sygnalizacja ewakuacji z kiosku

Użycie przycisku wyjścia ewakuacyjnego w kiosku może być monitorowane w systemie. Aby stan tego przycisku był zapisywany do bazy danych i jednocześnie sygnalizowany dźwiękowo i diodą led na czytniku, należy wykorzystać tzw. węzły automatyki:

• W drzewie systemu kliknij prawym przyciskiem myszy na *System->Podsystemy->DataCenter(konfigurowalna nazwa podsystemu)->K1(konfigurowalna nazwa kontrolera)->Węzły automatyki* i wybierz *Otwórz*

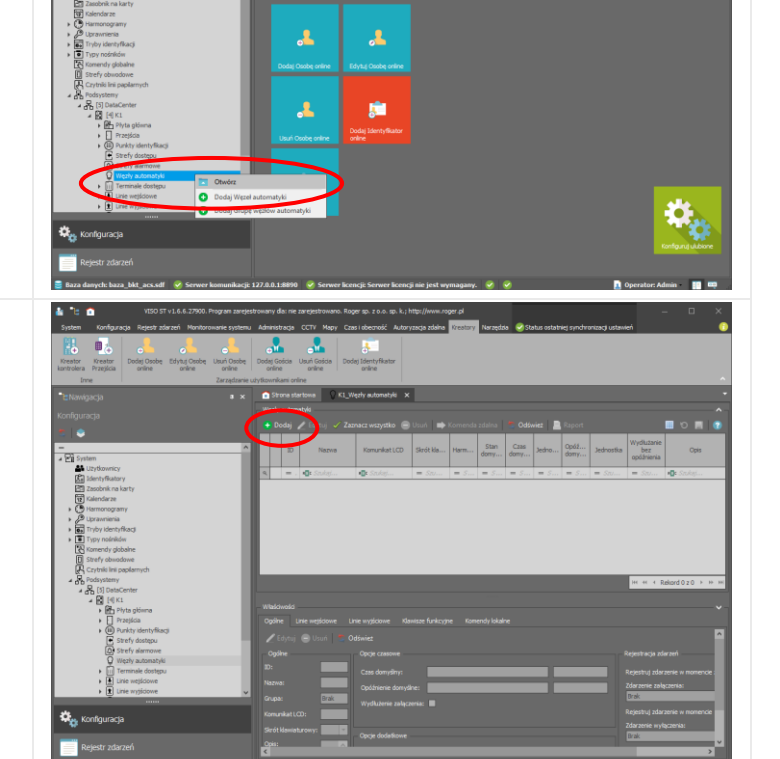

- Podaj nazwę węzła automatyki np. *K1\_Kiosk-przod\_ewakuacja*
- Kliknij *OK*

• Kliknij *Dodaj*

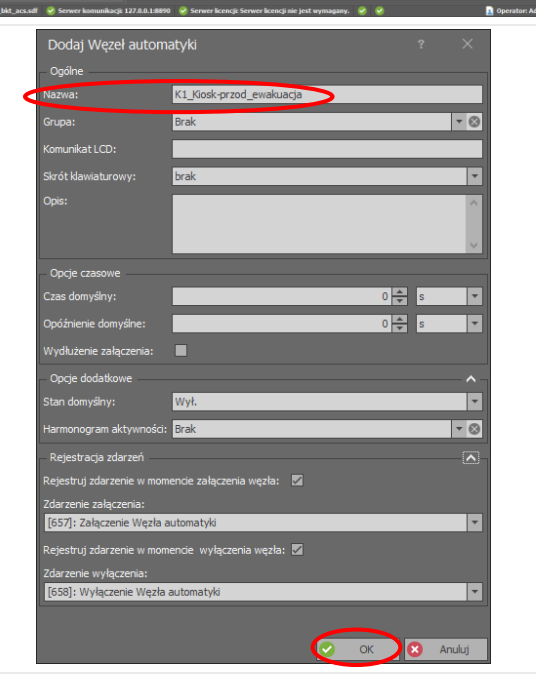

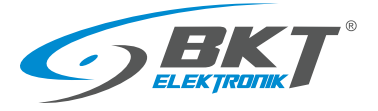

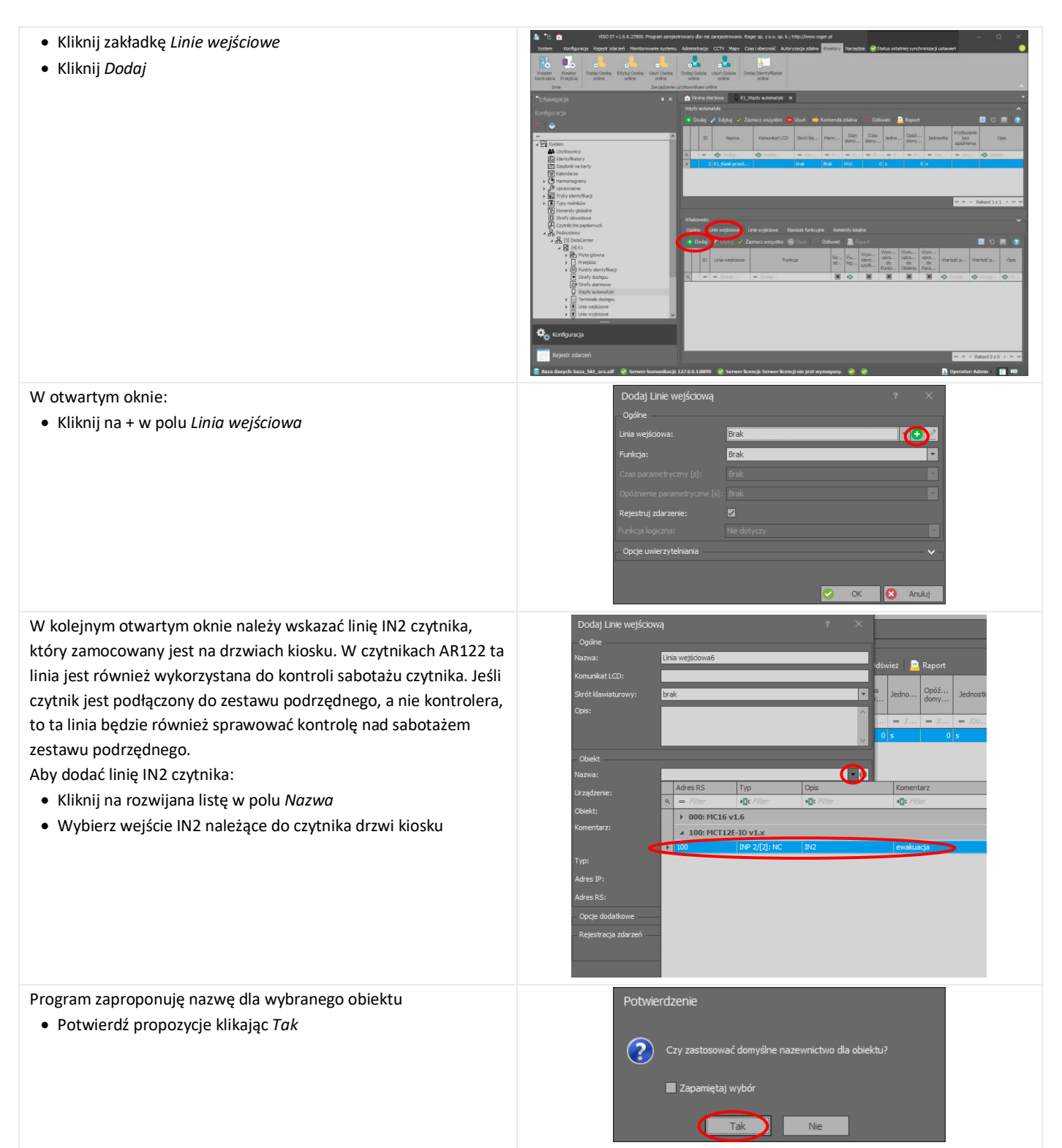

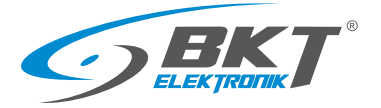

 $\overline{\overline{\phantom{a}}\cdot\overline{\phantom{a}}\,}$ 

 $\overline{6}$  $\overline{5}$ 

 $F$ OZ

τ

**a** Anuluj

MCT12E-IO v1.x 192.168.0.213 100 IN

- Zatwierdź linię wejściową klikając *OK*
- Uzupełnij nazwę o przyrostek \_EWAKUACJA, co ułatwi przeglądanie zdarzeń w systemie

- W polu *Funkcja* wybierz z listy funkcję *[166]-Załącz węzeł automatyki - klucz stały*
- Kliknij *OK*

Taka konfiguracja jest wystarczająca, aby wciśnięcie przycisku ewakuacyjnego było rejestrowane w zdarzeniach. Należy jeszcze tylko zsynchronizować dane (patrz rozdział *[9.3](#page-59-0) [Synchronizacja](#page-59-0)  [danych](#page-59-0)*).

#### Dodanie sygnalizacji dźwiękowej ewakuacji

Aby dodatkowo sygnalizować na czytniku dźwiękowo i świetlnie stan ewakuacji należy dodać odpowiednie linie wyjściowe:

- Kliknij zakładkę *Linie wyjściowe*
- Kliknij *Dodaj*

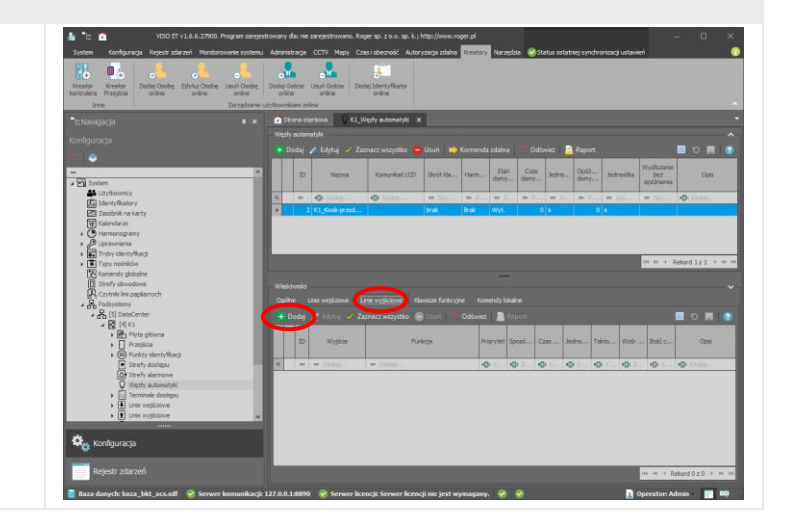

П

Edycja

Dodaj Linie wejściową

 $k1$ 

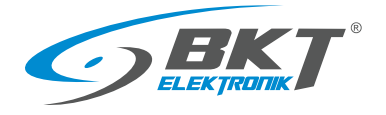

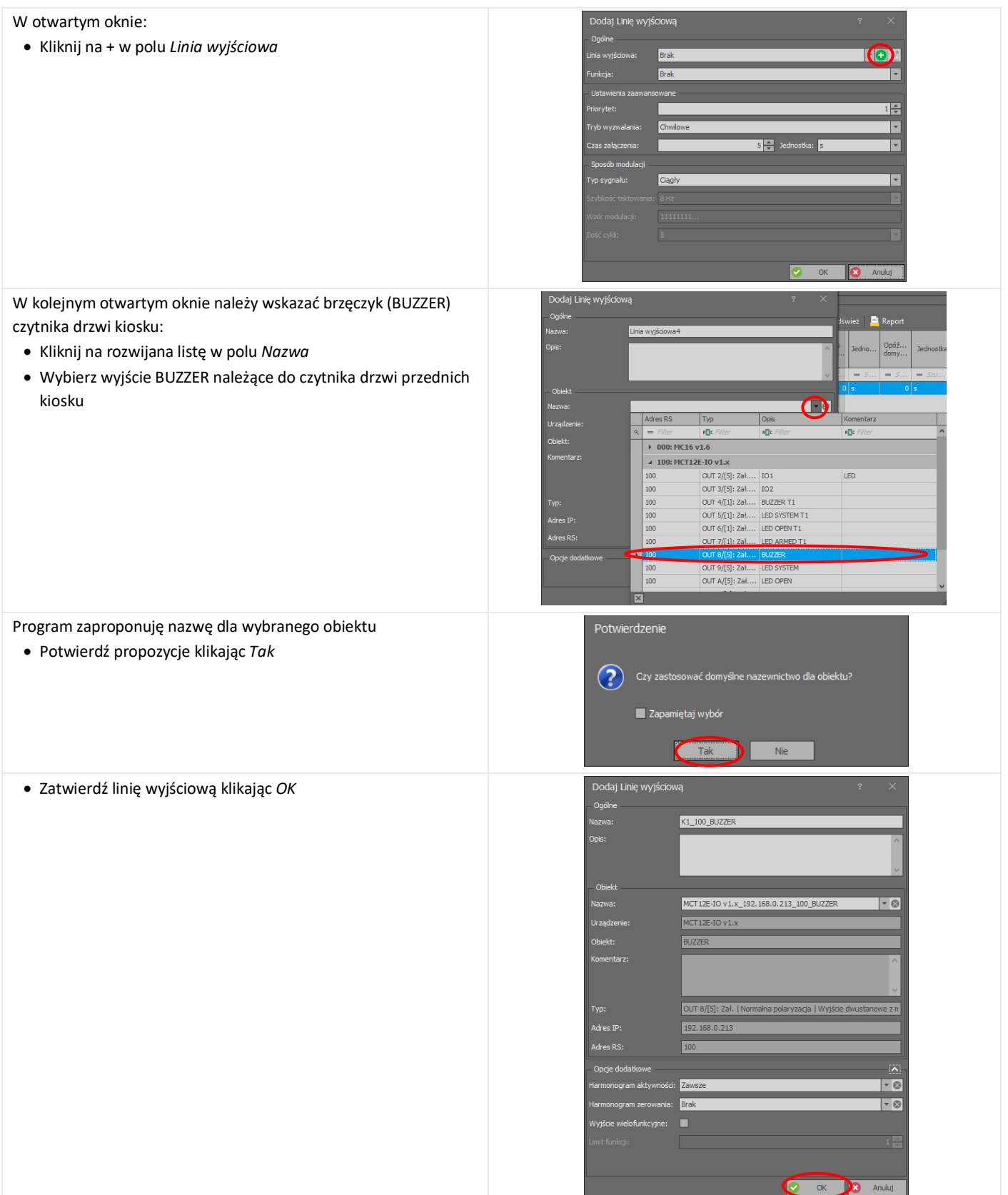

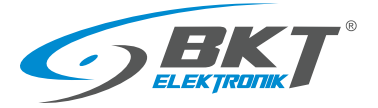

- W polu *Funkcja* wybierz z listy funkcję *[021]-Węzeł automatyki – wyjście statusowe*
- Wybierz tryb wyzwalania: *Trwałe*
- Wybierz typ sygnału: Dwa krótkie sygnały *powtarzane co sekundę*
- Kliknij *OK*

Taka konfiguracja jest wystarczająca, aby wciśnięcie przycisku ewakuacyjnego było rejestrowane w zdarzeniach i sygnalizowane brzęczykiem czytnika. Należy jeszcze tylko zsynchronizować dane (patrz rozdział *[9.3](#page-59-0) [Synchronizacja danych](#page-59-0)*).

#### Dodanie sygnalizacji świetlnej ewakuacji

Aby dodatkowo sygnalizować na czytniku świetlnie stan ewakuacji

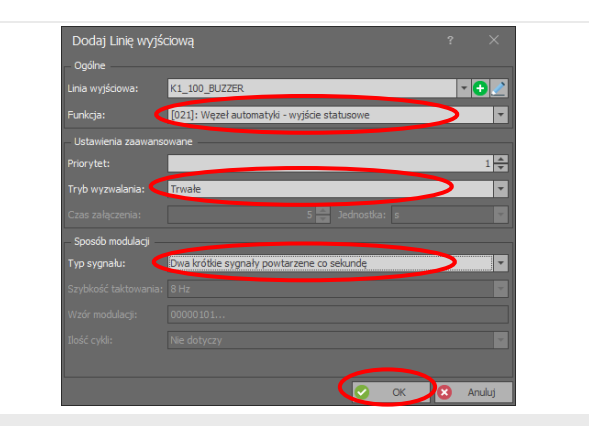

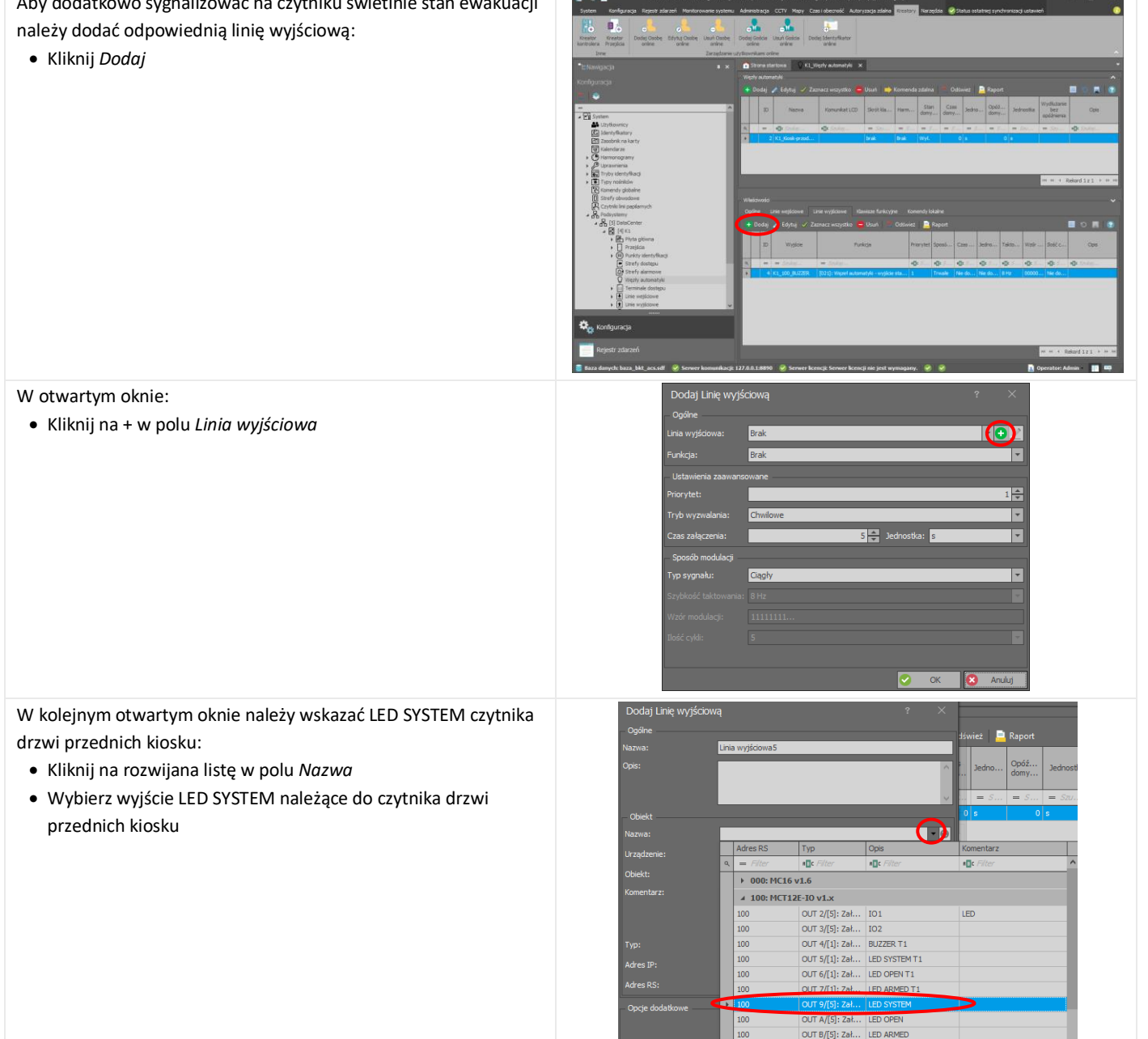

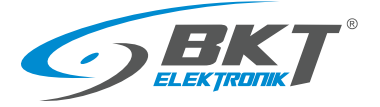

www.bkte.pl

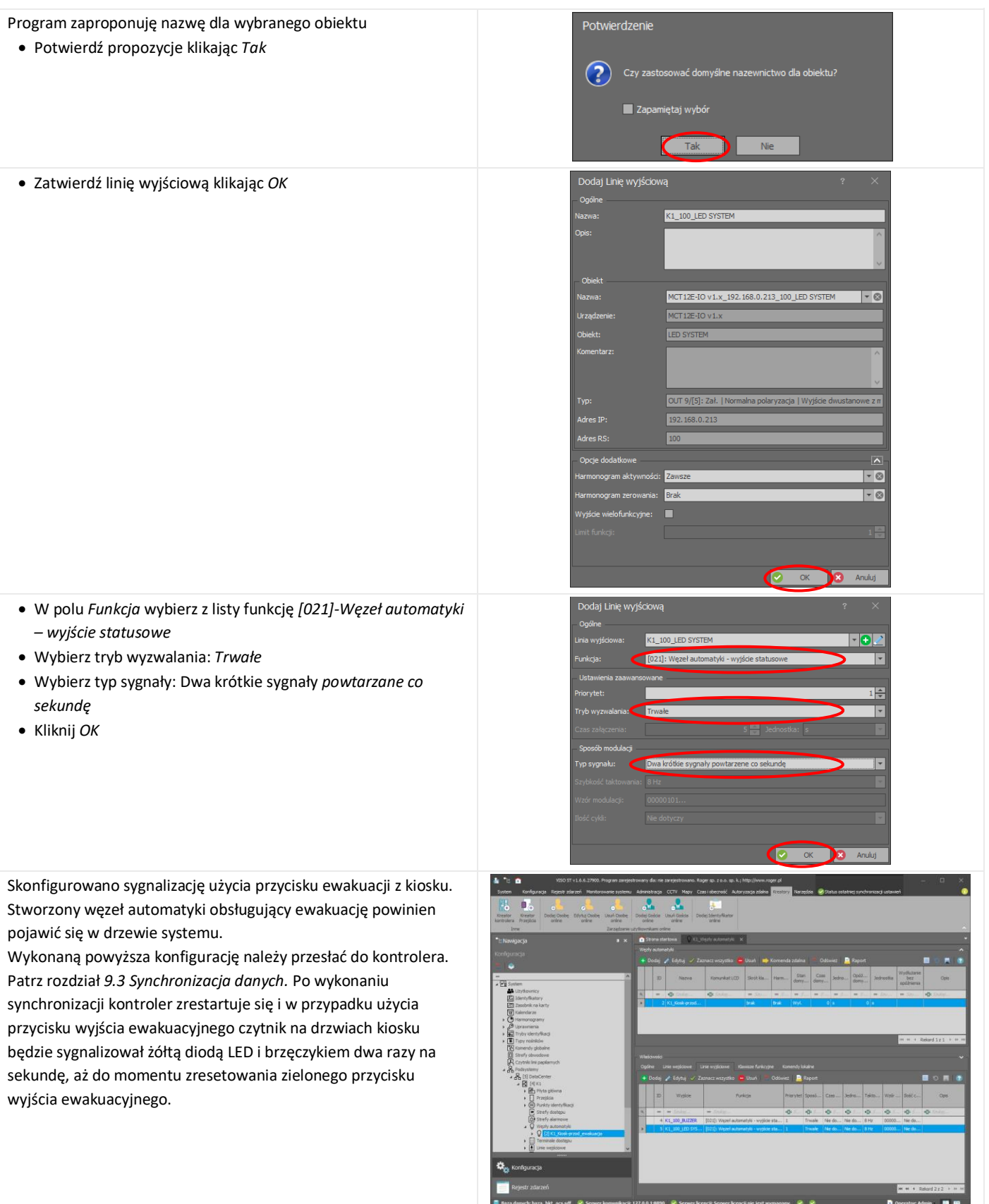

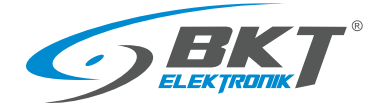

# <span id="page-91-0"></span>10 ZARZĄDZANIE SYSTEMEM

• Podaj nazwę grupy użytkowników

• Kliknij *OK*

### 10.1 Dodawanie grupy użytkowników

Dodawanie użytkowników wygodnie jest rozpocząć od stworzenia grupy użytkowników, która będzie posiadała prawa do otwierania zdefiniowanej grupy drzwi. Każdy użytkownik, który znajdzie się w takiej grupie nabędzie prawa tej grupy.

• W drzewie systemu kliknij prawym przyciskiem na *Użytkownicy* i następnie wybierz *Dodaj grupę użytkowników*

Do stworzonej grupy należy przypisać uprawnienia, które zostały utworzone podczas konfiguracji drzwi.

• W drzewie systemu kliknij prawym przyciskiem na utworzoną grupę użytkowników i następnie wybierz *Otwórz*

J. 度 lo. Dodaj Grupę użytkowników  $\circ$ ュ A 朣 lo.

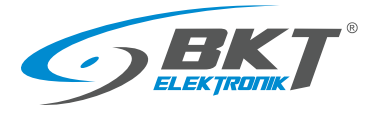

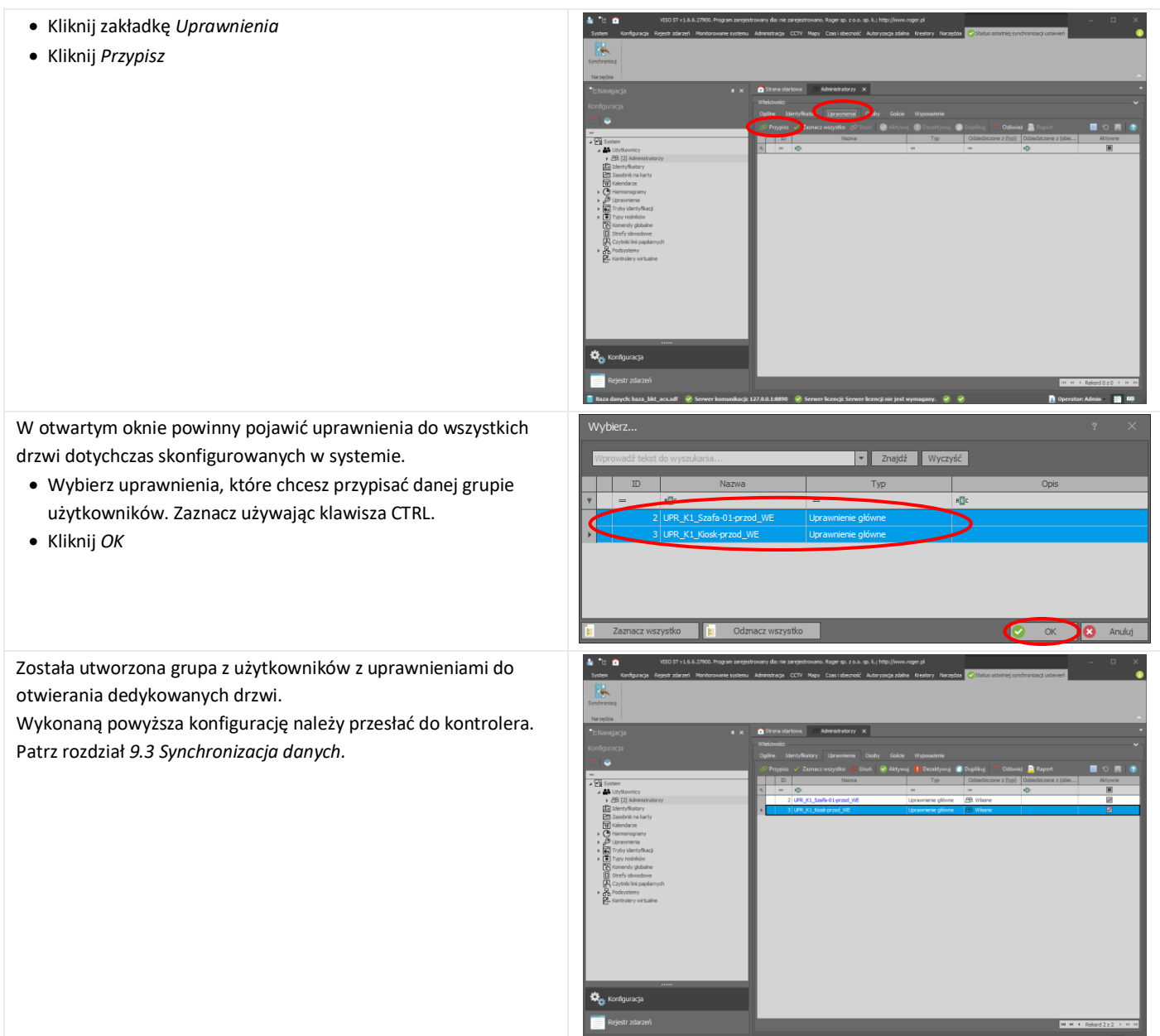

# 10.2 Dodawanie użytkownika do grupy

#### Aby dodać nowego użytkownika:

• Wybierz *Kreatory->Dodaj osobę online.*

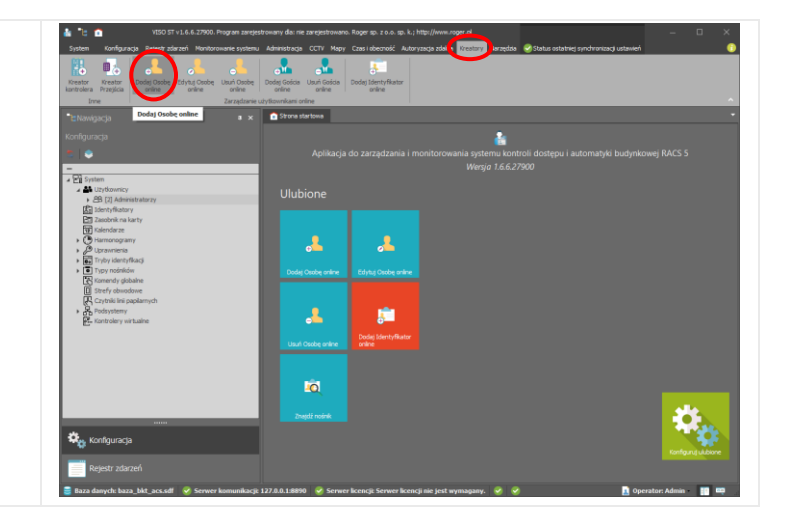

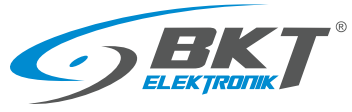

# W otwartym oknie: • Wprowadź nazwę użytkownika Wybierz grupę użytkowników do jakiej ma należeć – w ten sposób użytkownik otrzyma prawa do otwierania drzwi, które zostały przypisane danej grupie. Jeśli nie ma żadnej grupy przejdź do rozdziału *[10](#page-91-0) Z[ARZĄDZANIE SYSTEMEM](#page-91-0) Dodawanie* [grupy użytkowników](#page-91-0). • Kliknij *Dalej* T Należy przypisać identyfikator do użytkownika: • Wybierz *Utwórz nowy identyfikator.* • Kliknij *Dalej* **TOU** ō Należy przypisać identyfikator do użytkownika: • Nazwę identyfikatora można zmodyfikować. Tu został zastosowany tylko przedrostek *Id\_.* • Kliknij *Dalej* $\overline{\bullet}$ < Cofnij Dalej > Dal

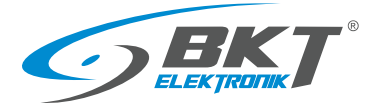

W kolejnych dwóch oknach możliwe jest przypisanie uprawnień bezpośrednio do użytkownika. Ponieważ dodawany w tym momencie użytkownik dostał już uprawnienia z grupy użytkowników, do której będzie należał, te dwa okna

• Kliknij *Dalej*

kod PIN:

• Jeszcze raz kliknij *Dalej*

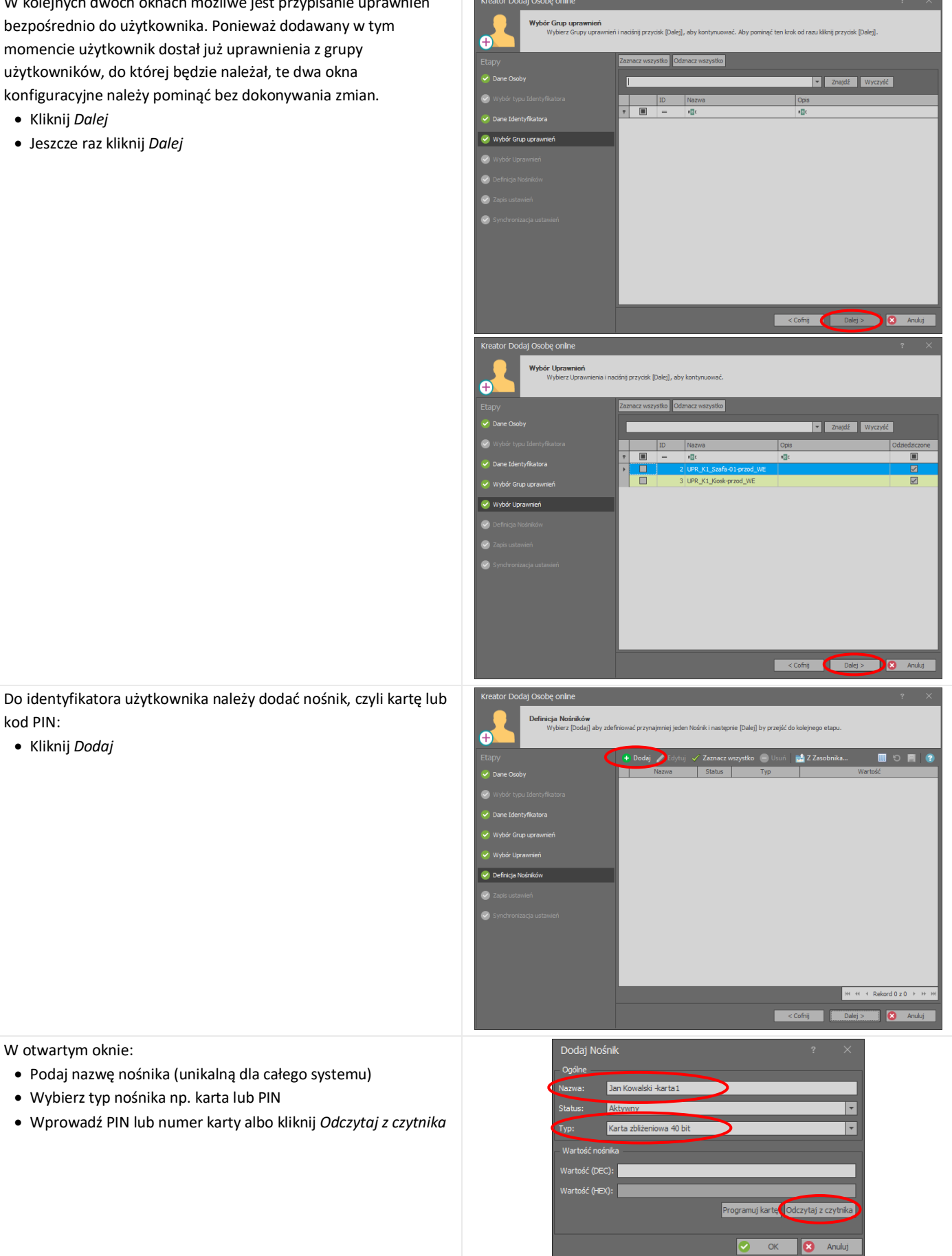

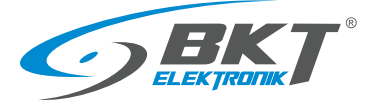

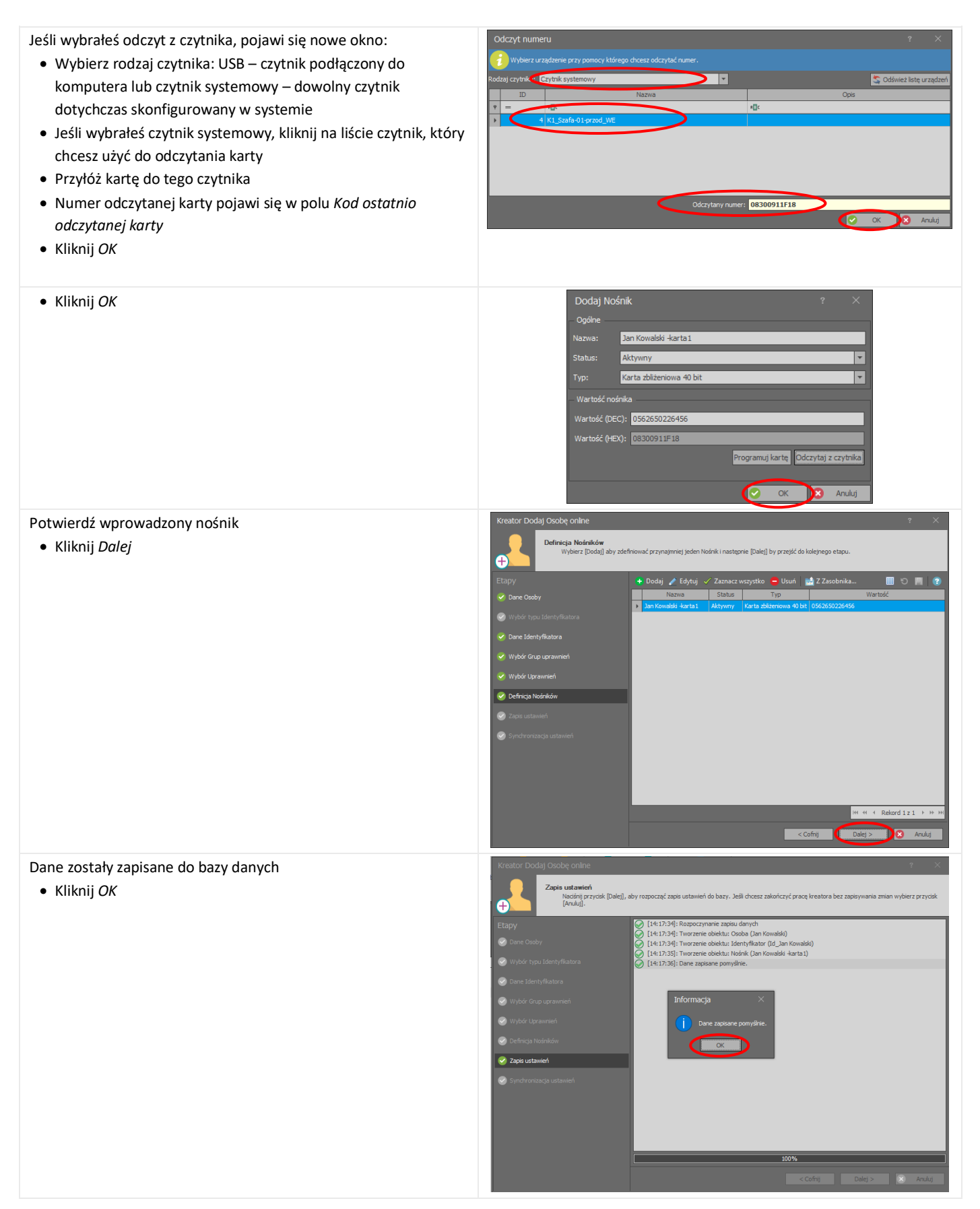

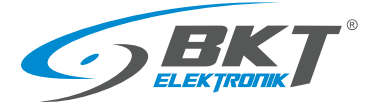

Przepisz konfigurację do urządzeń, czyli zsynchronizuj kontrolery.

- Kliknij *Synchronizuj*.
- Następnie *Zakończ.*

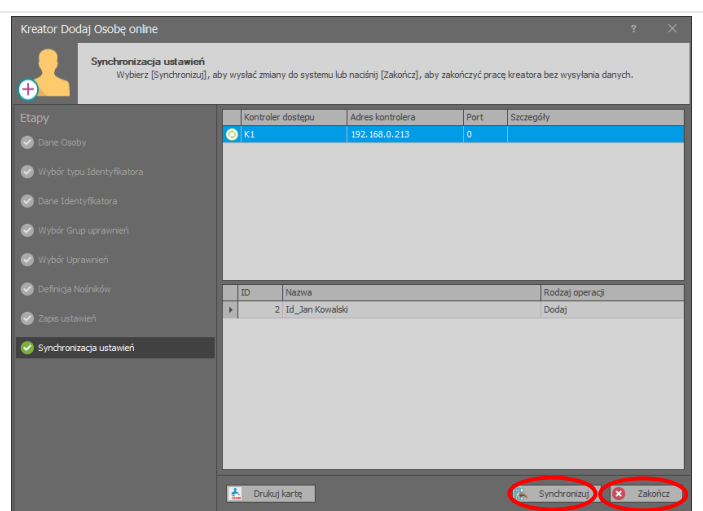

Nowy użytkownik powinien pojawić się w drzewie systemu

• W widoku drzewa rozwiń System->Użytkownicy->"Wybrana grupa użytkowników"

Przyłożenie przed chwilą skonfigurowanej karty do drzwi, do których grupa użytkowników posiada uprawnienie, umożliwi ich otwarcie.

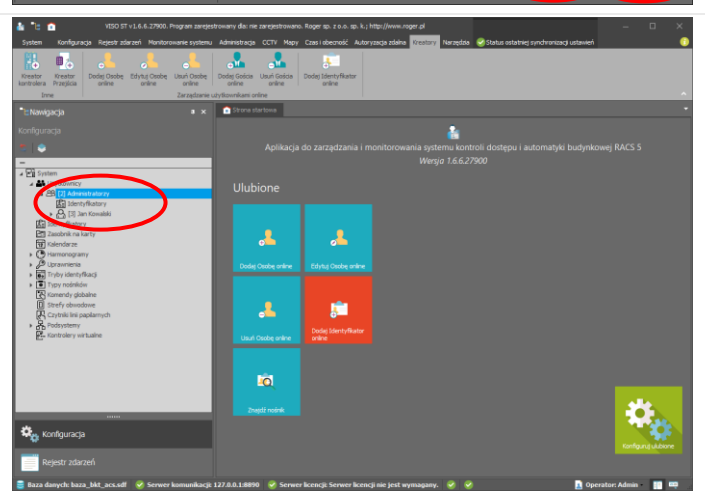

## 10.3 Podgląd zdarzeń

VISIO umożliwia podgląd wszystkich zdarzeń zachodzących w systemie

• Z menu wybierz *Rejestr zdarzeń* i następnie *Rejestr zdarzeń*

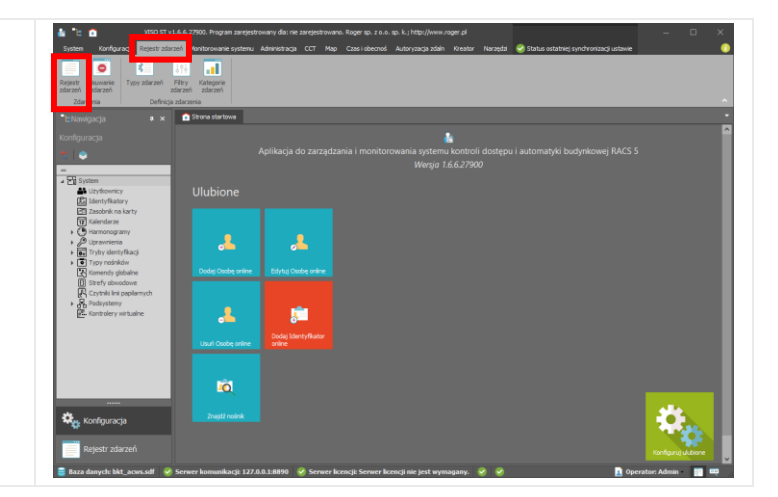

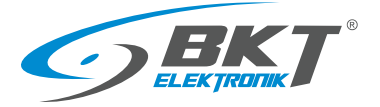

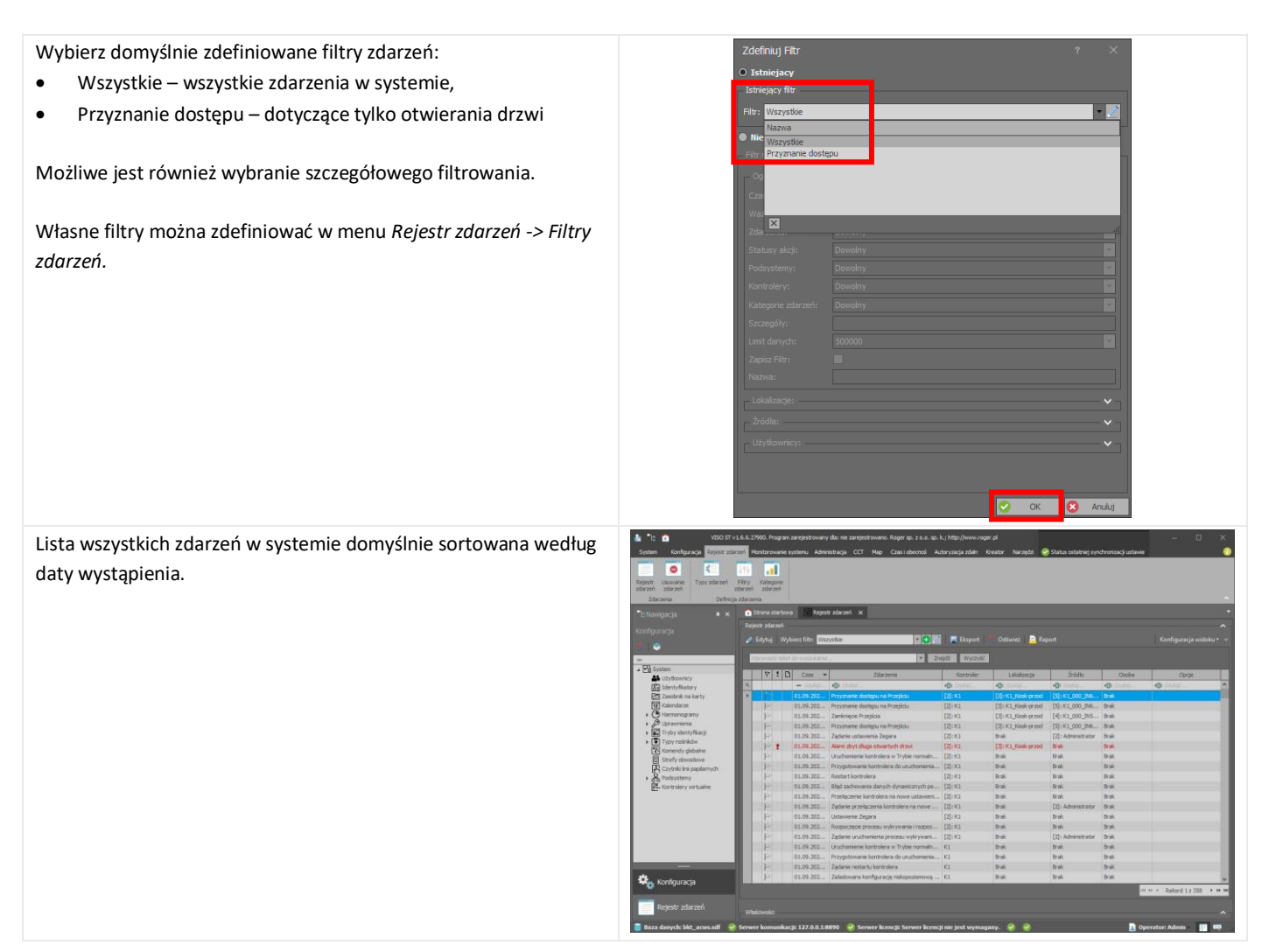

# 11 AKTUALIZACJE DOKUMENTU

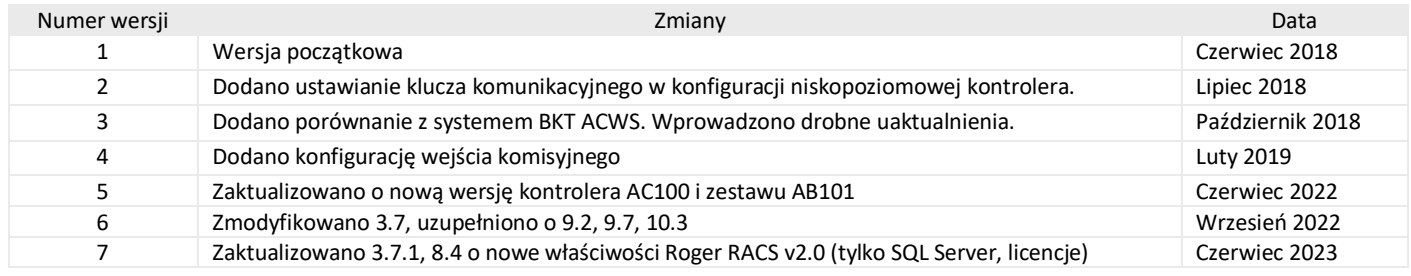